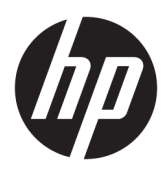

## دليل المستخدم

**ملخص**

يوفر هذا الدليل معلومات حول المكونات والاتصال بالشبكة وإدارة الطاقة والأمان والنسخ الاحتياطي وغيرها.

© Copyright 2021 HP Development Company, L.P.

ُتعد AMD علامة تجارية مملوكة لشركة Advanced علامة Bluetooth وتعدُ ،Micro Devices, Inc. تجارية مملوكة لمالكها وتستخدمها شركة HP .Inc بموجب ترخيص. إن Intel و Celeron و Pentium و Thunderbolt هي علامات تجارية لشركة Corporation Intel أو الشركات التابعة لها في الولايات المتحدة و/أو البلدان الأخرى. وتُعد Lync و 365 Office و Skype و Windows ا ِإم علامات ّ تجارية مسجلة وإمّا علامات تجارية لشركة<br>من Corporation Microsoft في الولايات المتحدة و/أو بلدان أخرى. تعد NVIDIA علامة تجارية و/أو علامة تجارية مسجلة لشركة NVIDIA Corporation في الولايات المتحدة وبلدان أخرى. وتُعد -ÜSB Type RC و RC-USB علامتين تجاريتين مسجلتين تعد .USB Implementers Forum لمؤسسة TMDisplayPort وشعار TMDisplayPort علامات تجارية مملوكة لجمعية معايير إلكترونيات الفيديو (RVESA (في الولايات المتحدة وبلدان أخرى.

المعلومات الواردة في هذا الدليل عرضة للتغيير بدون إشعار مسبق. وتقتصر الضمانات الخاصة بمنتجات وخدمات شركة HP على تلك المنصوص عليها في بيانات الضمان الصريح المرفق بتلك المنتجات والخدمات. ولا يوجد هنا ما يمكن تفسيره على أنه يشكل ضمانًا إضافيًا. وتخلي<br>^ > تعال شركة HP مسؤوليتها عن أي أخطاء فنية أو تحريرية أو أي أخطاء ناتجة عن السهو والإغفال وردت في هذا المستند.

الإصدار الأول: فبراير 2021

الرقم المرجعي للمستند: 44978-171M

#### **إشعار خاصبالمنتج**

يصف دليل المستخدم هذا الميزات الشائعة الموجودة في معظم ُ الطرز. وقد لا تتوفر بعض الميزات في جهاز الكمبيوتر لديك.

لا تتوفر جميع الميزات في جميع نُسخ أو إصدارات Windows. وقد تتطلب الأنظمة ترقية و/أو شراء أجهزة أو برامج تشغيل أو برامج أخرى على حدة أو تحديث BIOS للاستفادة من جميع وظائف Windows بشكل كامل. ويتم تحديث 10 Windows تلقائيًا، وهي ميزة ممكنة دائمًا. وقد يتم تطبيق<br>. رسوم لموفر خدمة الإنترنت، كما قد يتم تطبيق متطلبات إضافية للتحديثات مع مرور الوقت. راجع [.http://www.microsoft.com](http://www.microsoft.com)

للوصول إلى أحدث دليل المستخدم، ِ انتقل إلى <u><http://www.hp.com/support>،</u> واتبع الإرشادات للعثور على منتجك. ثم، حدد **Manuals**) دلائل المستخدم).

#### **شروط البرامج**

إنك وبتثبيتك لأي منتج برمجي تم تثبيته على الكمبيوتر مسبقًا أو بنسخه أو تنزيله أو استخدامه، توافق على الالتزام بشروط اتفاقية ترخيص المستخدم النهائي من EULA) HP). إذا لم توافق على شروط الترخيص هذه، فإن الحل الوحيد هو إرجاع المنتج الذي لم يتم استخدامه بالكامل (أجهزة وبرامج) خلال 14 يومًا لاسترداد<br>... المبلغ المدفوع، وذلك ً وفقا لسياسة استرداد المبلغ المدفوع الخاصة بالبائع.

للاطلاع على المزيد من المعلومات أو لطلب استرداد ثمن شراء الكمبيوتر بالكامل، يُرجى<br>.. الاتصال بالبائع.

### **إشعار التحذير بشأن الأمان**

قلل من احتمالية الإصابات الناجمة عن الحرارة أو الحرارة المفرطة للكمبيوتر باتباع الممارسات التالية.

**تحذير!** للتقليل من احتمال وقوع الإصابات الناجمة عن الحرارة أو بسبب سخونة الكمبيوتر بشكل مفرط، لا تضع الكمبيوتر مباشرة على ساقيك ولا تسد فتحات التهوية الخاصة بالكمبيوتر. ولا تستخدم الكمبيوتر إلا على سطح صلب ومستو فقط. ولا تسمح لسطح صلب آخر، كطابعة اختيارية مجاورة أو سطح لين آخر، مثل الوسائد أو السجاجيد أو الملابس، بإعاقة تدفق الهواء. بالإضافة إلى ذلك، لا تسمح لمحوٍّل التيار المتردد أثناء التشغيل بلمس<br>المشقوع أو الملابس، بإسلام النوع اللهواء. البشرة أو سطح ناعم، مثل الوسائد أو السجاجيد أو الملابس. يتوافق الكمبيوتر ومحوِّل التيار المتردد مع حدود<br>البشرة أو سطح ناعم، مثل الوسائد درجة حرارة الأسطح التي يلمسها المستخدم المنصوص عليها في معايير الأمان المعمول بها.

### **إعداد تكوين المعالج (منتجات محددة فقط)**

معلومات مهمة حول تكوينات المعالج.

**هام:** تم تكوين منتجات كمبيوتر مختارة مع معالج من سلسلة xx37N/xx35N® Pentium® Intel أو RCeleron xx31N/xx30N/xx29N/xx28N ونظام التشغيل RWindows. **إذا تم تكوين جهاز الكمبيوتر لديك كما هو موضح،** فلا تغيِّر إعداد تكوين المعالج في msconfig.exe من اربعة معالجات او معالجين إلى معالج واحد. وإذا فعلت<br>ناك ذلك، فلن تتمكن من إعادة تشغيل الكمبيوتر. وسيتعين عليك إعادة الضبط على إعدادات المصنع لاستعادة الإعدادات الأصلية.

 $\mathbb{I}$ 

## جدول المحتويات

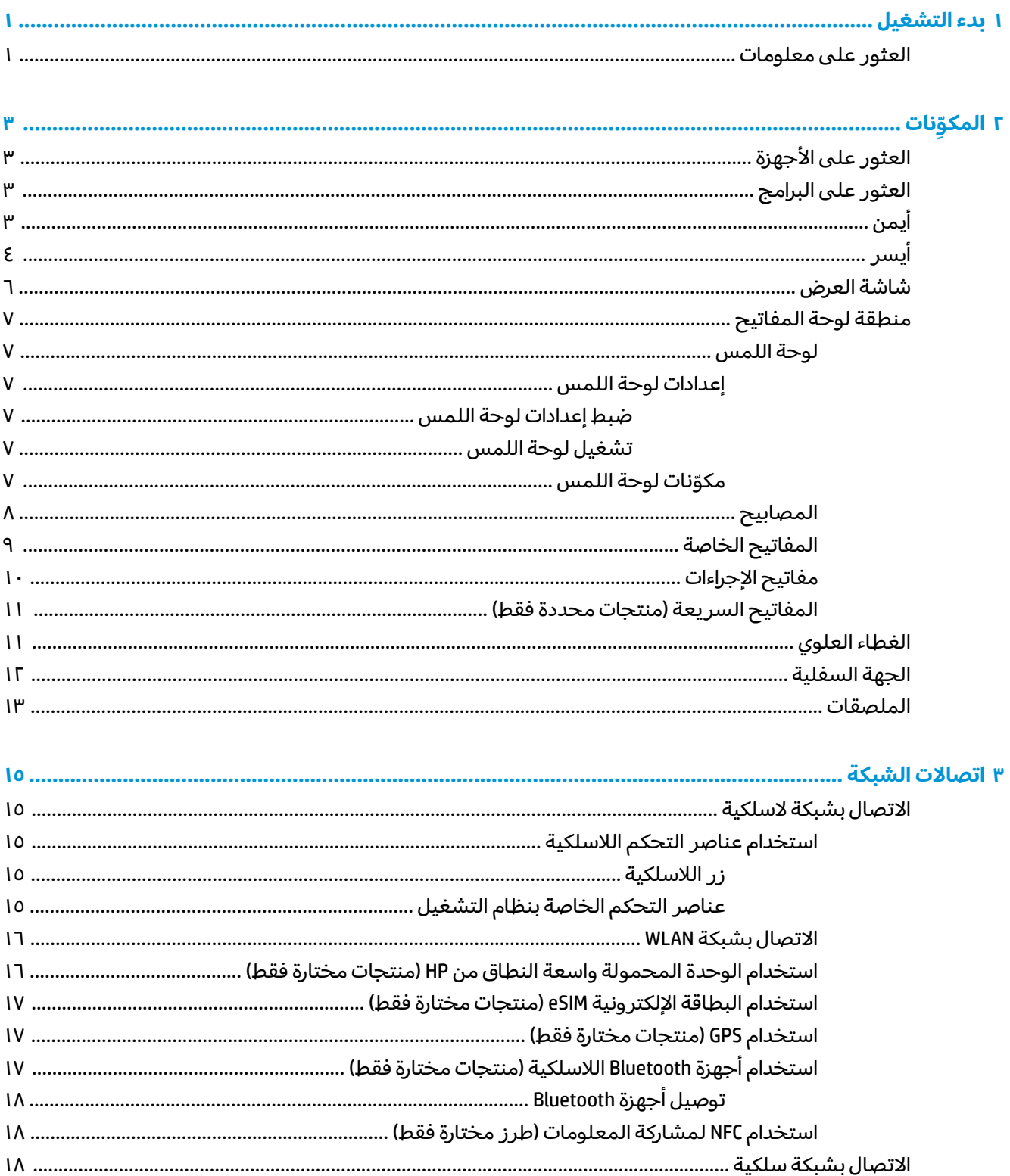

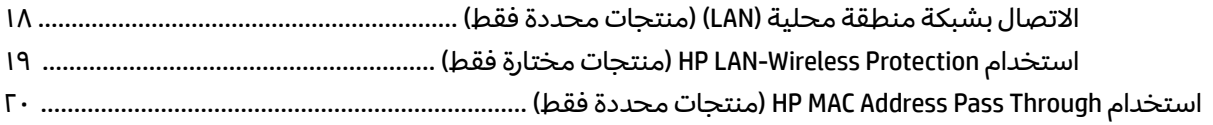

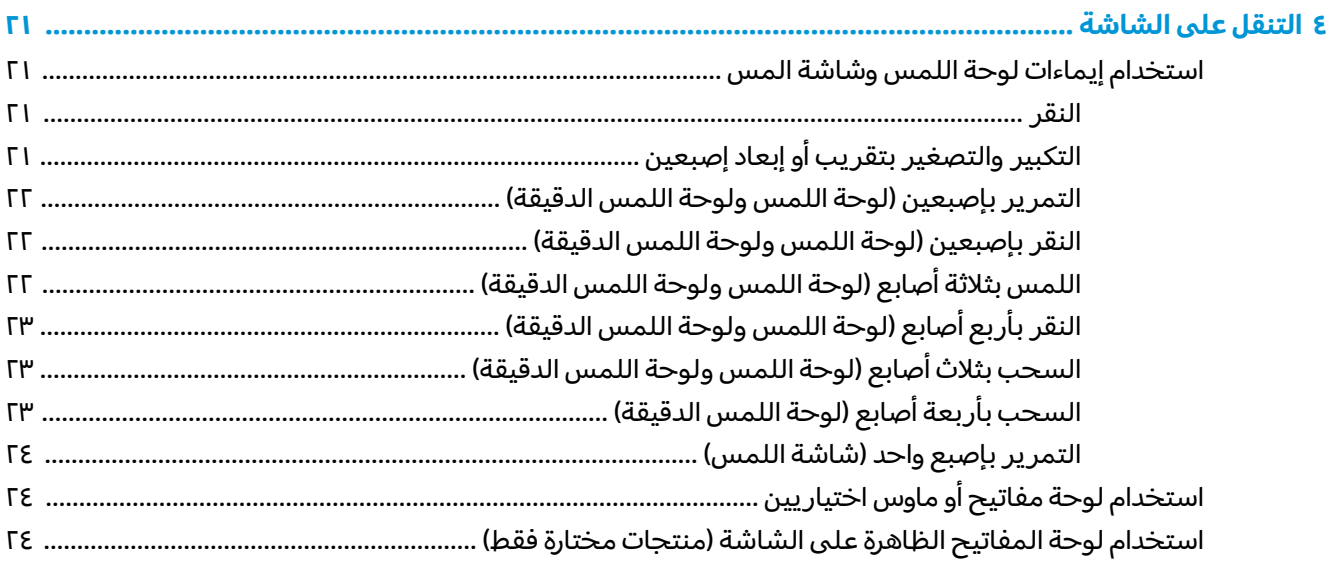

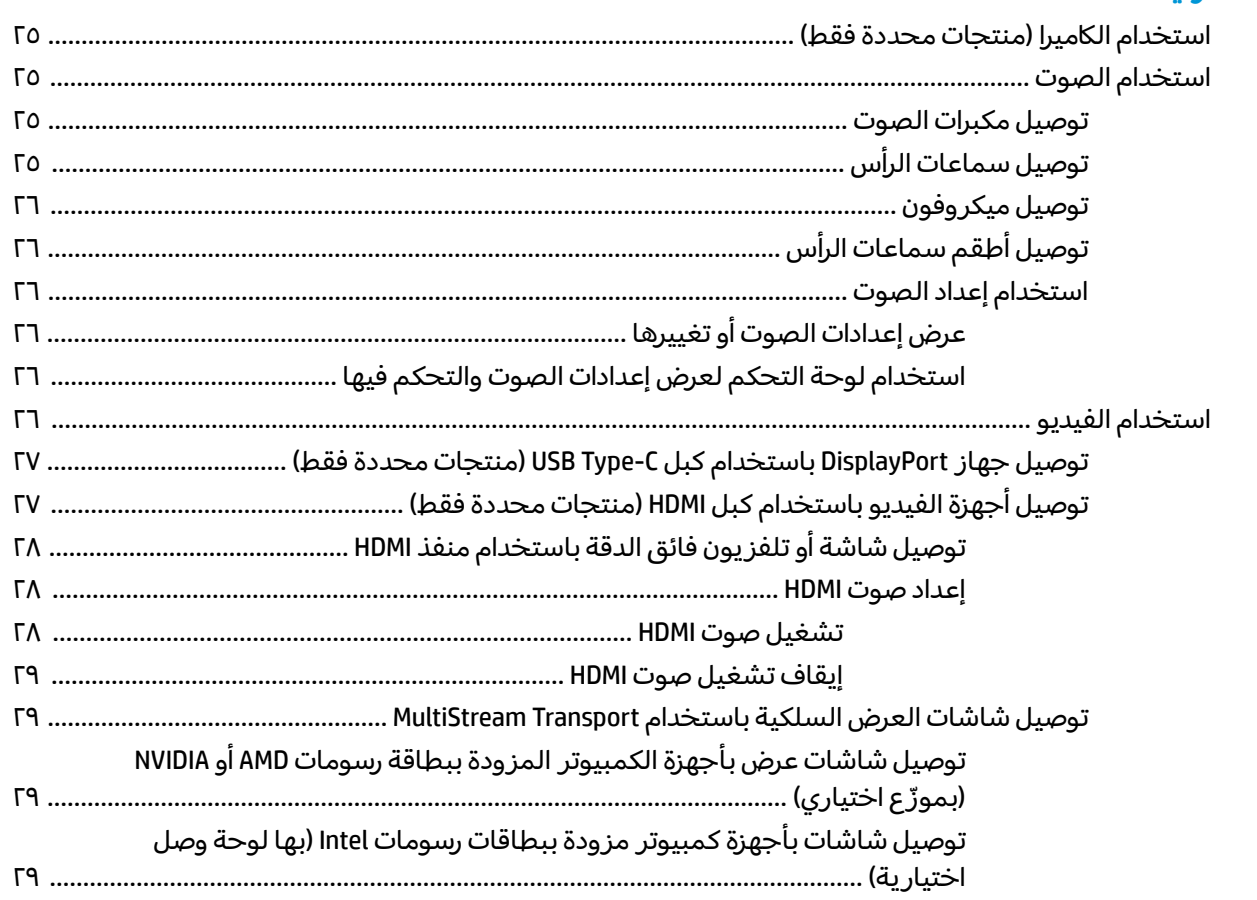

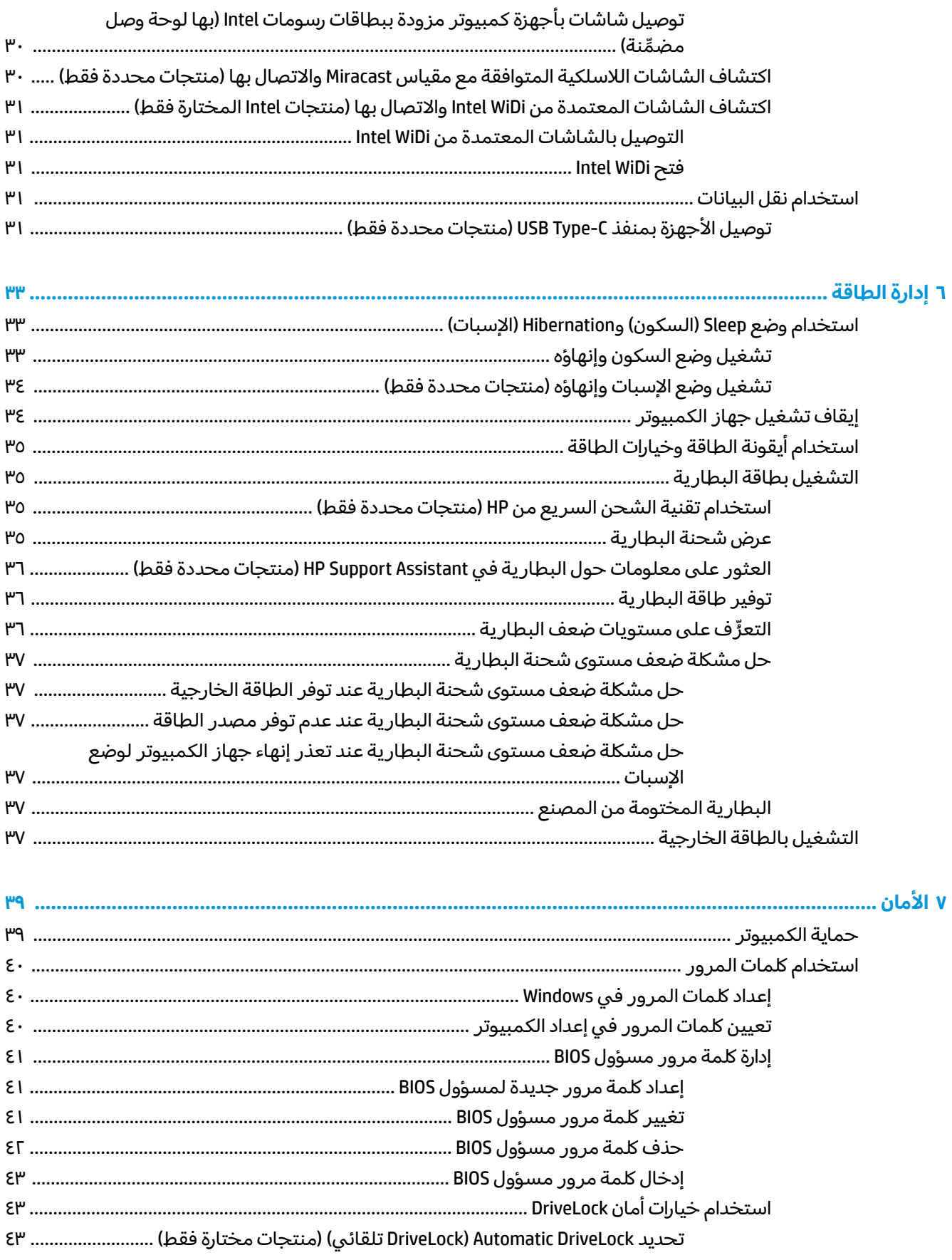

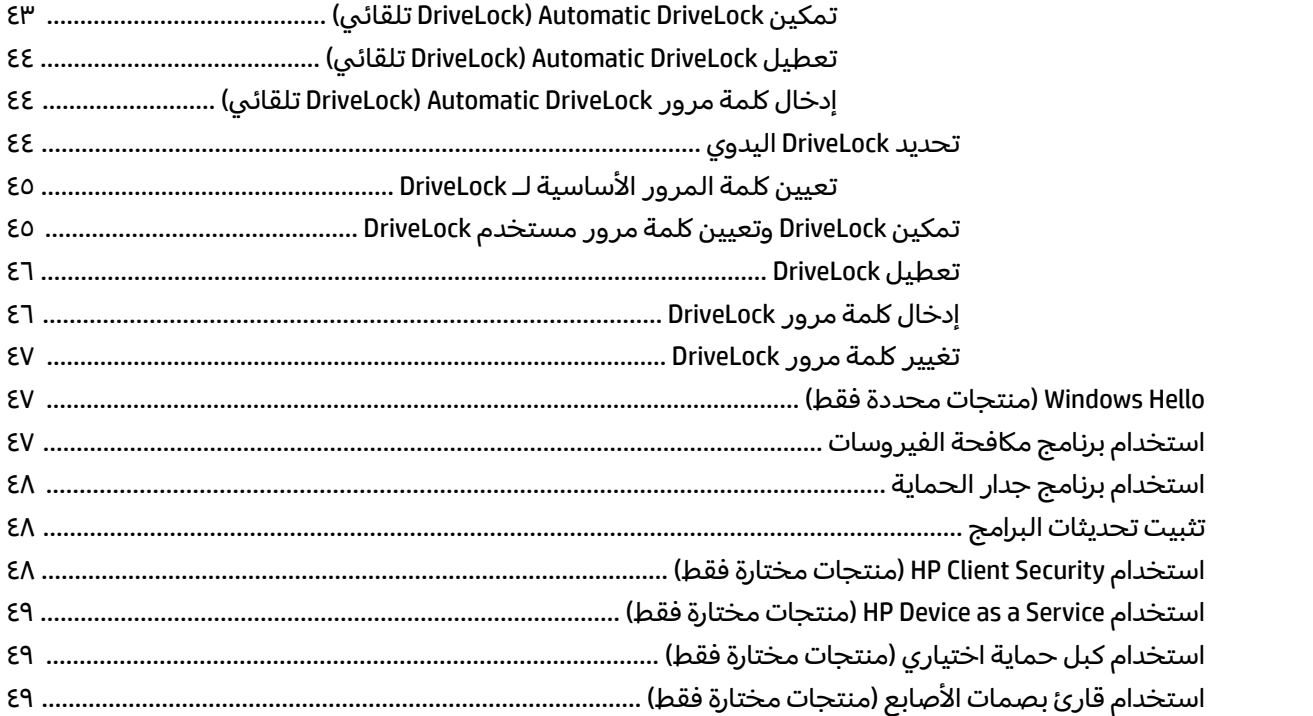

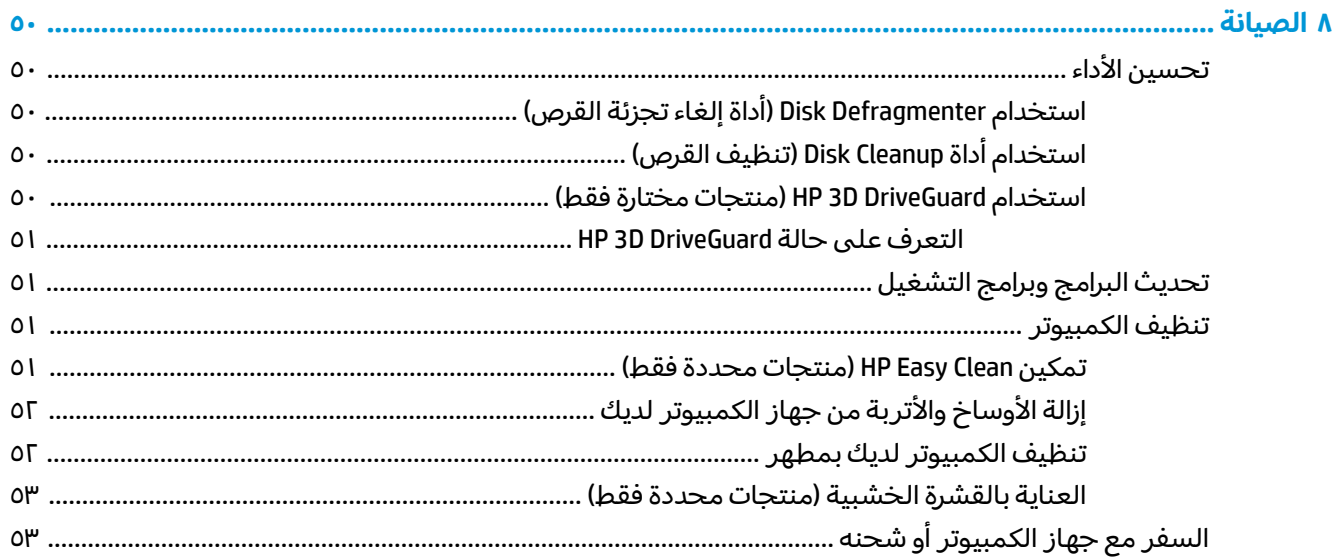

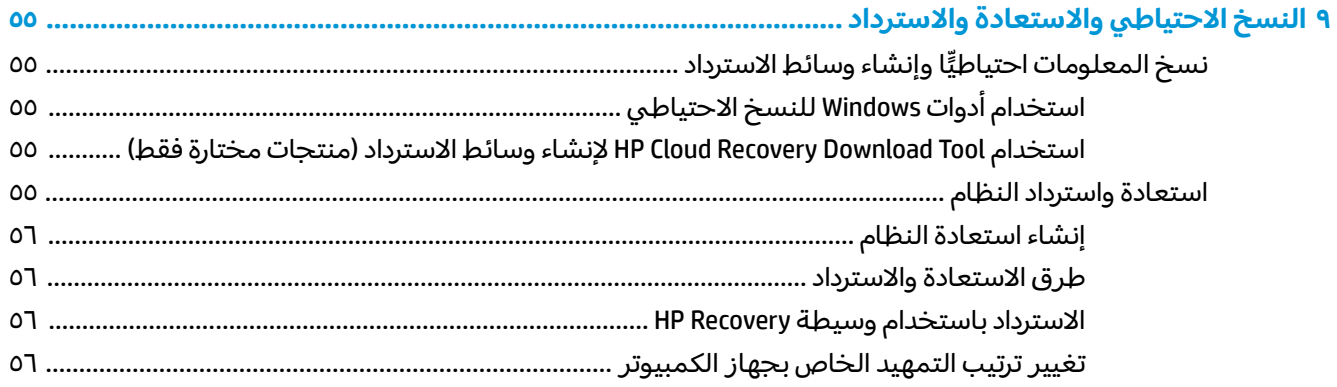

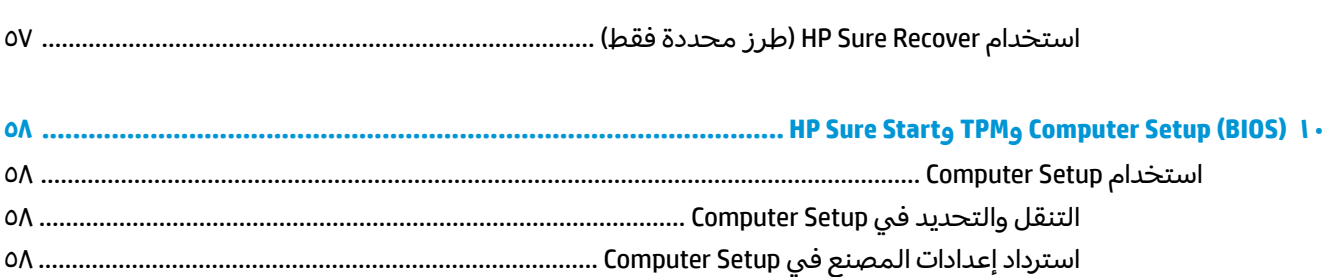

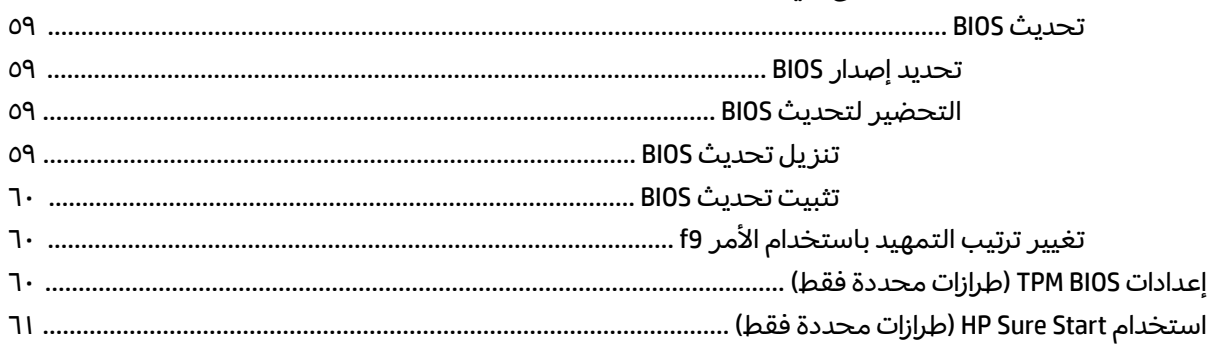

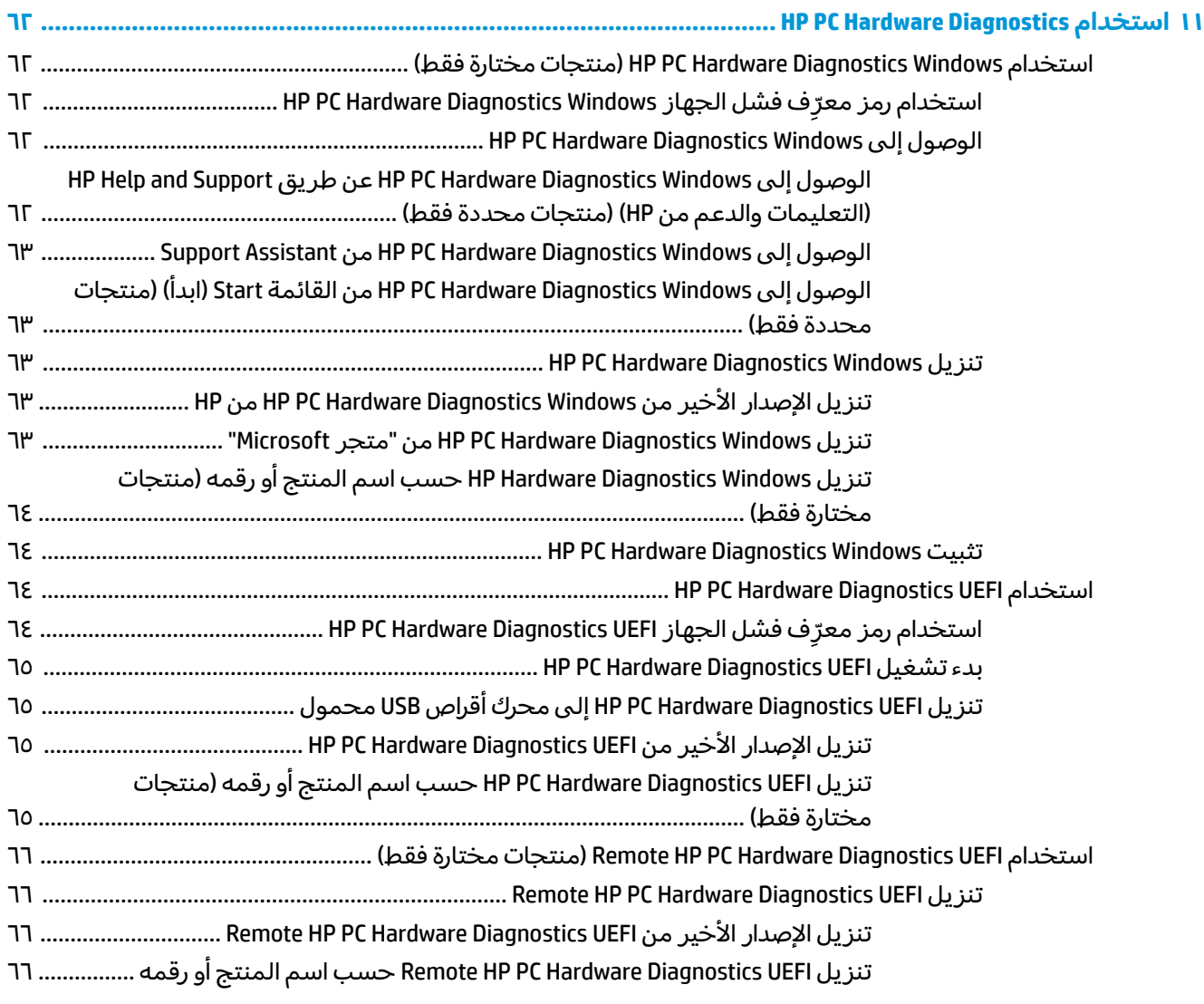

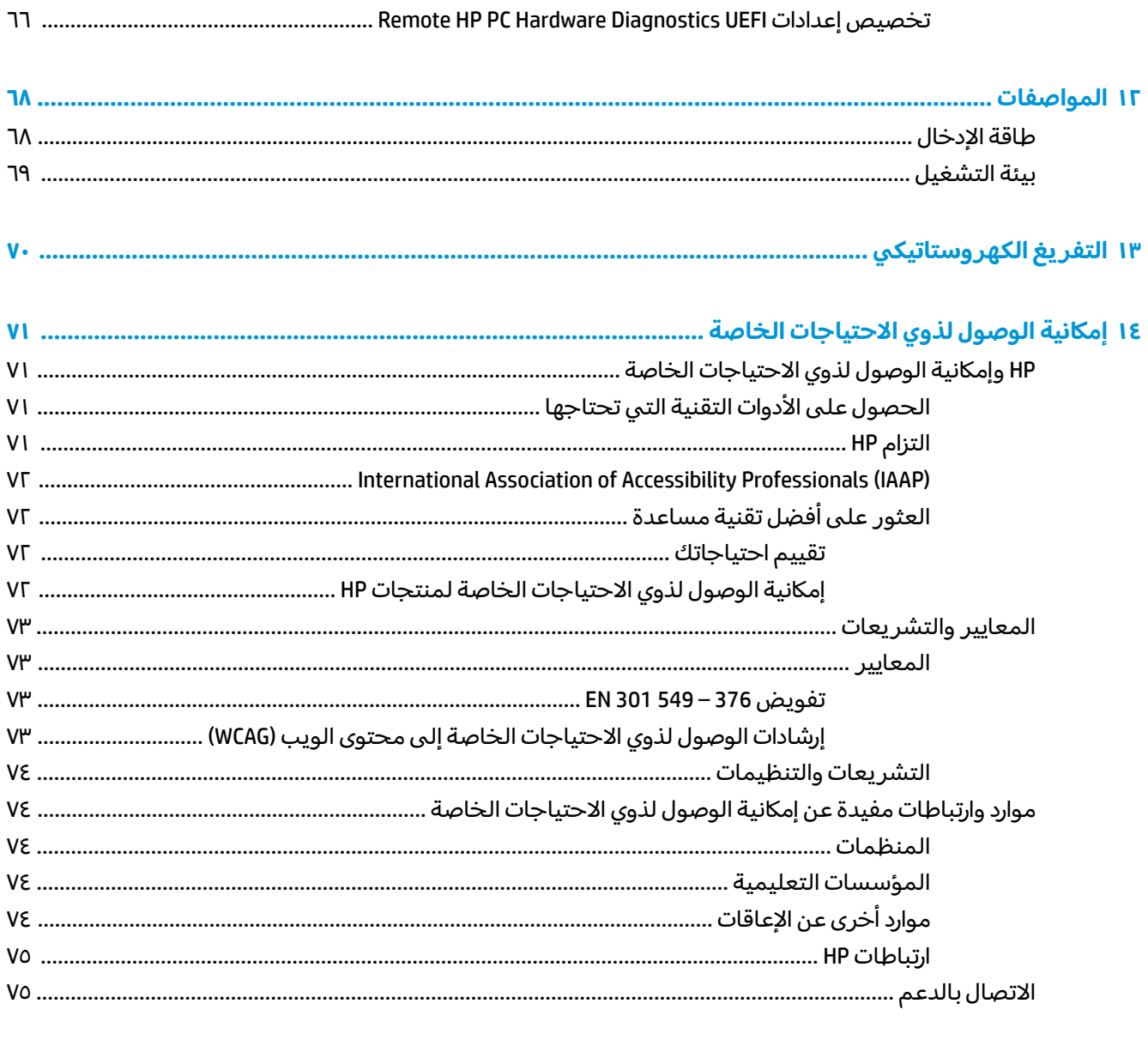

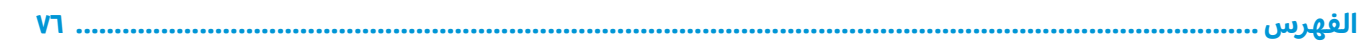

## **١ بدء التشغيل**

<span id="page-12-0"></span>هذا الكمبيوتر عبارة عن أداة قوية مصممة لتحسين أعمالك وما تتمتع به من الترفيه. اقرأ هذا الفصل للاطلاع على أفضل الممارسات بعد إعداد الكمبيوتر وأماكن العثور على موارد HP الإضافية.

<mark>تلميح: ل</mark>لعودة سريعًا إلى شاشة Start (ابدا) الخاصة بالكمبيوتر من تطبيق مفتوح او سطح مكتب Windows،<br>. اضغط على زر Windows على لوحة المفاتيح. يعيدك الضغط على مفتاح Windows ً ثانية إلى الشاشة السابقة.

بعد إعدادك جهاز الكمبيوتر وتسجيله، توصيك HP باتباع الخطوات التالية للاستفادة من استثمارك الذكي بأفضل شكل:

- **الاتصال بالإنترنت** قم بإعداد شبكتك السلكية أو اللاسلكية لتتمكن من الاتصال بالإنترنت. لمزيد من المعلومات، راجع [اتصالات](#page-26-0) الشبكة في صفحة .١٥
- **تحديث برنامج مكافحة الفيروسات** احم كمبيوترك ضد الأضرار التي تلحقها الفيروسات به. يتم تثبيت البرنامج مسبقاً على الكمبيوتر. لمزيد من المعلومات، راجع <u>استخدام برنامج مكافحة [الفيروسات](#page-58-0)</u> في [صفحة](#page-58-0) .٤٧
	- ِّ **معرفة الكمبيوتر** تعلم عن ميزات كمبيوترك. انظر نات المكو في [صفحة](#page-14-0) ٣ و التنقل على [الشاشة](#page-32-0) في [صفحة](#page-32-0) ٢١ للحصول على مزيد من المعلومات.
		- **العثور على البرامج المثبتة** صل إلى مجموعة برامج تم تثبيتها ً مسبقا في الكمبيوتر:

حدد الزر **Start**) ابدأ).

‒ أو –

انقر بالزر الأيمن فوق الزر **Start**) ابدأ)، ثم حدد **Features and Apps**) التطبيقات والميزات).

- **إنشاء نسخ احتياطية من محرك القرصالثابت** أنشئ أقراصاسترداد أو محرك أقراصUSB محمول لإنشاء نسخة احتياطية لمحرك الأقراص لديك. راجع <u>النسخ الاحتياطي [والاستعادة](#page-66-0) والاسترداد في صفحة ٥٥</u>.
- **الوصول إلى تطبيق Assistant Support HP** للحصول على دعم سريع عبر الإنترنت، افتح تطبيق HP Support Assistant (منتجات محددة فقط). إذ يحسِّن HP Support Assistant أداء الكمبيوتر ويحل المشكلات<br>استعمل أن تسمى القبال المشكلات باستخدام آخر تحديثات البرامج والأدوات التشخيصية والمساعدة الموجِّهة. اكتب  $\text{support}$  الدعم) في مربع بحث شريط المهام، ثم حدد تطبيق **Assistant Support HP**. ثم حدد **Support**) الدعم).

### **العثور على معلومات**

للعثور على موارد تشمل تفاصيل عن المنتج ومعلومات عن طريقة القيام بالأشياء المختلفة وغيرها، يمكنك الاستعانة بهذا الجدول.

#### **جدول ١- ١ معلومات إضافية**

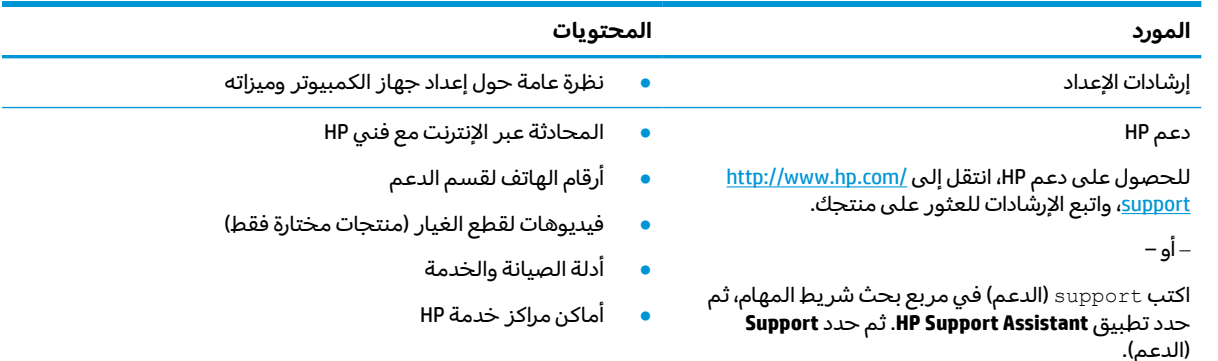

#### **يتبع) ُ جدول ١-١ معلومات إضافية (**

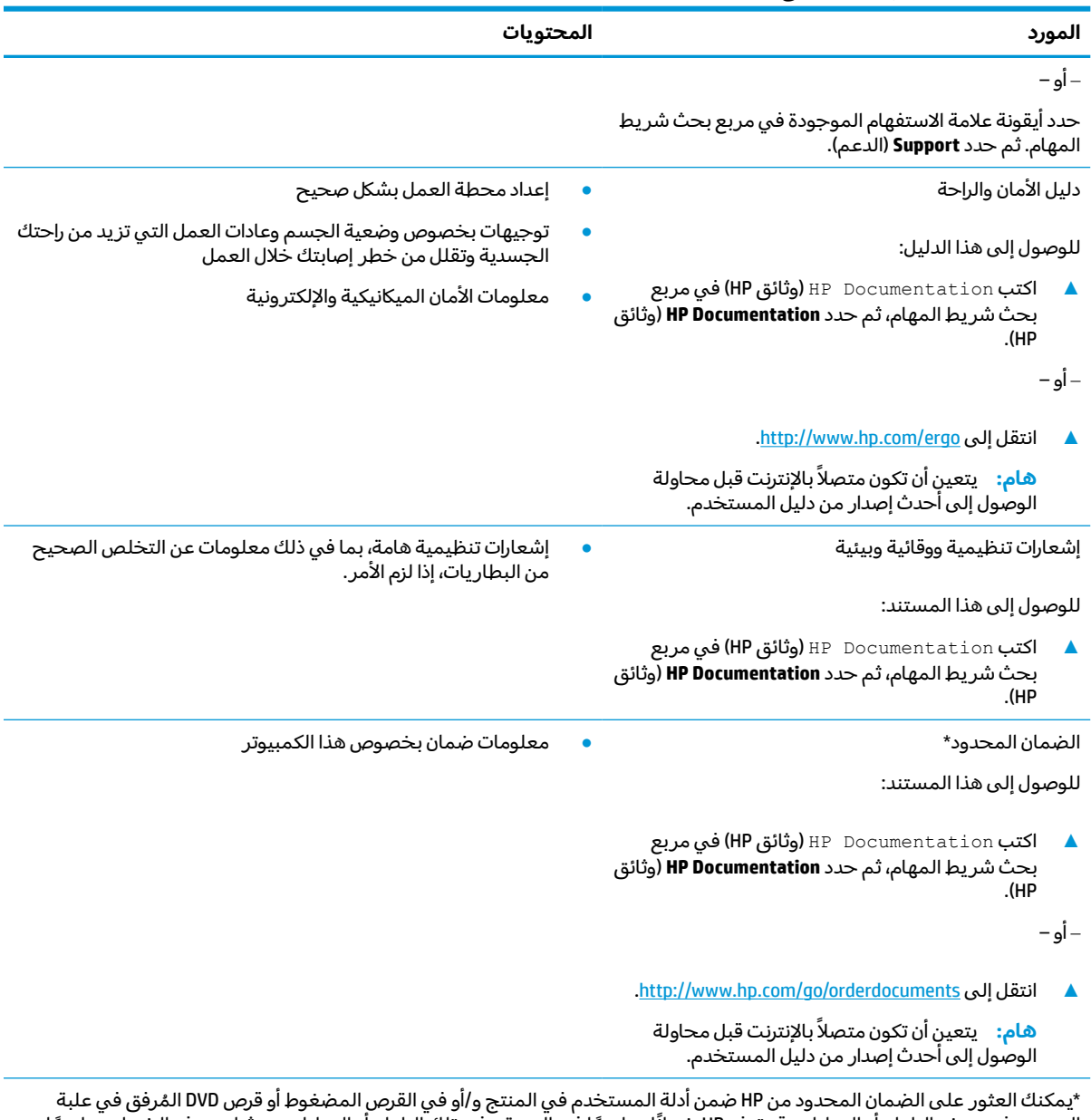

المنتج. وفي بعض البلدان أو المناطق، قد توفر HP ضمانًا مطبوعًا في العبوة. وفي تلك البلدان أو المناطق حيث لم يتوفر الضمان مطبوعًا،<br>يمكنك طلب نسخة من موقع http://www.hp.com/go/orderdocuments. وبخصوص المنتجات التي تم شراؤها ف المحيط الهادي، يمكنك مراسلة شركة HP على العنوان 912006 POD, PO Box 161, Kitchener Road Post Office, Singapore ولا تنس ذكر اسم المنتج الخاصبك واسمك ورقم هاتفك وعنوانك البريدي.

# **ِّ ٢ نات المكو**

<span id="page-14-0"></span>يتضمن جهاز الكمبيوتر مكوِّنات عالية الجودة. يقدم هذا الفصل تفاصيل عن المكوِّنات الخاصة بك، بما في ذلك<br>أ أماكنها وطريقة عملها.

## **العثور على الأجهزة**

استخدم هذه الإرشادات للاطلاع على الأجهزة المثبتة على الكمبيوتر.

**▲** اكتب manager device) إدارة الأجهزة) في مربع بحث شريط المهام، ثم حدد تطبيق **Manager Device** (إدارة الأجهزة).

فيتم عرض قائمة بجميع الأجهزة المثبتة على الكمبيوتر.

للحصول على معلومات حول مكونات أجهزة النظام ورقم إصدار BIOS له، اضغط على fn+esc (منتجات محددة فقط).

### **العثور على البرامج**

استخدم هذه الإرشادات للاطلاع على البرامج المثبتة على الكمبيوتر:

**▲** انقر بالزر الأيمن فوق الزر **Start**) ابدأ)، ثم حدد **Features and Apps**) التطبيقات والميزات).

## **أيمن**

استخدم الرسم التوضيحي والجدول للتعزُّ ف على المكوِّنات الموجودة على الجانب الأيمن من الكمبيوتر.

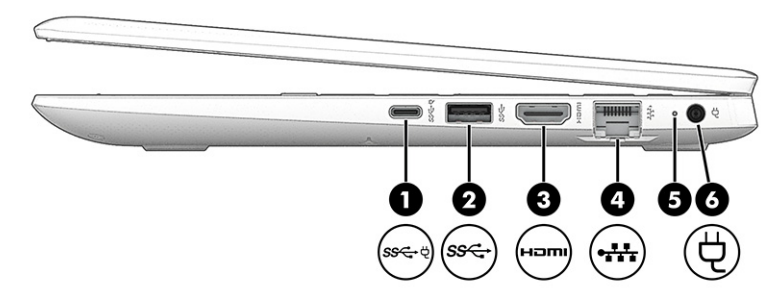

**ِّ مكونات الجانب الأيمن ومواصفاتها جدول ٢- ١** 

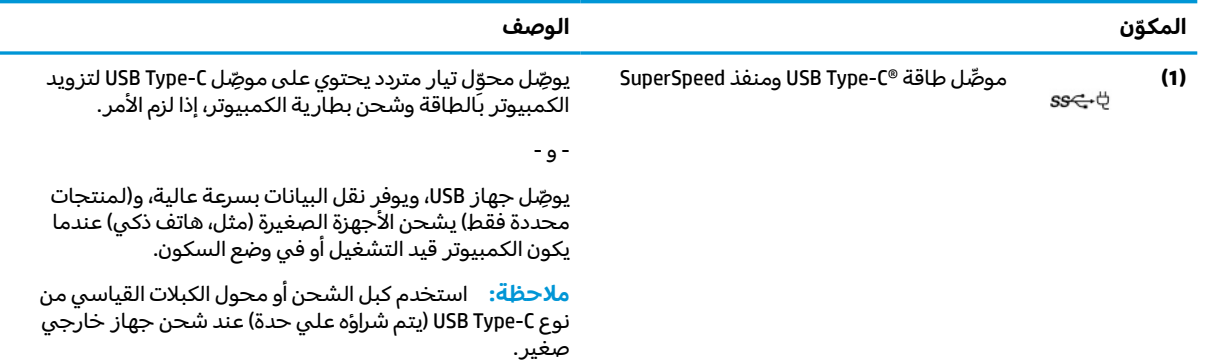

<span id="page-15-0"></span>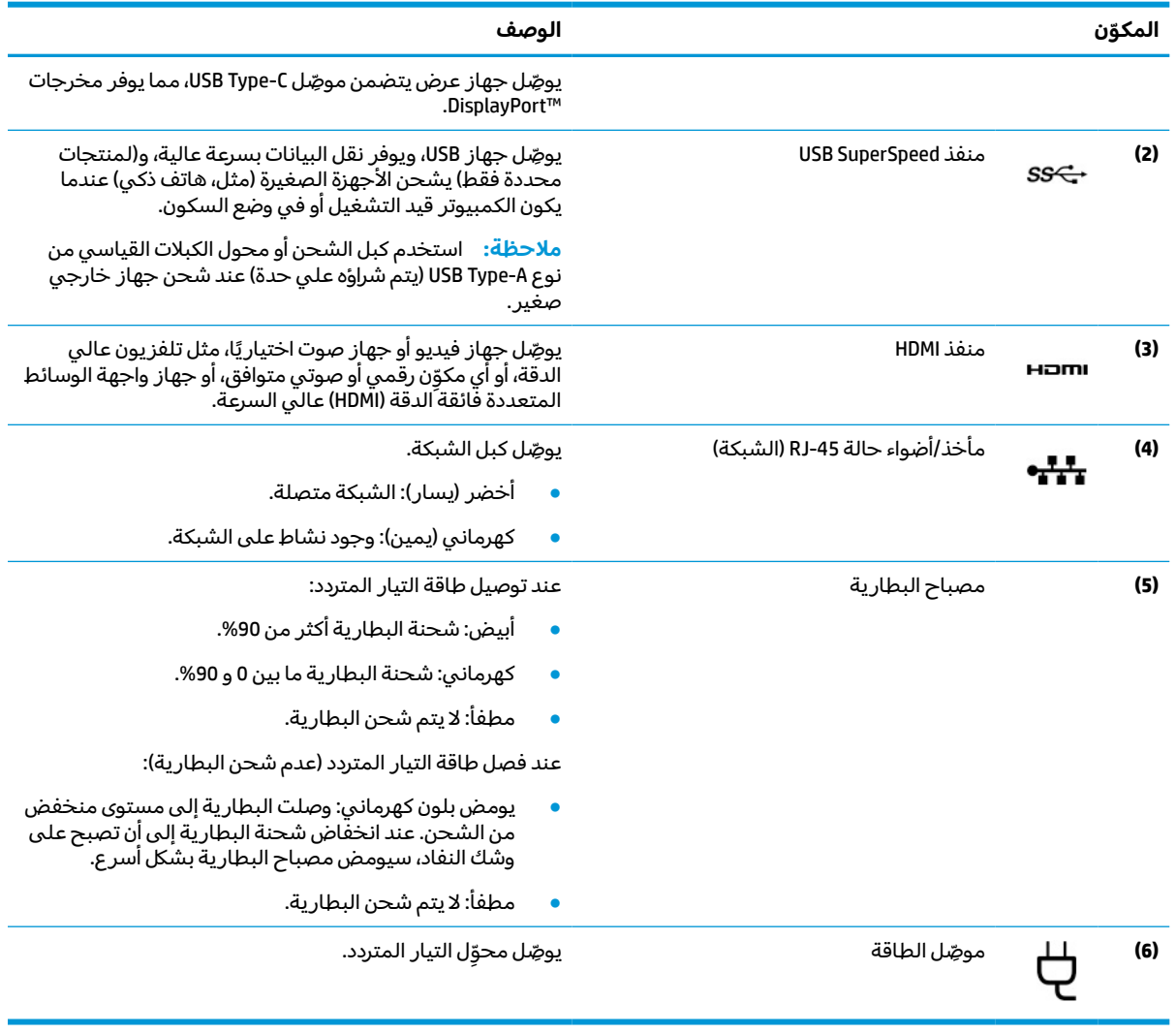

#### **يتبع) ُ ِّ مكونات الجانب الأيمن ومواصفاتها ( جدول ٢-١**

**أيسر**

استخدم الرسم التوضيحي والجدول للتعرف على المكونات الموجودة على الجانب الأيسر من الكمبيوتر.

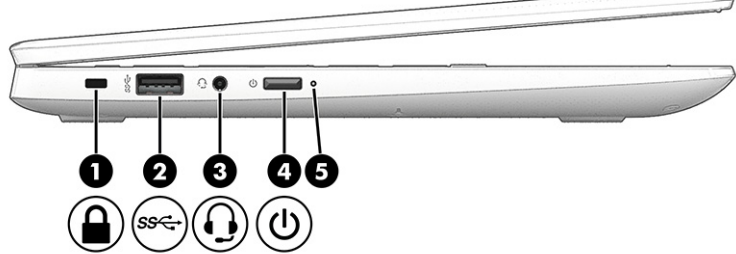

| المكوّن |     |                                                                         | الوصف                                                                                                    |
|---------|-----|-------------------------------------------------------------------------|----------------------------------------------------------------------------------------------------|
| (1)     |     | فتحة كبل الحماية                                                        | توصل كبل حماية اختياريًا بالكمبيوتر.                                                                                                    |
|         |     |                                                                         | <b>ملاحظة:</b> تم تصميم كبل الحماية ليعمل كرادع، إلا إنه قد لا يمنع<br>سوء استخدام جهاز الكمبيوتر أو سرقته.                                                                                                    |
| (2)     | ss← | منفذ USB SuperSpeed                                                     | يوصِّل جهاز USB، ويوفر نقل البيانات بسرعة عالية، و(لمنتجات<br>محددة فقط) يشحن الأجهزة الصغيرة (مثل٬ هاتف ذكي) عندما<br>يكون الكمبيوتر قيد التشغيل أو في وضع السكون.                                                                                   |
|         |     |                                                                         | <mark>ملاحظة:</mark> استخدم كبل الشحن أو محول الكبلات القياسي من<br>نوع USB Type-A (يتم شراؤه علي حدة) عند شحن جهاز خارجي<br>صغير.                                                                                                    |
| (3)     |     | المأخذ المشترك للصوت الخارج (سماعة الرأس)/<br>الصوت الداخل (الميكروفون) | يوصِّلِ مكبرات صوت ستيريو اختيارية مزوِّدة بالطاقة أو سماعات<br>رأس أو سماعات الأذن أو سماعات رأس مزودة بميكروفون أو كبل<br>صوت التلفزيون. كما أنه يُستخدم لتوصيل ميكروفون سماعة رأس<br>اختياري. لا يدعم هذا المأخذ الميكروفونات المستقلة الاختيارية. |
|         |     |                                                                         | <b>تحذير!</b> للتقليل من خطر التعرض للإصابة الشخصية، اضبط<br>مستوى الصروت قبل وضع سماعات الرأس أو سماعات الأذن أو طقم<br>سماعات الرأس. للحصول على المزيد من المعلومات حول الأمان،<br>راجع إشعارات تنظيمية ووقائية وبيئية.                             |
|         |     |                                                                         | للوصول إلى هذا الدليل:                                                                                                    |
|         |     |                                                                         | اكتب HP Documentation (وثائق HP) في مربع بحث<br>شريط المهام، ثم حدد <b>HP Documentation</b> (وثائق HP).                                                                                                    |
|         |     |                                                                         | <mark>ملاحظة: ليتم تعطيل مكبرات صوت الكمبيوتر عند توصيل جهاز</mark><br>ما بالمأخذ.                                                                                                    |
| (4)     |     | زر الطاقة                                                               | عندما يكون جهاز الكمبيوتر متوقفًا عن التشغيل، اضغط على<br>۰<br>هذا الزر لتشغيله.                                                                                                    |
|         |     |                                                                         | عندما يكون جهاز الكمبيوتر قيد التشغيل، اضغط على هذا<br>الزر لفترة وجيزة لتشغيل وضع السكون.                                                                                                    |
|         |     |                                                                         | إذا كان الكمبيوتر في وضع السكون، فاضغط على هذا الزر<br>لفترة وجيزة لإنهاء وضع السكون (منتجات محددة فقط).                                                                                                    |
|         |     |                                                                         | إذا كان الكمبيوتر في وضع الإسبات، فاضغط على هذا الزر<br>۰<br>لفترة وجيزة لإنهاء وضع الإسبات.                                                                                                    |
|         |     |                                                                         | <b>هام:</b> يؤدي الضغط مع الاستمرار على زر الطاقة إلى فقدان<br>المعلومات غير المحفوظة.                                                                                                    |
|         |     |                                                                         | إذا توقف الكمبيوتر عن الاستجابة تمامًا ولم يجدِ استخدام إجراءات<br>إيقاف التشغيل، فاصغط على زر الطاقة باستمرار لمدة 5 ثوانٍ على<br>الأقل لإيقاف تشغيل الكمبيوتر.                                                                                      |
|         |     |                                                                         | لمعرفة المزيد عن إعدادات الطاقة، راجع خيارات الطاقة لديك.                                                                                                    |
|         |     |                                                                         | انقر بزر الماوس الأيمن فوق أيقونة Power (الطاقة)، ثم حدد Power<br><b>Options</b> (خيارات الطاقة).                                                                                                    |
| (5)     |     | مصباح الطاقة                                                            | مضاء: الكمبيوتر قيد التشغيل.                                                                                                    |
|         |     |                                                                         | وامض: يكون جهاز الكمبيوتر في وضع Sleep (السكون)، وهو<br>وضع موفر للطاقة. يقوم جهاز الكمبيوتر خلال ذلك بقطع<br>إمداد شاشة العرض والمكونات الأخرى غير المطلوبة بالطاقة.                                                                                 |
|         |     |                                                                         | مطفأ: الكمبيوتر متوقف عن التشغيل أو في وضع "الإسبات".<br>وضع "الإسبات" عبارة عن وضع موفر للطاقة يستهلك أقل قدر<br>ممكن من الطاقة.                                                                                                    |

**ِّ مكونات الجانب الأيسر ومواصفاتها جدول ٢- ٢** 

### **شاشة العرض**

<span id="page-17-0"></span>استخدم الرسم التوضيحي والجدول للتعزّ ف على مكوِّنات شاشة العرض.

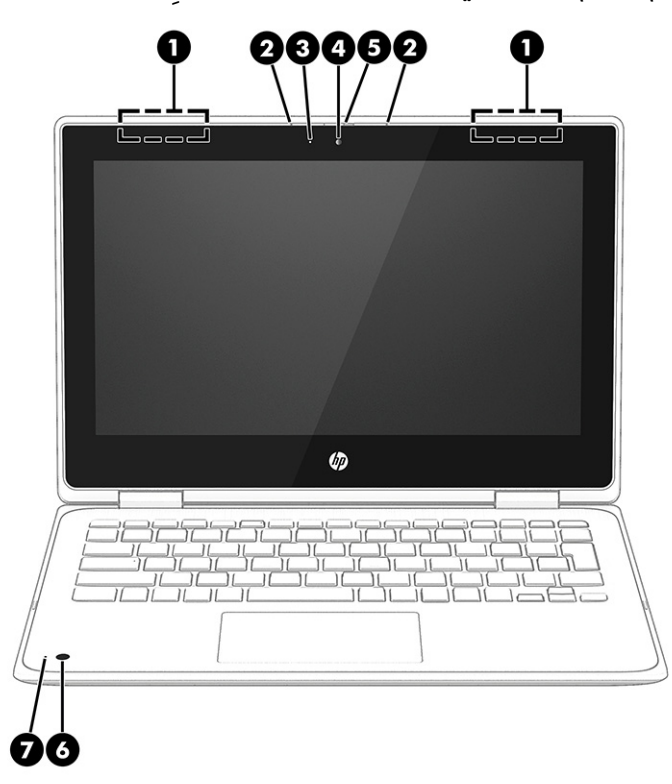

#### **ِّ مكونات شاشة العرضومواصفاتها جدول ٢- ٣**

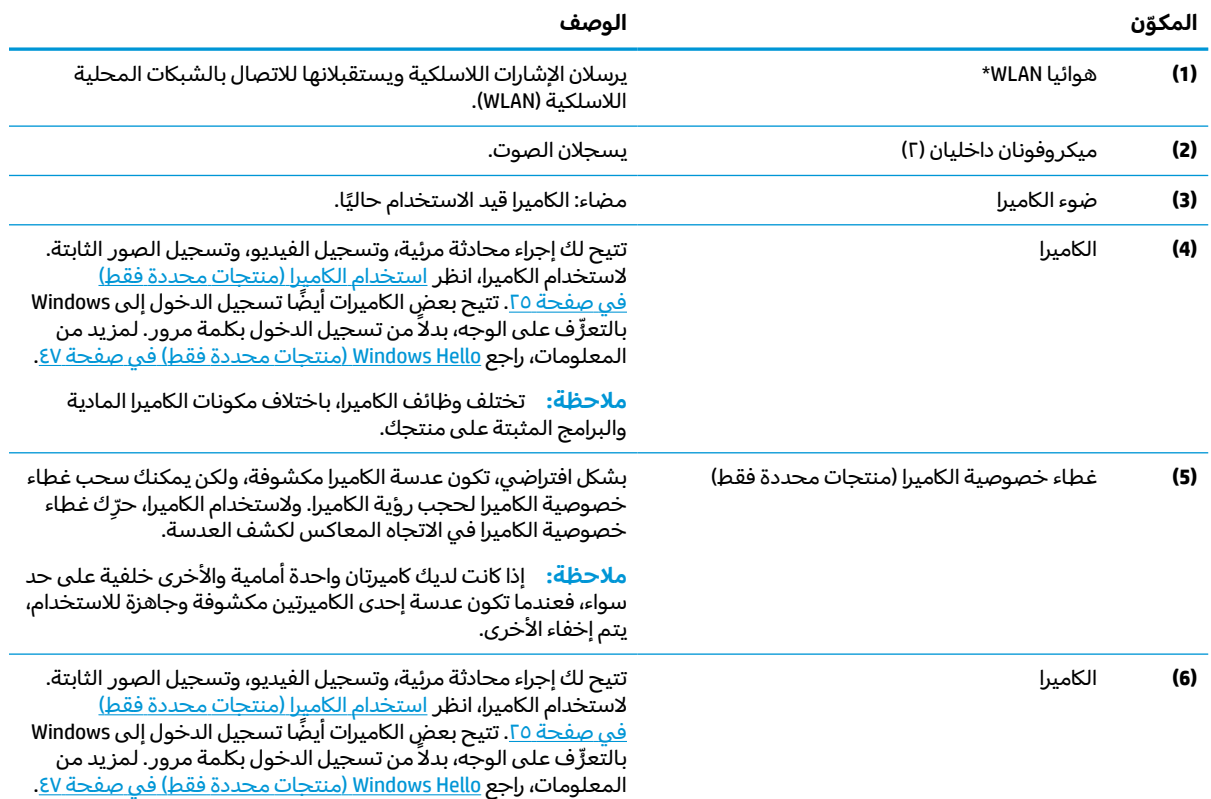

#### **يتبع) ُ ِّ مكونات شاشة العرضومواصفاتها ( جدول ٢-٣**

<span id="page-18-0"></span>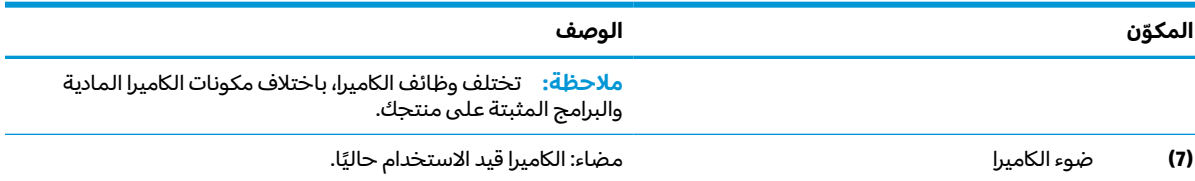

\*لا يمكن رؤية الهوائيين من خارج الكمبيوتر. للحصول على إرسال مثالي، احتفظ بالمناطق المحيطة بالهوائيين مباشرة خالية من العوائق.

وفيما يتعلق بالإشعارات التنظيمية للأجهزة اللاسلكية، راجع قسم *إشعارات تنظيمية ووقائية وبيئية* الذي ينطبق على بلدك أو منطقتك. للوصول إلى هذا الدليل:

**▲** اكتب Documentation HP) وثائق HP (في مربع بحث شريط المهام، ثم حدد **Documentation HP**) وثائق HP(.

### **منطقة لوحة المفاتيح**

قد تختلف لوحات المفاتيح حسب اللغة.

#### **لوحة اللمس**

يتم توضيح إعدادات لوحة اللمس ومكوناتها هنا.

#### **إعدادات لوحة اللمس**

يمكنك هنا التعرف على كيفية ضبط إعدادات ومكونات لوحة اللمس.

#### **ضبط إعدادات لوحة اللمس**

استخدم هذه الخطوات لضبط إعدادات وإيماءات لوحة اللمس.

- **١.** اكتب settings touchpad) إعدادات لوحة اللمس) في مربع بحث شريط المهام، ثم اضغط على enter.
	- **٢.** اختر أحد الإعدادات.

#### **تشغيل لوحة اللمس**

اتبع هذه الخطوات لتشغيل لوحة اللمس.

- **١.** اكتب settings touchpad) إعدادات لوحة اللمس) في مربع بحث شريط المهام، ثم اضغط على enter.
	- **٢.** باستخدام ماوس خارجي، انقر فوق الزر **Touchpad**) لوحة اللمس).

إذا كنت لا تستخدم ماوس خارجيًا، فاضغط على المفتاح <mark>Tab</mark> بشكل متكرر حتى يستقر المؤشر على زر<br>المعطور المقال المقال **touchpad**) لوحة اللمس). ثم اضغط على مفتاح المسافة لتحديد الزر.

### **نات مكو لوحة اللمس ّ**

استخدم الرسم التوضيحي والجدول للتعرف على مكونات لوحة اللمس.

<span id="page-19-0"></span>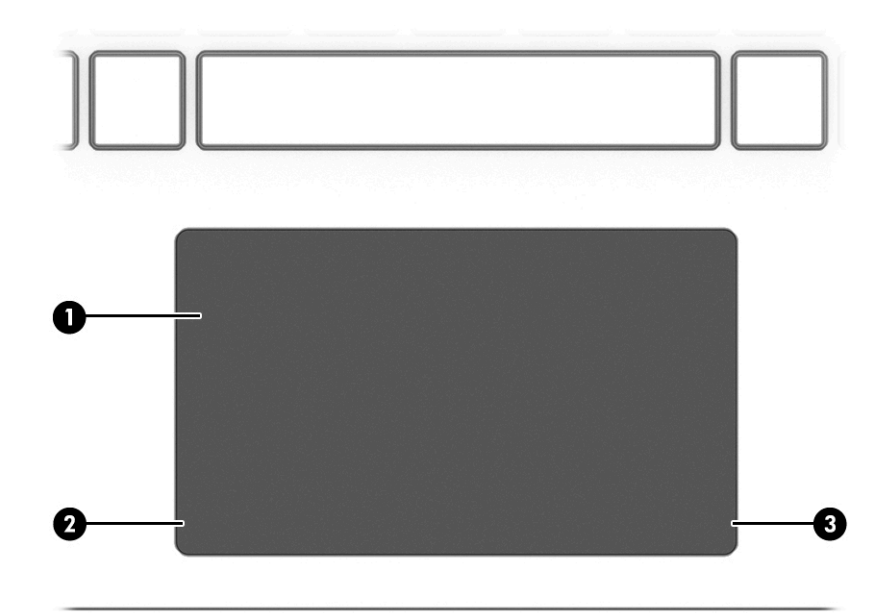

#### **ِّ مكونات لوحة اللمسومواصفاتها جدول ٢- ٤ المكو الوصف ّ ن (1)** منطقة لوحة اللمس تقرأ إيماءات أصابعك لنقل المؤشر أو تنشيط العناصر الموجودة على الشاشة. **ملاحظة:** لمزيد من المعلومات، راجع [استخدام](#page-32-0) إيماءات لوحة <u>اللمس وشاشة المس في صفحة ٢١</u>. **(2)** زر لوحة اللمسالأيسر تعمل عمل الزر الأيسر الموجود على أجهزة الماوس الخارجية. **(3)** زر لوحة اللمسالأيمن يعمل عمل الزر الأيمن الموجود على أجهزة الماوس الخارجية.

### **المصابيح**

استخدم الرسم التوضيحي والجدول للتعرّف على المصابيح الموجودة على الكمبيوتر.

<span id="page-20-0"></span>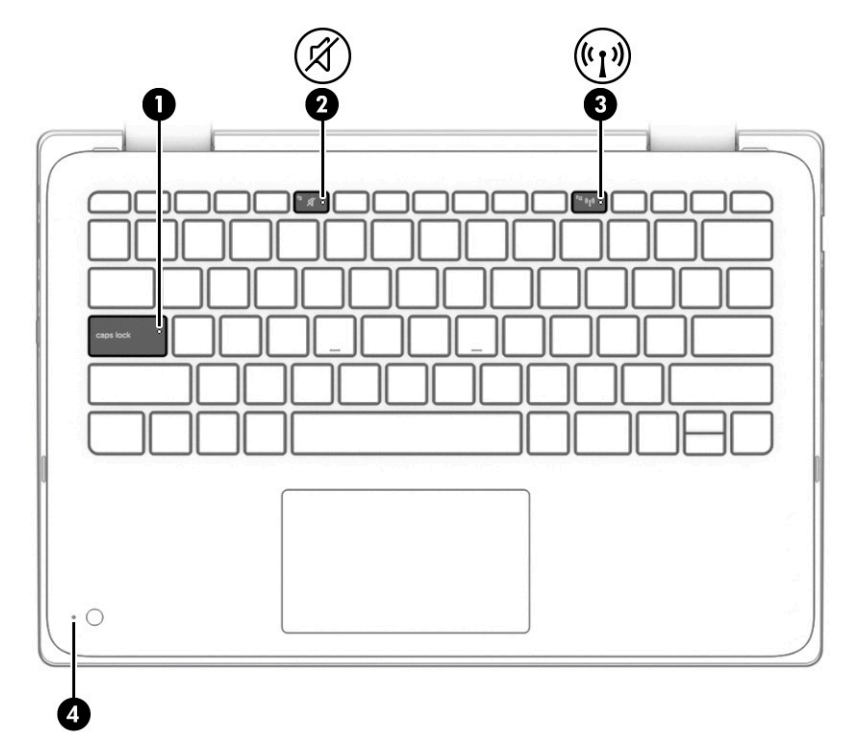

#### **جدول ٢- ٥ المصابيح ومواصفاتها**

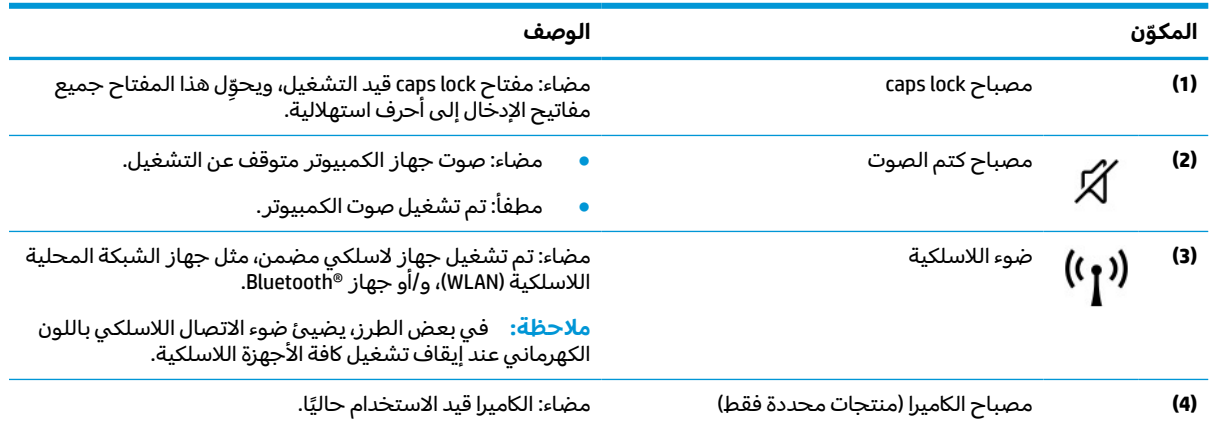

### **المفاتيح الخاصة**

استخدم الرسم التوضيحي والجدول للتعرف على المفاتيح الخاصة.

<span id="page-21-0"></span>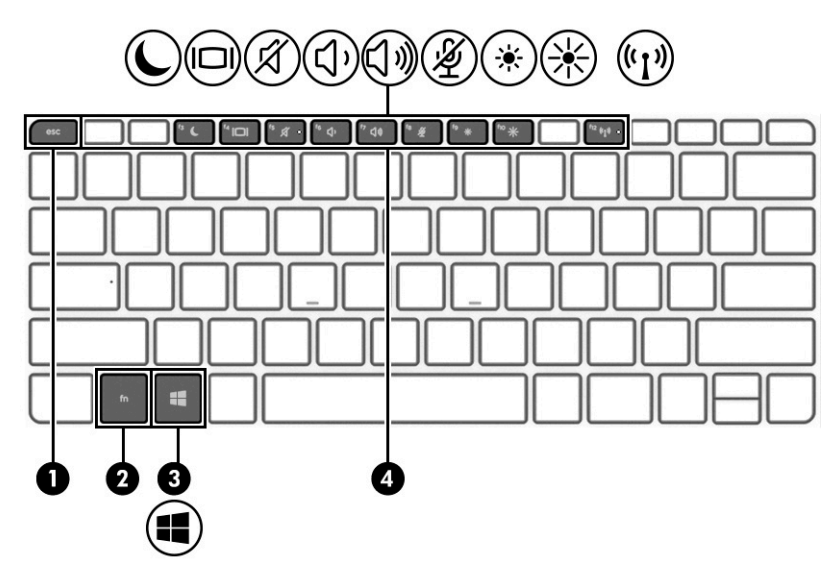

#### **جدول ٢- ٦ المفاتيح الخاصة ومواصفاتها**

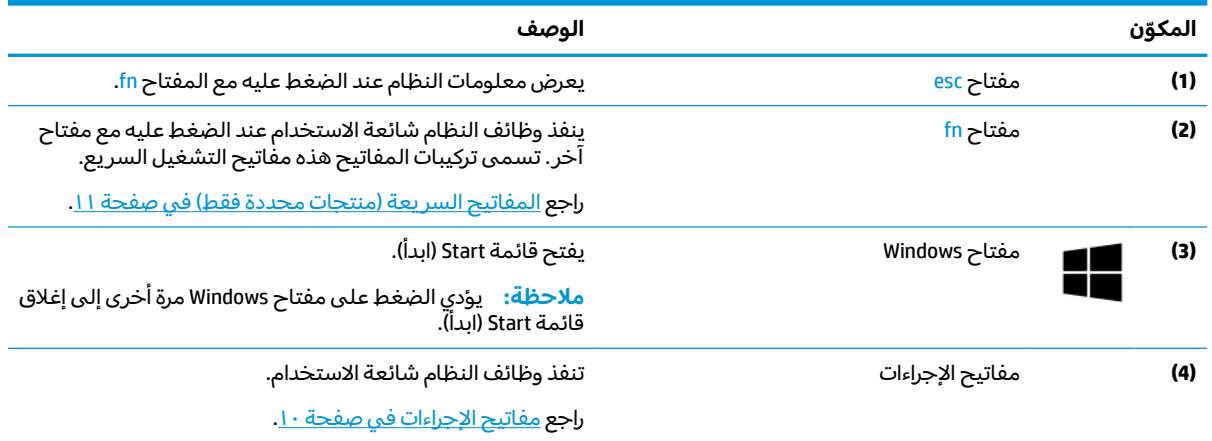

### **مفاتيح الإجراءات**

تؤدي مفاتيح الإجراءات وظائف معينة وتختلف باختلاف الكمبيوتر. لتحديد المفاتيح الموجودة على جهاز الكمبيوتر، انظر إلى الأيقونات على لوحة المفاتيح لديك وقم بمضاهاتها بالمواصفات الواردة في هذا الجدول.

**▲** لاستخدام أحد مفاتيح الإجراءات، اضغط مع الاستمرار عليه.

**ملاحظة:** في بعضالمنتجات، يتعين عليك الضغط على المفتاح fn مع مفتاح الإجراء.

#### **جدول ٢- ٧ مفاتيح الإجراءات ومواصفاتها**

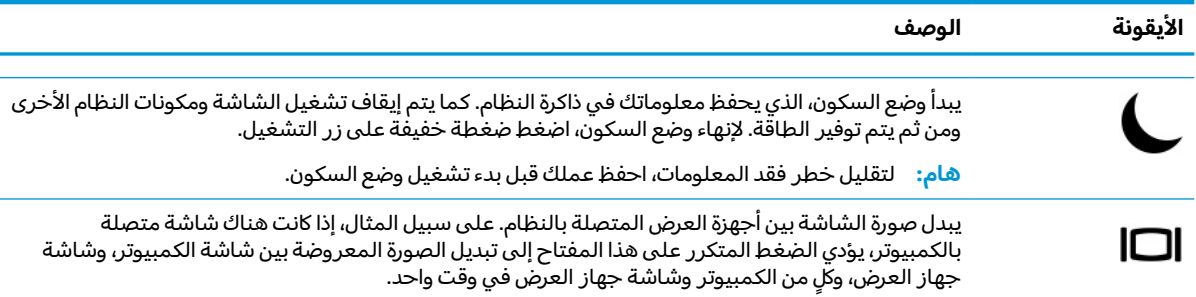

<span id="page-22-0"></span>

| الأيقونة                                                                                 | الوصف                                                               |
|------------------------------------------------------------------------------------------|---------------------------------------------------------------------|
| Ø                                                                                        | يكتم صوت مكبر الصوت أو يستعيده.                                     |
| <()                                                                                      | يخفض صوت مكبر الصوت تدريجيًا عند الضغط على هذا المفتاح باستمرار.    |
| いじょう こうしょう こうしゃく こうしゃく こうしゃく こうしゃく こうしゃく こうしゃく こうしゃく こうしゃ こうしゃ こうしゃ こうしゃ こうしゃ こうしゃ しょうしゃ | يرفع صوت مكبر الصوت تدريجيًا عند الضغط باستمرار.                    |
| 沟                                                                                        | يكتم صوت الميكروفون.                                                |
| 美                                                                                        | يخفض مستوى سطوع الشاشة تدريجيًا عند الضغط على هذا المفتاح باستمرار. |
| 米                                                                                        | يرفع مستوى سطوع الشاشة تدريجيًا عند الضغط على هذا المفتاح باستمرار. |
| ((1)                                                                                     | يشغل ميزة اللاسلكية أو يوقف تشغيلها.                                |
|                                                                                          | ملاحظة:    يتعين إعداد شبكة لاسلكية قبل التمكن من الاتصال اللاسلكي. |

**يتبع) ُ جدول ٢-٧ مفاتيح الإجراءات ومواصفاتها (**

**ملاحظة:** تم تمكين ميزة مفاتيح الإجراءات في المصنع. ويمكنك تعطيل هذه الميزة بالضغط ً طويلا على مفتاح fn ومفتاح shift الأيسر. سيتم تشغيل مصباح قفل fn. بعد تعطيل ميزة مفاتيح الإجراءات، لا يزال بإمكانك تنفيذ كل وظيفة عن طريق الضغط على مفتاح fn مع مفتاح الإجراء المناسب.

#### **المفاتيح السريعة (منتجات محددة فقط)**

المفاتيح السريعة هي المزيج بين مفتاح fn ومفتاح آخر. استخدم الجدول للتعرف على المفاتيح السريعة.

لاستخدام مفتاح سريع:

**▲** اضغط مفتاح fn، ثم اضغط أحد المفاتيح الواردة في الجدول التالي.

#### **جدول ٢- ٨ المفاتيح السريعة وأوصافها**

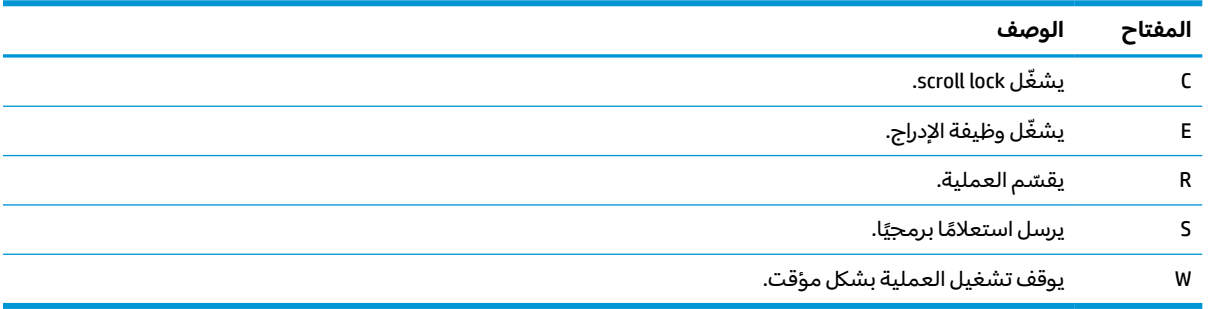

### **الغطاء العلوي**

استخدم الرسم التوضيحي والجدول للتعرف على مكونات الغطاء العلوي.

<span id="page-23-0"></span>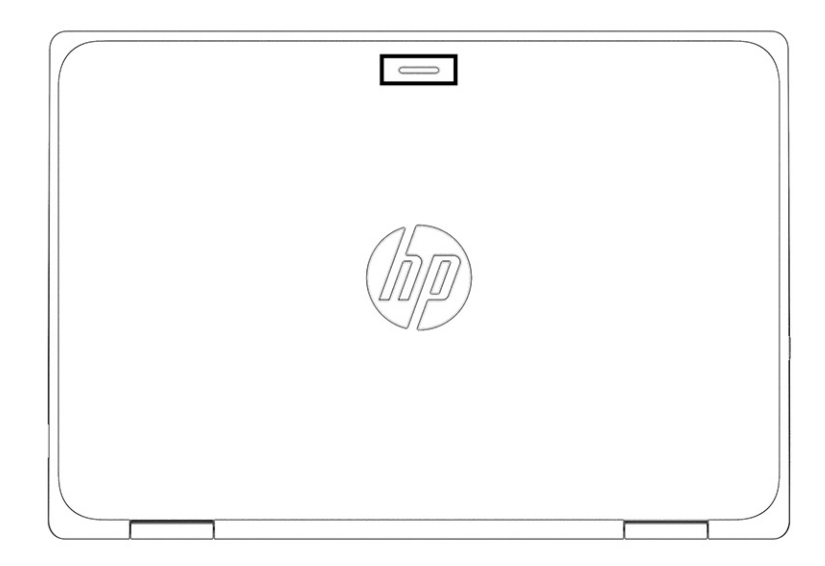

#### **ِّ مكونات الغطاء العلوي ووصفه جدول ٢- ٩**

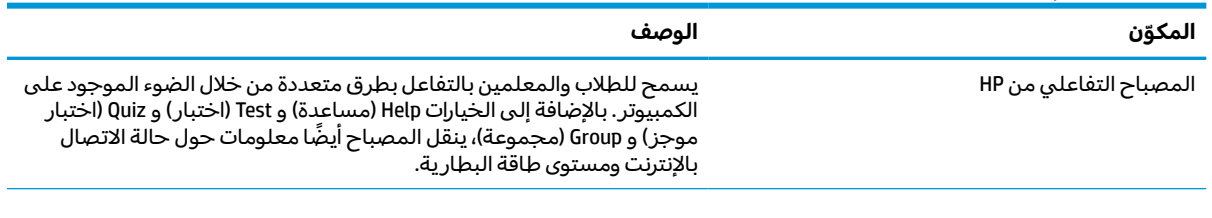

## **الجهة السفلية**

استخدم الرسم التوضيحي والجدول للتعزّ ف على مكوِّنات الجهة السفلية.

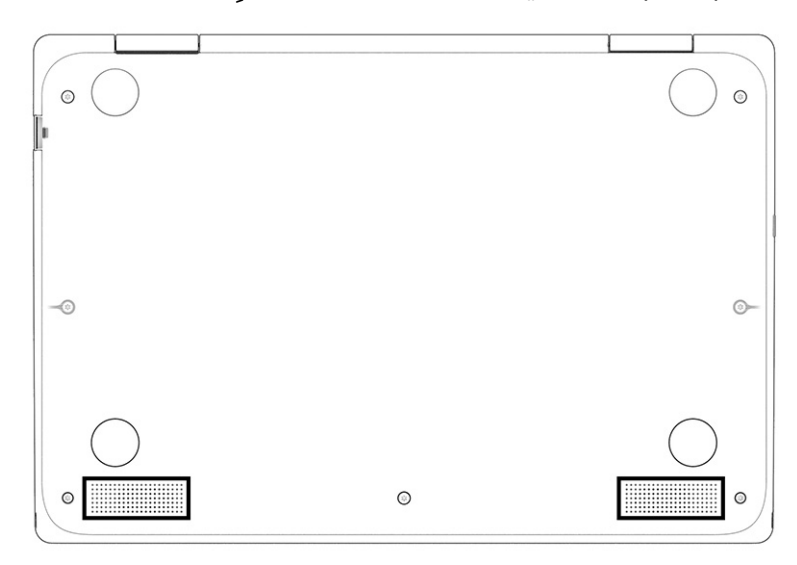

#### **ِّ مكونات الجهة السفلية ومواصفاتها جدول ٢- ١٠**

<span id="page-24-0"></span>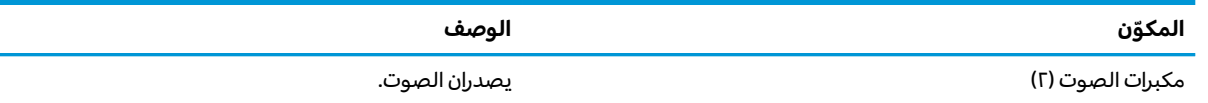

### **الملصقات**

توفر الملصقات المثبتة على الكمبيوتر معلومات قد تحتاج إليها عند استكشاف أخطاء النظام وإصلاحها أو عند اصطحاب الكمبيوتر أثناء السفر حول العالم. قد تكون الملصقات ورقية أو مطبوعة على المنتج.

- **هام: ت**حقق من المواقع التالية للملصقات والموضَحة في هذا القسم: الجهة السفلية من جهاز الكمبيوتر، أو داخل حجرة البطارية، أو أسفل غطاء الصيانة، أو على الجزء الخلفي من الشاشة، أو أسفل حامل الكمبيوتر اللوحي.
- <sup>ي</sup> منك تقديم الرقم ُ ملصق الخدمة يقدم معلومات مهمة لتعريف الكمبيوتر. عند الاتصال بالدعم، قد طلب التسلسلي، أو رقم المنتج أو رقم الطراز. حدد المعلومات المذكورة قبل الاتصال بالدعم.

سيبدو ملصق الخدمة كأحد هذه النماذج. راجع الرسم التوضيحي الذي يتناسب بشكل أمثل مع ملصق الخدمة على الكمبيوتر لديك.

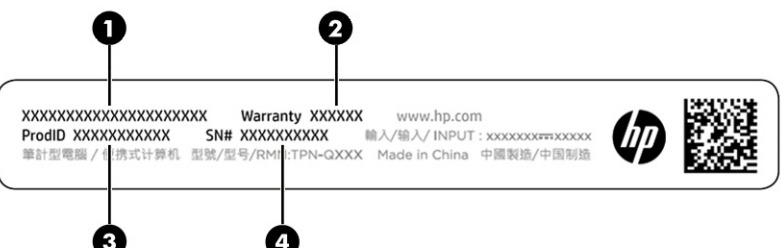

#### **ِّ مكونات ملصق الخدمة جدول ٢- ١١**

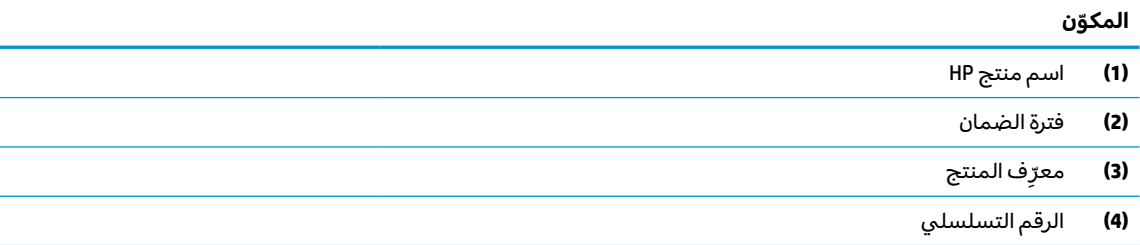

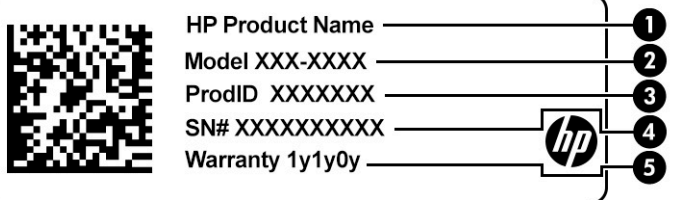

#### **ِّ مكونات ملصق الخدمة جدول ٢- ١٢**

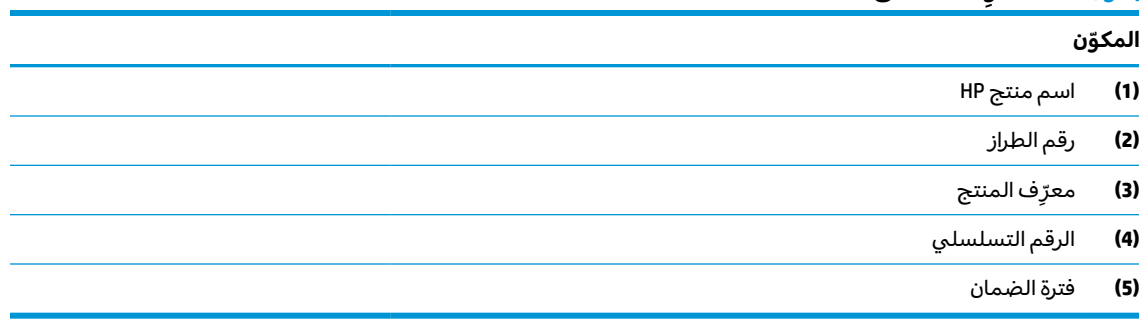

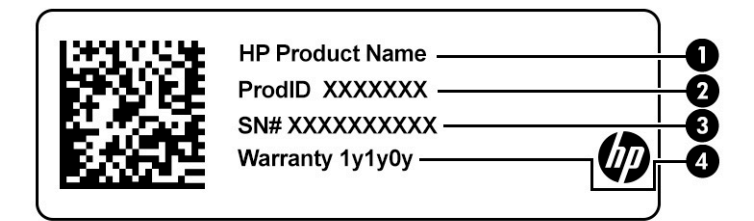

#### **ِّ مكونات ملصق الخدمة جدول ٢- ١٣**

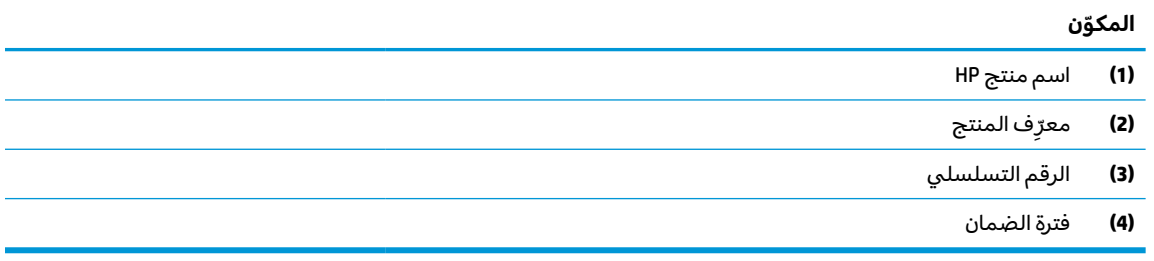

- ملصقات المعلومات التنظيمية توفر معلومات تنظيمية حول جهاز الكمبيوتر.
- ملصقات شهادات اللاسلكية توفر معلومات حول الأجهزة اللاسلكية الاختيارية وعلامات الاعتمادات المطلوبة من قبل بعض البلدان أو المناطق التي وافقت على استخدام الأجهزة فيها.

## **٣ اتصالات الشبكة**

<span id="page-26-0"></span>يمكنك اصطحاب جهاز الكمبيوتر معك في أي مكان. حتى وأنت في منزلك، يمكنك استكشاف العالم والوصول إلى معلومات من الملايين من مواقع الويب باستخدام جهاز الكمبيوتر واتصال سلكي أو لاسلكي بشبكة. سيساعدك هذا الفصل في التواصل مع هذا العالم.

## **الاتصال بشبكة لاسلكية**

وقد يكون جهاز الكمبيوتر لديك مزودًا بجهاز لاسلكي واحد أو أكثر.

- ً عادة شار ُ جهاز WLAN يوصل الكمبيوتر بشبكات محلية لاسلكية ( ي إليها بشبكات Fi-Wi أو شبكات LAN اللاسلكية أو شبكات WLAN (في مكاتب الشركات ومنزلك والأماكن العامة، مثل المطارات والمطاعم والمقاهي والفنادق والجامعات. في شبكة WLAN، يتصل الجهاز اللاسلكي المحمول في جهاز الكمبيوتر الموجود لديك بمحول لاسلكي أو نقطة وصول لاسلكية.
- وحدة HP المحمولة واسعة النطاق (منتجات مختارة فقط) جهاز شبكة الاتصال اللاسلكية الواسعة النطاق (WWAN (الذي يوفر إمكانية الاتصال اللاسلكي عبر مساحة أكبر. تقوم مشغلات شبكات الهاتف المحمول بتثبيت المحطات الأساسية (المشابهة لأبراج الهواتف المحمولة) على مستوى مناطق جغرافية كبيرة، حيث أنها توفر تغطية فعالة في جميع المحافظات والمناطق، أو حتى البلدان بأكملها.
- جهاز ®Bluetooth ينشئ شبكة خصوصية (PAN) للاتصال بأجهزة أخرى تدعم تقنية Bluetooth مثل أجهزة الكمبيوتر والهواتف والطابعات وسماعات الرأس ومكبرات الصوت والكاميرات. ففي الشبكة الشخصية، يتصل كل جهاز مباشرةً بأجهزة أخرى، ويجب أن تكون الأجهزة بالقرب من بعضها البعض نسبيًا—عادة داخل حيز 10<br>أحداث 133 أمتار (33 قدمًا تقريبًا) من بعضها البعض.<br>-

#### **استخدام عناصر التحكم اللاسلكية**

يمكنك التحكم في الأجهزة اللاسلكية الموجودة في الكمبيوتر باستخدام واحدة أو أكثر من الميزات التالية.

- زر الاتصال اللاسلكي (يطلق عليه ً أيضا *مفتاح وضع الطيران* أو *مفتاح الاتصال اللاسلكي*)
	- عناصر التحكم الخاصة بنظام التشغيل

#### **زر اللاسلكية**

قد يحتوي جهاز الكمبيوتر زر لاسلكية وجهازًا لاسلكيًا واحدًا أو أكثر وضوءًا واحدًا أو ضوءين للاسلكيين. تم تمكين<br>كنتهائي مقاللا ملكية في الك كافة الأجهزة اللاسلكية في الكمبيوتر من قبل المصنع.

يشير ضوء اللاسلكية إلى إجمالي حالة الطاقة الخاصة بالأجهزة اللاسلكية لديك، وليسحالة الأجهزة الفردية.

#### **عناصر التحكم الخاصة بنظام التشغيل**

يسمح لك Center Sharing and Network) مركز الشبكة والمشاركة) بإعداد اتصال أو شبكة والاتصال بشبكة وتشخّيص مشاكل الشبكة وإصلاحها.

لاستخدام عناصر التحكم في نظام التشغيل:

اكتب panel control) لوحة التحكم) في مربع بحث شريط المهام، وحدد **Panel Control**) لوحة التحكم)، ثم حدد **Center Sharing and Network**) مركز الشبكة والمشاركة).

– أو –

من شريط المهام، حدد أيقونة حالة الشبكة، ثم حدد **settings Internet & Network**) إعدادات الشبكة والإنترنت).

#### **الاتصال بشبكة WLAN**

قبل الاتصال بشبكه WLAN باستخدام هذا الإجراء، يتعين عليك ً أولا إعداد الوصول إلى الإنترنت.

- <span id="page-27-0"></span>**ملاحظة:** عندما تقوم بإعداد الوصول إلى الإنترنت في منزلك، يتعين عليك إنشاء حساب عن طريق موفر خدمات الإنترنت (ISP(. لشراء خدمة إنترنت ومودم، اتصل بموفر خدمات إنترنت المحلي. سيساعدك موفر خدمات الإنترنت في إعداد المودم وتركيب كبل الشبكة لتوصيل موجِّه لاسلكي بالمودم واختبار خدمه الإنترنت.
	- **١.** تأكد من تشغيل جهاز WLAN.
	- **٢.** من شريط المهام، حدد أيقونة حالة الشبكة، ثم اتصل بإحدى الشبكات المتاحة.

إذا تم تمكين الحماية في شبكة WLAN، فتتم مطالبتك بإدخال رمز الحماية. أدخل الرمز، ثم حدد **Next**) التالي ) لإتمام الاتصال.

**ملاحظة:** إذا لم يتم سرد أي شبكات WLAN، فقد يشير ذلك إلى وجودك خارج نطاق جهاز التوجيه أو نقطة الوصول اللاسلكية.

َ **ملاحظة:** إذا لم تر شبكة WLAN المراد الاتصال بها:

من شريط المهام، انقر بزر الماوس الأيمن فوق أيقونة حالة الشبكة، ثم حدد **Internet & Network Open settings**) فتح إعدادات الشبكة والإنترنت).

‒ أو –

من شريط المهام، حدد أيقونة حالة الشبكة، ثم حدد **settings Internet & Network**) إعدادات الشبكة والإنترنت).

من قسم **Change your network settings (تغ**يير إعدادات الشبكة)، ح*د*د Network and Sharing Center (مركز الشبكة والمشاركة).

حدد **network or connection new a up Set**) إعداد اتصال جديد أو شبكة جديدة).

يتم حينئذ عرض قائمة بالخيارات، مما يتيح لك البحث عن اي شبكة والاتصال بها يدويًا او إنشاء اتصال شبكة جديد.

**٣.** اتبع الإرشادات الظاهرة على الشاشة لإكمال التوصيل.

بعد إجراء الاتصال، حدد أيقونة حالة الشبكة الموجودة من أقصى يمين شريط المهام للتحقق من اسم الاتصال وحالته.

<mark>ملاحظة:</mark> يعتمد النطاق الوظيفي (مدى البُعد الذي تصل إليه الإشارات اللاسلكية) على تنفيذ شبكة WLAN<br>الشركية السبقية على تعليل المنطقين والشركة المصنّعة للمحوِّل والتداخل من الأجهزة الإلكترونية الأخرى أو الحواجز الهيكلية، مثل الحوائط والأرضيات.

### **استخدام الوحدة المحمولة واسعة النطاق من HP) منتجات مختارة فقط)**

تم تزويد جهاز الكمبيوتر الذي يحتوي على الوحدة المحمولة الواسعة النطاق من HP بالدعم المدمج للخدمة المحمولة الواسعة النطاق. يمنحك الكمبيوتر الجديد -عند استخدامه مع شبكة موفر الخدمات المحمولة- حرية الاتصال بالإنترنت وإرسال رسائل البريد الإلكتروني أو الاتصال بشبكة الشركة الخاصة بك بدون الحاجة إلى نقطة -Wi َفع Fi ّ الة .

قد تحتاج إلى رقم IMEI أو MEID للوحدة المحمولة الواسعة النطاق من HP أو كليهما من أجل تنشيط الخدمة المحمولة واسعة النطاق. قد تجد الرقم مطبوعًا على ملصق موجود أسفل جهاز الكمبيوتر، أو داخل حجرة<br>... البطارية، أو أسفل غطاء الصيانة، أو على الجهة الخلفية من الشاشة.

‒ أو –

- **١.** حدد أيقونة حالة الشبكة من شريط المهام.
- **٢.** حدد **settings Internet & Network**) إعدادات الشبكة والإنترنت).
- **٣.** ضمن قسم **Internet & Network**) الشبكة والإنترنت)، حدد **Cellular**) شبكة ال ّ الجو )، ومن ثم حدد **Advanced Options**) خيارات متقدمة).

<span id="page-28-0"></span>يتطلب بعضمشغلي شبكة المحمول استخدام بطاقة SIM. تحتوي بطاقة SIM على معلومات أساسية حولك، مثل رقم التعريف الشخصي (PIN)، بالإضافة إلى معلومات الشبكة. تتضمن بعض اجهزة الكمبيوتر بطاقة SIM مُثبتة<br>أما تُبيت التقطيع بن التقديم من التقديم ً مسبقا. في حالة عدم تثبيت بطاقة SIM ً مسبقا، فإنها قد تتوفر ضمن معلومات "الوحدة المحمولة واسعة النطاق من HP" المضمِّنة بالكمبيوتر، او قد يوفرها مشغل شبكات الأجهزة المحمولة بشكل منفصل عن الكمبيوتر.<br>-

للحصول على معلومات حول الوحدة المحمولة واسعة النطاق من HP وكيفية تنشيط الخدمة مع مشغل شبكات الأجهزة المحمولة المفضل، يرجى مراجعة معلومات الوحدة المحمولة واسعة النطاق من HP المرفقة بجهاز الكمبيوتر الخاص بك.

### **استخدام البطاقة الإلكترونية eSIM) منتجات مختارة فقط)**

قد يحتوي جهاز الكمبيوتر لديك على البطاقة الإلكترونية eSIM. فالبطاقة الإلكترونية eSIM هي عبارة عن إصدار قابل للبرمجة من بطاقات SIM شائعة الاستخدام يمكنك استخدامها لتنزيل ملفات تعريف مختلفة من شركات اتصالات محددة.

تتيح لك البطاقة الإلكترونية eSIM الاتصال بالإنترنت عبر اتصال بيانات خلوي. باستخدام البطاقة الإلكترونية eSIM، لن تحتاج إلى الحصول علي بطاقة SIM من مشغل الهاتف المحمول لديك، كما يمكنك التبديل السريع بين مشغلي الأجهزة المحمولة وخطط البيانات. علي سبيل المثال، قد تكون لديك خطة بيانات خلوية واحدة للعمل وخطة مختلفة مع مشغِّل محمول آخر للاستخدام الشخصي. إذا كنت تسافر، يمكنك الاتصال بأماكن أكثر عن طريق العثور علي مشغلي الأجهزة المحمولة باستخدام خطط في هذه المنطقة.

يمكنك استخدام شريحتين إلكترونيتين eSIM بالطريقتين التاليتين:

- وقد تكون شريحة eSIM مضمِّنة (eUICC). إذ يعمل الكمبيوتر المحمول حينئذ كشريحة SIM مزدوجة، أي بطاقة<br>معالمين الزاد تكريراتية فلاعبوبين، أو دور مسمول بين المنظمة التابع ولاع eUICC والثانية كبطاقة SIM micro أو SIM nano عادية في درج بطاقات SIM. يمكن تفعيل بطاقة SIM واحدة فقط في كل مرة.
- يتم وضع بطاقة eSIM حقيقية قابلة للإزالة في درج بطاقات SIM، مثل بطاقة micro SIM أو nano SIM عادية، ولكن البطاقة الإلكترونية eSIM لا تقتصر على شركة اتصالات واحدة (البطاقة الإلكترونية eSIM فارغة بالفعل).

يتعين عليك إضافة ملف تعريف للبطاقة الإلكترونية eSIM للاتصال بالإنترنت باستخدام البيانات الخلوية. لإضافة ملف تعريف، قم بإدارة ملفات تعريف بطاقة SIM، وتعرِّف على كيفية استخدام eSIM، انتقل إلى<br>تعديد في حيث تعريف بالمسلمات المسلمات الأسبانية .البحث شريط في) eSIM استخدام (Use an eSIM اكتب ثم ،<https://www.support.microsoft.com>

#### **استخدام GPS) منتجات مختارة فقط)**

من المحتمل أنه تم تزويد جهاز الكمبيوتر لديك بجهاز نظام التموضع العالمي (GPS). توفر أقمار GPS الاصطناعية معلومات عن الموقع والسرعة والتوجيه للأنظمة المزودة بـ GPS. لتمكين GPS، تأكد من تمكين ميزة تحديد الموقع ضمن إعداد خصوصية Windows.

- **١.** اكتب location) موقع) في مربع البحث من شريط المهام، ثم حدد **settings privacy Location**) إعدادات خصوصية الموقع).
	- **٢.** اتبع الإرشادات الظاهرة على الشاشة لاستخدام إعدادات الموقع.

#### **استخدام أجهزة Bluetooth اللاسلكية (منتجات مختارة فقط)**

يوفر جهاز Bluetooth اتصالات لاسلكية ذات نطاق صغير تحل محل الاتصالات بواسطة كبل مادي التي كانت تربط قديمًا بين الأجهزة الإلكترونية.

- أجهزة الكمبيوتر (كمبيوترات مكتبية وكمبيوترات محمولة)
	- الهواتف (هواتف خلوية وهواتف لاسلكية وهواتف ذكية)
		- أجهزة التصوير (الطابعة والكاميرا)
		- أجهزة الصوت (سماعة الرأس ومكبرات الصوت)
			- الماوس

لوحة مفاتيح خارجية

#### **توصيل أجهزة Bluetooth**

قبل أن تتمكن من استخدام جهاز Bluetooth، يجب إنشاء اتصال Bluetooth.

- <span id="page-29-0"></span>**١.** اكتب bluetooth في مربع بحث شريط المهام، ثم حدد **settings devices other and Bluetooth**) إعدادات Bluetooth والأجهزة الأخرى).
	- **٢.** ّشغل Bluetooth، إذا لم يتم تشغيله بالفعل.
	- **٣.** حدد **device other or Bluetooth Add**) إضافة Bluetooth أو جهاز آخر)، ثم في مربع الحوار **device a Add** (إضافة جهاز)، حدد **Bluetooth**.
		- **٤.** حدد جهازك من القائمة، ثم اتبع الإرشادات الظاهرة على الشاشة.

**ملاحظة:** إذا كان الجهاز يتطلب التحقق، يتم عرضرمز الإقران. اتبع الإرشادات الظاهرة على شاشة الجهاز الذي تضيفه للتحقق من تطابق الرمز على جهازك مع رمز الإقران. للحصول على مزيد من المعلومات، راجع الوثائق المرفقة بالجهاز.

**ملاحظة:** إذا لم يظهر جهازك في القائمة، فتأكد من تشغيل Bluetooth لهذا الجهاز. قد تحتوي بعضالأجهزة على متطلبات إضافية؛ راجع الوثائق المتوفرة مع الجهاز.

### **استخدام NFC لمشاركة المعلومات (طرز مختارة فقط)**

يدعم كمبيوترك الاتصالات القريبة المدى (NFC (التي تتيح لك مشاركة المعلومات ا ً لاسلكي ما بين جهازين يدعمان تقنية NFC. يتم نقل المعلومات من منطقة النقر (الهوائي) الخاصة بجهاز إلى آخر. باستخدام NFC والتطبيقات المدعومة، يمكنك مشاركة مواقع الويب ونقل تفاصيل جهات الاتصال ونقل عمليات الدفع والطباعة على الطابعات التي تدعم تقنية NFC.

<mark>ملاحظة: لتحديد منطقة اللمس الخاصة بالكمبيوتر، انظر <u>المكوِّنات في [صفحة](#page-14-0) ٣</u>.</mark>

- **١.** تحقق من تمكين وظيفة NFC.
- اكتب wireless) لاسلكي) في مربع بحث شريط المهام، ثم حدد **off or on devices wireless Turn** (تشغيل الأجهزة اللاسلكية أو إيقاف تشغيلها).
	- تحقق من **تشغيل** حالة تحديد NFC.
	- **٢.** المسمنطقة NFC بواسطة جهاز تم تمكين NFC فيه. قد تسمع ًصوتا عند توصيل الأجهزة.
	- **ملاحظة:** للعثور على موقع الهوائي على جهاز "الاتصالات قريبة المدى" الآخر، راجع إرشادات الجهاز الخاص ىك.
		- **٣.** اتبع جميع الإرشادات الظاهرة على الشاشة للمتابعة.

### **الاتصال بشبكة سلكية**

قد تسمح منتجات مختارة باتصال الشبكة المحلية (LAN) الذي يستخدم كبل شبكة. يُباع الكبل بشكل منفصل.

**تحذير!** لتقليل خطر حدوث صدمة كهربية أو نشوب حريق أو إتلاف الجهاز، لا تقم بتوصيل كبل الهاتف بمأخذ -45RJ) الشبكة).

#### **الاتصال بشبكة منطقة محلية (LAN) (منتجات محددة فقط)**

استخدم اتصالاً بالشبكة المحلية إذا كنت تريد توصيل جهاز الكمبيوتر مباشرةً بموجه في منزلك (بدلاً من الاتصال لاسلكيًا)، أو إذا كنت تريد الاتصال بشبكة موجودة بالفعل في مكتبك.

لتوصيل كبل الشبكة، اتبع هذه الخطوات:

<span id="page-30-0"></span>**ملاحظة:** قد يتم تمكين ميزة يطلق عليها Protection Wireless-LAN HP على جهاز الكمبيوتر لديك. وهي تؤدي إلى إغلاق الاتصال اللاسلكي WĀN أو WWĀN عند اتصالك مباشرةً بشبكة LAN. لمزيد من المعلومات حول HP LAN-Wireless Protection، راجع <u>استخدام HP LAN-Wireless Protection (منتجات مختارة فقط) في صفحة ١٩.</u>

يتطلب الاتصال بشبكة LAN توفر كبل شبكة ومقبسشبكة أو جهاز إرساء اختياري أو منتج توسيع، وذلك في حال عدم وجود منفذ RJ-45 على جهاز الكمبيوتر.

- **١.** قم بتوصيل كبل الشبكة بمأخذ الشبكة **(١)** الموجود على جهاز الكمبيوتر أو جهاز إرساء اختياري أو منتج توسيع.
	- **٢.** قم بتوصيل الطرف الآخر من كبل الشبكة بمأخذ شبكة حائطي **(٢)** أو بموجه.
	- **ملاحظة:** في حالة احتواء كبل الشبكة على دائرة كبت الضجيج **(٣)** التي تعمل على منع التداخل مع استقبال التليفزيون والراديو، فقم بتوجيه طرف الدائرة بالكبل ناحية جهاز الكمبيوتر.

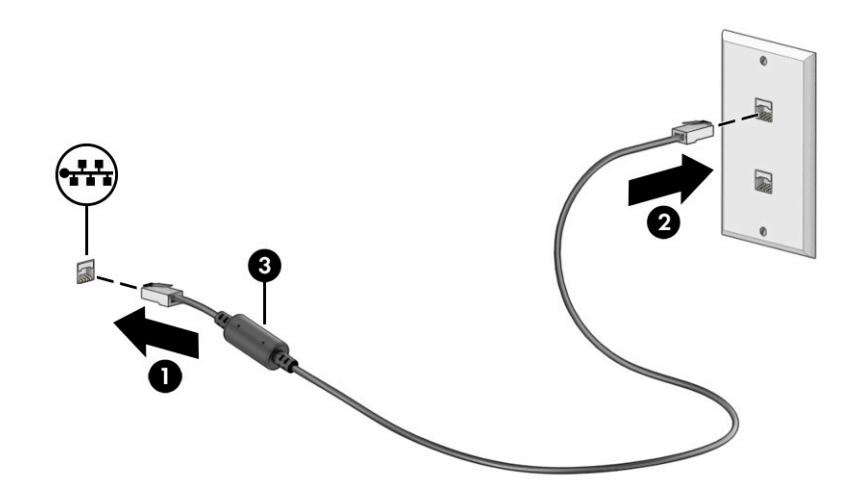

#### **استخدام Protection Wireless-LAN HP) منتجات مختارة فقط)**

في بيئة LAN، يمكنك إعداد Protection Wireless-LAN HP لحماية شبكة LAN من الوصول اللاسلكي غير المصرح به . عندما يتم تمكين HP LAN-Wireless Protection، يتم إيقاف تشغيل اتصال (WLAN (Wi-Fi أو WWAN إذا اتصل الكمبيوتر مباشرة بشبكة LAN.

:وتخصيصها HP LAN-Wireless Protection ميزة لتشغيل

- .Computer Setup (BIOS) شغلِّ **١.**
- أجهزة الكمبيوتر أو أجهزة الكمبيوتر اللوحية المزوّدة بلوحات المفاتيح:
- **▲** ّشغل الكمبيوتر أو أعد تشغيله، وقبل ظهور شعار HP، اضغط على 10f للدخول إلى Computer .Setup
	- أجهزة الكمبيوتر اللوحية غير المزوّدة بلوحات مفاتيح:
- **▲** شغل أو أعد تشغيل الكمبيوتر اللوحي ثم اضغط بسرعة على زر خفضالصوت حتى تظهر قائمة بدء التشغيل. انقر فوق **10f** لدخول Setup Computer.
	- **٢.** حدد **Advanced**) متقدم)، ثم حدد **Options Device in-Built**) خيارات الأجهزة المدمجة).
- <span id="page-31-0"></span>**LAN/WWAN Auto** أو) LAN/WLAN لـ التلقائي التبديل (**LAN/WLAN Auto Switching** الاختيار خانة حدد **٣. Switching**) التبديل التلقائي لـ WWAN/LAN (لإيقاف تشغيل اتصالات WLAN أو WWAN أو كليهما عند الاتصال بشبكة LAN.
	- **٤.** لحفظ التغييرات وإنهاء Setup Computer، حدد **Main**) الرئيسية)، ثم حدد **Exit and Changes Save**) حفظ التغييرات والإنهاء)، ثم حدد **Yes**) نعم).
		- **ملاحظة:** إذا كنت تستخدم مفاتيح الأسهم لتمييز اختيارك، يتعين عليك حينئذ الضغط على enter.

ستصبح تغييراتك سارية المفعول عند إعادة تشغيل الكمبيوتر.

### **(فقط محددة منتجات (HP MAC Address Pass Through استخدام**

يوفر MAC Address Pass Through طريقة مخصصة للتعرف على جهاز الكمبيوتر الخاص بك واتصالاته عِلى الشبكة. فعنوان MAC لهذا النظام يوفر تعريفًا فريدًا حتى عندما يكون جهاز الكمبيوتر الخاص بك متصلا من خلال محوّل شبكة. ويتم تمكين هذا العنوان بشكل افتراضي.

:MAC Address Pass Throughلتخصيص

- .Computer Setup (BIOS) شغلِّ **١.**
- أجهزة الكمبيوتر أو أجهزة الكمبيوتر اللوحية المزوّدة بلوحات المفاتيح:
- **▲** ّشغل أو أعد تشغيل الكمبيوتر، وعند ظهور شعار HP، اضغط على 10f للدخول إلى Computer Setup) إعداد الكمبيوتر).
	- أجهزة الكمبيوتر اللوحية غير المزوّدة بلوحات مفاتيح:
- **▲** ِّشغل أو أعد تشغيل الكمبيوتر اللوحي، ثم اضغط بسرعة على زر خفضالصوت حتى تظهر قائمة Startup) بدء التشغيل). انقر فوق **10f** للدخول إلى Setup Computer) إعداد الكمبيوتر).
	- **٢.** حدد **Advanced**) خيارات متقدمة)، ثم حدد **Through Pass Address MAC**.
- **٣.** في المربع الموجود على يمين **Address MAC Based Host**) عنوان MAC مستند إلى مضيف)، حدد إما **System Address**) عنوان النظام) لتمكين Through Pass address MAC أو **Address Custom**) عنوان مخصص) لتخصيص العنوان.
	- **٤.** إذا اخترت Custom) مخصص)، فحدد **ADDRESS MAC**) عنوان MAC(، أدخل عنوان MAC الخاصبك المخصص للنظام، ثم اضغط enter لحفظ العنوان.
	- **0. إذا كان جهاز الكمبيوتر يحتوي على وحدة LAN مضمّنة وتريد استخدام عنوان MAC المضمّن باعتباره عنوان**<br>عديد بين بين MAC للنظام، فح*د*د **Reuse Embedded LAN Address (**إعادة استخدام عنوان LAN المضمّن). ‒ أو –

حدد **Main**) الرئيسية)، ثم حدد **Exit and Changes Save**) حفظ التغييرات والإنهاء)، ثم حدد **Yes**) نعم).

**ملاحظة:** إذا كنت تستخدم مفاتيح الأسهم لتمييز اختيارك، فيتعين عليك حينئذ الضغط على enter.

ستصبح تغييراتك سارية المفعول عند إعادة تشغيل الكمبيوتر.

## **٤ التنقل على الشاشة**

<span id="page-32-0"></span>ً وفقا لطراز جهاز الكمبيوتر، يمكنك التنقل عبر شاشة الكمبيوتر باستخدام طريقة واحدة أو أكثر.

- استخدام إيماءات اللمس مباشرة في شاشة الكمبيوتر.
	- استخدام إيماءات اللمس على لوحة اللمس.
- استخدام ماوس أو لوحة مفاتيح اختياريين (يتم شراؤهما على حدة).
	- استخدام لوحة مفاتيح ظاهرة على الشاشة.
		- استخدام عصا تأشير.

### **استخدام إيماءات لوحة اللمسوشاشة المس**

تساعدك لوحة اللمس في التنقل عبر شاشة الكمبيوتر والتحكم في المؤشر من خلال إيماءات لمس بسيطة. كما يمكنك استخدم الزرين الأيسر والأيمن للوحة اللمس تمامًا مثل الزرين المناظرين في الماوس الخارجي.

للتنقل عبر شاشة اللمس(منتجات محددة فقط)، المسالشاشة مباشرة باستخدام الإيماءات المحددة في هذا الفصل. لتخصيصالإيماءات ومشاهدة مقاطع فيديو حول كيفية عملها، اكتب panel control) لوحة التحكم ) في مربع بحث شريط المهام، وحدد **Panel Control**) لوحة التحكم)، ثم حدد **Sound and Hardware**) الأجهزة والصوت). ضمن **Printers and Devices**) الأجهزة والطابعات)، حدد **Mouse**) الماوس).

تتضمن بعض المنتجات لوحة لمس دقيقة توفر وظائف محسنة للإيماءات. لتحديد ما إذا كان لديك لوحة لمس دقيقة والعثور على معلومات إضافية، حدد **Start**) ابدأ)، ثم حدد **Settings**) الإعدادات)، واختر **Devices**) الأجهزة)، ثم حدد **Touchpad**) لوحة اللمس).

**ملاحظة:** يمكن استخدام الإيماءات على ٍكل من لوحة اللمسوشاشة اللمسما لم تتم الإشارة إلى خلاف ذلك.

#### **النقر**

أشر إلى عنصر ما على الشاشة، ثم انقر بإصبع واحد على منطقة لوحة اللمس أو المس الشاشة لتحديد العنصر. انقر نقرًا مزدوجًا على عنصر لفتحه.<br>-

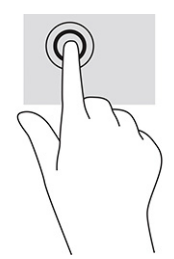

#### **التكبير والتصغير بتقريب أو إبعاد إصبعين**

استخدم التصغير والتكبير بإصبعين لتكبير الصور أو النصأو تصغيره.

- يمكنك التصغير بوضع إصبعين متباعدين على منطقة لوحة اللمس أو شاشة اللمس، ثم ضمهما إلى بعضهما.
- يمكنك التكبير بوضع إصبعين معًا على منطقة لوحة اللمس أو شاشة اللمس، ثم تحريكهما بعيدًا عن<br>● يمكنك التكبير بوضع إصبعين معًا على منطقة لوحة اللمس أو شاشة اللمس، ثم تحريكهما بعيدًا عن بعضهما.

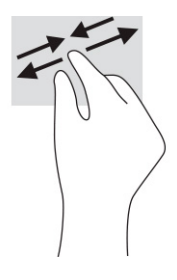

### **التمرير بإصبعين (لوحة اللمسولوحة اللمسالدقيقة)**

<span id="page-33-0"></span>ضع إصبعين متباعدين قليلاً على منطقة لوحة اللمس، ثم اسحبهما لأعلى أو لأسفل أو لليسار أو لليمين للتحرك لأعلى أو لأسفل أو على أحد الجانبين على صفحة أو صورة.

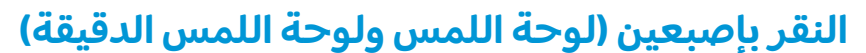

انقر بإصبعين فوق منطقة لوحة اللمس لفتح قائمة الخيارات الخاصة بالعنصر المحدد.

**ملاحظة:** ينفذ النقر بإصبعين وظيفة النقر بزر الماوس الأيمن نفسها.

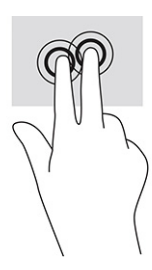

### **اللمسبثلاثة أصابع (لوحة اللمسولوحة اللمسالدقيقة)**

بشكل افتراضي، يفتح النقر بثلاث أصابع مربع بحث شريط المهام. انقر بثلاثة أصابع فوق منطقة لوحة اللمس لتنفيذ الإيماءة.

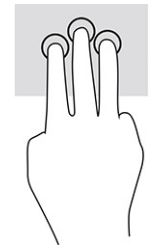

لتغيير وظيفة هذه الإيماءة على لوحة اللمسالدقيقة، حدد **Start**) ابدأ)، وحدد **Settings**) الإعدادات)، واختر **Devices** (الأجهزة)، ثم حدد **Touchpad**) لوحة اللمس). ضمن **gestures finger-Three**) إيماءات بثلاثة أصابع) في مربع **Taps** (النقرات)، حدد إعداد إيماءة.

### **النقر بأربع أصابع (لوحة اللمسولوحة اللمسالدقيقة)**

<span id="page-34-0"></span>بشكل افتراضي، يفتح النقر بأربعة أصابع "مركز الإجراءات". انقر بأربعة أصابع فوق منطقة لوحة اللمس لتنفيذ الإيماءة.

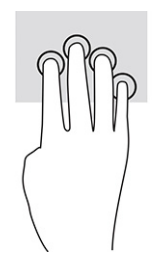

لتغيير وظيفة هذه الإيماءة على لوحة اللمسالدقيقة، حدد **Start**) ابدأ)، وحدد **Settings**) الإعدادات)، واختر **Devices** (الأجهزة)، ثم حدد **Touchpad**) لوحة اللمس). ضمن **gestures finger-Four**) إيماءات بأربعة أصابع) في مربع **Taps** (النقرات)، حدد إعداد إيماءة.

### **السحب بثلاث أصابع (لوحة اللمسولوحة اللمسالدقيقة)**

بشكل افتراضي، يُبدل السحب بثلاثة أصابع بين التطبيقات المفتوحة وسطح المكتب.

- اسحب باستخدام ثلاثة أصابع بعيدًا عنك لمشاهدة جميع النوافذ المفتوحة.
	- اسحب باستخدام ثلاثة أصابع تجاهك لعرض سطح المكتب.
- اسحب باستخدام ثلاثة أصابع لليسار أو لليمين للتبديل بين النوافذ المفتوحة.

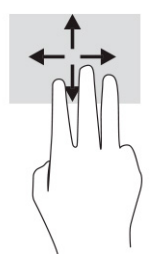

لتغيير وظيفة هذه الإيماءة على لوحة اللمسالدقيقة، حدد **Start**) ابدأ)، وحدد **Settings**) الإعدادات)، واختر **Devices** (الأجهزة)، ثم حدد **Touchpad**) لوحة اللمس). ضمن **gestures finger-Three**) إيماءات بثلاثة أصابع) في مربع **Swipes** (السحبات)، حدد إعداد إيماءة.

### **السحب بأربعة أصابع (لوحة اللمسالدقيقة)**

بشكل افتراضي، يُبدل السحب باربعة اصابع بين اسطح المكتب المفتوحة.

- اسحب باستخدام أربعة أصابع بعيدًا عنك لمشاهدة جميع النوافذ المفتوحة.
	- اسحب باستخدام أربعة أصابع تجاهك لعرض سطح المكتب.
- اسحب باستخدام أربعة أصابع لليسار أو لليمين للتبديل بين أسطح المكتب.

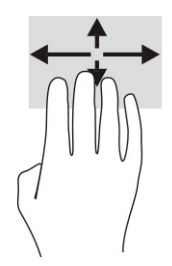

<span id="page-35-0"></span>لتغيير وظيفة هذه الإيماءة، حدد **Start**) ابدأ)، وحدد **Settings**) الإعدادات)، واختر **Devices**) الأجهزة)، ثم حدد **Touchpad**) لوحة اللمس). ضمن **gestures finger-Four**) إيماءات بأربعة أصابع) في مربع **Swipes**) السحبات)، حدد إعداد إيماءة.

#### **التمرير بإصبع واحد (شاشة اللمس)**

استخدم إيماءة تحريك إصبع واحد للتمرير الأفقي أو العمودي في القوائم والصفحات أو لتحريك الكائنات.

- لتحريك المؤشر عبر الشاشة، حرك إصبعًا واحدة عبر الشاشة بالاتجاه الذي تريد تحريك المؤشر إليه.
	- لتحريك كائن ما، اضغط بإصبعك طويلاً على كائن ثم اسحب إصبعك لتحريك الكائن.

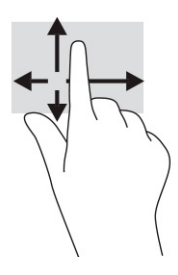

## **استخدام لوحة مفاتيح أو ماوساختياريين**

يتيح لك الماوس أو لوحة المفاتيح الاختياريان الكتابة وتحديد العناصر والتمرير وإجراء نفسالوظائف مثل استخدام إيماءات اللمس. كما تتيح لك لوحة المفاتيح استخدام مفاتيح الإجراءات ومفاتيح التشغيل السريع لتنفيذ وظائف معينة.

### **استخدام لوحة المفاتيح الظاهرة على الشاشة (منتجات مختارة فقط)**

تساعدك هذه الإرشادات على التعرف على استخدام لوحه المفاتيح التي تظهر على الشاشة.

- **١.** لعرضلوحة المفاتيح الظاهرة على الشاشة، انقر فوق أيقونة لوحة المفاتيح في منطقة الإعلام أقصى يمين شريط المهام.
	- **٢.** ابدأ في الكتابة.
	- **ملاحظة:** قد تظهر كلمات مقترحة أعلى لوحة المفاتيح الظاهرة على الشاشة. انقر فوق كلمة لتحديدها.
		- **ملاحظة:** لا تظهر مفاتيح العمليات والمفاتيح السريعة ولا تعمل على لوحة المفاتيح الظاهرة على الشاشة.
# **٥ ميزات الترفيه**

استخدم كمبيوتر HP الخاص بكٍ للأعمال أو لمتعة مقابلة الآخرين عبر الكاميرا، أو مزج الصوت والفيديو، أو توصيل أجهزة خارجية مثل بروجيكتور أو شاشة عرض أو تلفزيون أو مكبرات الصوت.

انظر <u>المكوِّنات في [صفحة](#page-14-0) ٣</u> لتحديد مكان ميزات الصوت والفيديو والكاميرا على جهاز الكمبيوتر.

## **استخدام الكاميرا (منتجات محددة فقط)**

يتضمن جهاز الكمبيوتر كاميرا واحدة أو أكثر تتيح لك الاتصال بالآخرين من أجل العمل أو اللعب. تتيح لك أغلب الكاميرات إجراء محادثة مرئية، وتسجيل الفيديو، وتسجيل الصور الثابتة. يمكن أن تكون الكاميرات أمامية أو خلفية.

لتحديد نوع الكاميرا او الكاميرات الموجودة في منتجك، راجع <u>المكوّنات في [صفحة](#page-14-0) ٣</u>. لاستخدام الكاميرا، اكتب<br>لتح*د*يد نوع الكاميرا او الكاميرات الموجودة camera) الكاميرا) في مربع بحث شريط المهام، ثم حدد **Camera**) الكاميرا) من قائمة التطبيقات. تتميز بعض الكاميرات ايضا بإمكانية التعامل مع المحتوى عالي الدقة او بتطبيقات مخصصة للالعاب او برامج للتعرُّ ف على<br>الوجوه، مثل Windows Hello. راجع <u>الأمان في [صفحة](#page-50-0) ٣٩</u> للحصول على تفاصيل حول استخدام Windows Hello.

يمكنك تحسين خصوصية الكمبيوتر لديك من خلال تغطية العدسة بغطاء خصوصية الكاميرا. بشكل افتراضي، تكون عدسة الكاميرا مكشوفة، ولكن يمكنك سحب غطاء خصوصية الكاميرا لحجب رؤية الكاميرا. لاستخدام الكاميرا، حرِّك<br>. غطاء خصوصية الكاميرا في الاتجاه المعاكس لكشف العدسة.

## **استخدام الصوت**

يمكنك تنزيل الموسيقى والاستماع إليها أو دفق المحتوى الصوتي (بما في ذلك الراديو) من الويب، أو تسجيل الصوت، او مزج الصوت مع الفيديو لإنشاء وسائط متعددة. يمكنك ايضًا تشغيل اقراص الموسيقى المضغوطة على جهاز الكمبيوتر (على منتجات محددة) أو توصيل محرك أقراص بصرية خارجي لتشغيل الأقراص المضغوطة.

ولتعزيز استمتاعك بالاستماع، قم بتوصيل سماعات الرأس أو مكبرات الصوت.

### **توصيل مكبرات الصوت**

يمكنك توصيل مكبرات صوت سلكية بجهاز الكمبيوتر عن طريق توصيلها بمنفذ USB أو بالمأخذ المشترك للصوت الخارج (سماعة الرأس)/الصوت الداخل (الميكروفون) الموجود على جهاز الكمبيوتر أو على محطة الإرساء.

لتوصيل مكبرات صوت لاسلكية بجهاز الكمبيوتر، اتبع إرشادات الشركة المصنِّعة للجهاز. لتوصيل مكبرات صوت فائقة الدقة بجهاز الكمبيوتر، راجع <u>إعداد [صوت](#page-39-0) [HDMI](#page-39-0) في [صفحة](#page-39-0) ٢٨</u>. قبل توصيل مكبرات الصوت، اخفض إعداد مستوى الصوت.

### **توصيل سماعات الرأس**

يمكنك توصيل سماعات رأس سلكية بمأخذ سماعة الرأس أو بالمأخذ المشترك للصوت الخارج (سماعة الرأس)/ الصوت الداخل (الميكروفون) في الكمبيوتر.

<u>\^</u> **تحذير!** للتقليل من خطر التعرض للإصابة الشخصية، اخفض مستوى الصوت قبل وضع سماعات الرأس أو سماعات الأذن أو طقم سماعات الرأس. للحصول على المزيد من المعلومات حول الأمان، راجع *إشعارات تنظيمية ووقائية وبيئية*.

للوصول إلى هذا الدليل:

**▲** اكتب Documentation HP) وثائق HP (في مربع بحث شريط المهام، ثم حدد **Documentation HP**) وثائق .(HP

لتوصيل سماعات رأس لاسلكية بجهاز الكمبيوتر، اتبع إرشادات الشركة المصنِّعة للجهاز.

## **توصيل ميكروفون**

لتسجيل الصوت، قم بتوصيل ميكروفون بمأخذ الميكروفون الموجود بجهاز الكمبيوتر. لأفضل نتائج وقت التسجيل، تكلم بالميكروفون مباشرةً وسجل الصوت في بيئة خالية من الأصوات الخلفية.

## **توصيل أطقم سماعات الرأس**

يمكنك توصيل طقم سماعة رأس بالمأخذ المشترك للصوت الخارج (سماعة الرأس)/الصوت الداخل (الميكروفون ) بالكمبيوتر.

يمكن توصيل ميكروفون مستقل بمنفذ USB. راجع إرشادات المنتِج.

ن تحذير! للتقليل من خطر التعرض للإصابة الشخصية، اخفض مستوى الصوت قبل وضع سماعات الرأس أو<u>C</u> سماعات الأذن أو طقم سماعات الرأس. للحصول على المزيد من المعلومات حول الأمان، راجع *إشعارات تنظيمية ووقائية وبيئية*.

للوصول إلى هذا الدليل:

**▲** اكتب Documentation HP) وثائق HP (في مربع بحث شريط المهام، ثم حدد **Documentation HP**) وثائق .(HP

تُسمى سماعات الراس المزوّدة بميكروفون اطقم راس. يمكنك توصيل اطقم سماعات راس سلكية بالماخذ<br>المشمل المالية بعد الغذائي المؤسس المؤسس المؤسس المؤسس المؤسس المشترك للصوت الخارج (سماعة الرأس)/الصوت الداخل (الميكروفون) بالكمبيوتر.

لتوصيل أطقم سماعات الرأس اللاسلكية بجهاز الكمبيوتر لديك، اتبع إرشادات الشركة المصنِّعة للجهاز.

### **استخدام إعداد الصوت**

استخدم إعدادات الصوت لضبط مستوى صوت النظام أو تغيير أصوات النظام أو إدارة أجهزة الصوت.

### **عرضإعدادات الصوت أو تغييرها**

استخدم هذه الإرشادات لعرض إعدادات الصوت أو تغييرها.

**▲** اكتب panel control) لوحة التحكم) في مربع بحث شريط المهام، ثم حدد **Panel Control**) لوحة التحكم)، وحدد **Sound and Hardware**) الأجهزة والصوت)، ثم حدد **Sound**) الصوت).

### **استخدام لوحة التحكم لعرضإعدادات الصوت والتحكم فيها**

يمكنك عرض إعدادات الصوت أو تغييرها باستخدام لوحه التحكم في الصوت.

قد يتضمن الكمبيوتر نظام صوت محسِّن من Bang & Olufsen او DTS أو Beats audio أو موفر آخر. ونتيجة لذلك، قد<br>. يتضمن جهاز الكمبيوتر ميزات صوت متقدمة يمكن التحكم فيها من خلال لوحة تحكم الصوت الخاصة بنظام الصوت لديك.

استخدم لوحة التحكم في الصوت لعرضإعدادات الصوت والتحكم فيها.

**▲** اكتب panel control) لوحة التحكم) في مربع بحث شريط المهام، ثم حدد **Panel Control**) لوحة التحكم)، وحدد **Sound and Hardware**) الأجهزة والصوت)، ثم حدد لوحة التحكم في الصوت الخاصة بالنظام لديك.

## **استخدام الفيديو**

يعتبر الكمبيوتر الخاص بك جهاز فيديو يتمتع باداء قوي يمكنك من مشاهدة تدفق الفيديو من مواقع الويب المفضلة وتنزيل مقاطع الفيديو والأفلام لمشاهدتها على جهاز الكمبيوتر عندما تكون غير متصل بالشبكة.

لتعزيز متعة المشاهدة، استخدم أحد منافذ الفيديو على جهاز الكمبيوتر لتوصيل شاشة خارجية أو بروجيكتور أو تلفزيون. **هام:** تأكد من توصيل الجهاز الخارجي بالمنفذ المناسب في جهاز الكمبيوتر ومن استخدام الكبل المناسب. اتبع تعليمات الشركة المصنعة للجهاز.

للحصول على معلومات حول استخدام ميزات الفيديو، راجع HP Support Assistant.

## **توصيل جهاز DisplayPort باستخدام كبل C-Type USB) منتجات محددة فقط)**

توصيل جهاز DisplayPort باستخدام كبل C-Type USB.

**ملاحظة:** لتوصيل جهاز DisplayPort C-Type USB بجهاز الكمبيوتر الخاصبك، تحتاج إلى كبل C-Type USB يتم شراؤه بشكل منفصل.

لمشاهدة خرج ٍالفيديو أو شاشة العرض عالية الدقة على جهاز DisplayPort خارجي، قم بتوصيل جهاز DisplayPort ً وفقا للتعليمات التالية:

ا . قم بتوصيل أحد طرفي كبل USB Type-C بمنفذ USB SuperSpeed وموصِّل DisplayPort الموجود على<br>... الكمبيوتر .

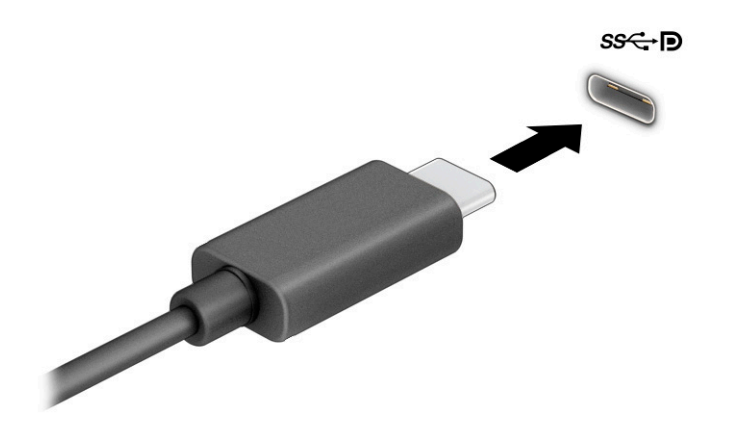

- **٢.** قم بتوصيل طرف الكبل الآخر بجهاز DisplayPort الخارجي.
	- **٣.** اضغط على 4f للتنقل بين أربع حالات للعرض:
- **only screen PC) شاشة الكمبيوتر فقط):** عرضصورة الشاشة على جهاز الكمبيوتر فقط.
- **Duplicate) تكرار):** عرضصورة الشاشة على كل من جهاز الكمبيوتر والجهاز الخارجي في الوقت نفسه.
- **Extend) توسيع):** عرضصورة الشاشة موسعة على كل من جهاز الكمبيوتر والجهاز الخارجي في الوقت نفسه.
	- **only screen Second) الشاشة الثانية فقط):** عرضصورة الشاشة على الجهاز الخارجي فقط.

يتم تغيير حالة العرض في كل مرة تضغط فيها على المفتاح f4.

ِزد دقة شاشة الجهاز **ملاحظة:** للحصول على أفضل النتائج وبالأخصإن اخترت الخيار **Extend**) توسيع)، الخارجي على النحو التالي. حدد زر **Start**) ابدأ)، ثم حدد **Settings**) الإعدادات)، ومن ثم حدد **System**) النظام ). ضمن **Display**) العرض)، حدد الدقة المناسبة ثم حدد **changes Keep**) حفظ التغييرات).

## **توصيل أجهزة الفيديو باستخدام كبل HDMI) منتجات محددة فقط)**

إن HDMI هي واجهة الفيديو الوحيدة التي تدعم الفيديو والصوت الفائقين الدقة.

### **توصيل شاشة أو تلفزيون فائق الدقة باستخدام منفذ HDMI**

<span id="page-39-0"></span>لعرض صورة شاشة الكمبيوتر على شاشة او تلفزيون فائق الدقة، وصِّل الجهاز فائق الدقة وفقا للإرشادات.

- **ملاحظة:** لتوصيل جهاز HDMI بجهاز الكمبيوتر، تحتاج إلى كبل HDMI الذي يتم شراؤه بشكل منفصل.
	- **١.** ل ّ ِوص أحد أطراف كبل HDMI بمنفذ HDMI على الكمبيوتر.
	- **ملاحظة:** قد يختلف شكل منفذ HDMI حسب المنتج.

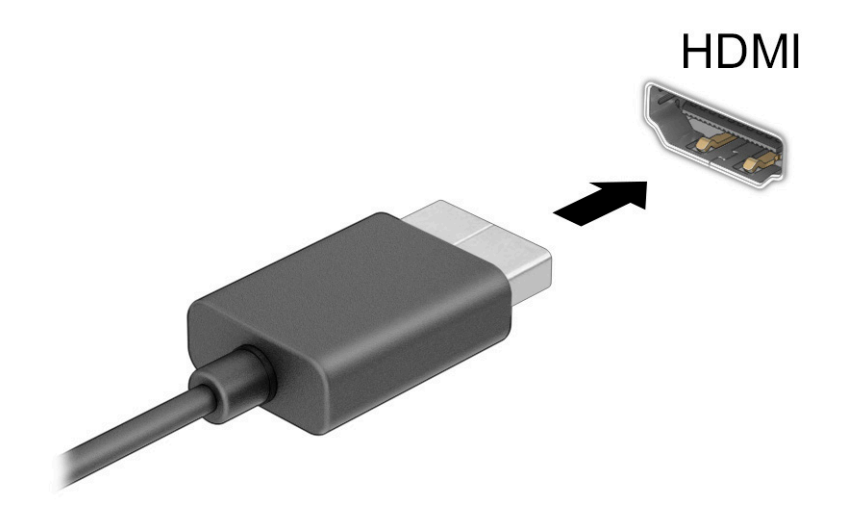

- <mark>٢. وضِل الطرف الآخر من الكبل بالشاشة أو التلفزيون الفائق الدقة.</mark>
	- **٣.** اضغط على 4f للتنقل بين أربع حالات للعرض:
- **only screen PC) شاشة الكمبيوتر فقط):** عرضصورة الشاشة على جهاز الكمبيوتر فقط.
- **Duplicate) تكرار):** عرضصورة الشاشة على كل من جهاز الكمبيوتر والجهاز الخارجي في الوقت نفسه.
- **Extend) توسيع):** عرضصورة الشاشة موسعة على كل من جهاز الكمبيوتر والجهاز الخارجي في الوقت نفسه.
	- **only screen Second) الشاشة الثانية فقط):** عرضصورة الشاشة على الجهاز الخارجي فقط.

يتم تغيير حالة العرض في كل مرة تضغط فيها على المفتاح f4.

ِزد دقة شاشة الجهاز **ملاحظة:** للحصول على أفضل النتائج وبالأخصإن اخترت الخيار **Extend**) توسيع)، الخارجي على النحو التالي. حدد زر **Start**) ابدأ)، ثم حدد **Settings**) الإعدادات)، ومن ثم حدد **System**) النظام ). ضمن **Display**) العرض)، حدد الدقة المناسبة ثم حدد **changes Keep**) حفظ التغييرات).

#### **إعداد صوت HDMI**

استخدم هذه الإرشادات لإعداد صوت HDMI.

#### **تشغيل صوت HDMI**

بعد توصيل تلفزيون HDMI بجهاز الكمبيوتر، يمكنك تشغيل صوت HDMI عن طريق اتباع الخطوات التالية.

- **١.** انقر بزر الماوس الأيمن فوق أيقونة **Speakers**) مكبرات الصوت) في منطقة الإعلام، أقصى يمين شريط المهام، ثم حدد **devices Playback**) أجهزة التشغيل).
	- **٢.** من علامة التبويب **Playback**) تشغيل)، اختر اسم جهاز الإخراج الرقمي.
		- **٣.** اختر **Default Set**) تعيين كافتراضي)، ثم اختر **OK**) موافق).

#### **إيقاف تشغيل صوت HDMI**

استخدم هذه الإرشادات لإعادة دفق الصوت إلى مكبرات صوت الكمبيوتر.

- **١.** انقر بزر الماوس الأيمن فوق أيقونة **Speakers**) مكبرات الصوت) في منطقة الإعلام، أقصى يمين شريط المهام، ثم حدد **devices Playback**) أجهزة التشغيل).
	- **٢.** في علامة التبويب **Playback**) تشغيل)، حدد **Speakers**) مكبرات الصوت).
		- **٣.** اختر **Default Set**) تعيين كافتراضي)، ثم اختر **OK**) موافق).

### **توصيل شاشات العرضالسلكية باستخدام Transport MultiStream**

تتيح لك تقنية MST) MultiStream Transport توصيل أجهزة عرض سلكية متعددة بجهاز الكمبيوتر الخاص بك عن طريق التوصيل بمنفذ VGA أو موصِّلات DisplayPort في جهاز الكمبيوتر وكذلك بمنفذ VGA أو موصِّلات DisplayPort في ِّ موزع أو محطة إرساء خارجية.

يمكنك توصيل بعدة طرق، بناء على نوع وحدة التحكم في الرسومات المثبتة على جهاز الكمبيوتر الخاصبك وأم لا يتضمن جهاز الكمبيوتر الخاص بك موزعًا مضمنًا. انتقل إلى **Device Manager (**إدارة الأجهزة) لمعرفة الأجهزة<br>.. المثبتة على الكمبيوتر.

### **توصيل شاشات عرضبأجهزة الكمبيوتر المزودة ببطاقة رسومات AMD أو NVIDIA ) ّ بموزع اختياري)**

لإعداد أجهزة عرض متعددة، اتبع هذه الخطوات.

- **ملاحظة:** باستخدام وحدة تحكم في الرسومات من AMD ولوحة وصل اختيارية، يمكنك توصيل ما يصل إلى ستة أجهزة عرض خارجية.
	- **ملاحظة:** باستخدام وحدة تحكم في الرسوم NVIDIA ولوحة وصل اختيارية، يمكنك توصيل ما يصل إلى أربعة أجهزة عرض خارجية.
- ا . قم بتوصيل موزّع خارجي (يتم شراؤه منفصلاٍ) بموصل DisplayPort (DP) على الكمبيوتر الخاص بك، باستخدام كبل DP إلى DP (يتم شراؤه منفصلاً). تأكد من توصيل محول طاقة الموزع بمصدر طاقة تيار متردد.
	- **T. ق**م بتوصيل أجهزة العرض الخارجية الخاصة بك بمنفذ VGA أو موصلات DisplayPort على الموزِّع.
- **٣.** لمشاهدة جميع أجهزة العرضالمتصلة لديك، اكتب manager device) إدارة الأجهزة) في مربع البحث في شريط المهام، ثم حدد التطبيق **Manager Device**) إدارة الأجهزة). إذا كنت لا ترى جميع الشاشات المتصلة الخاصة بك، فتأكد من اتصال كل منها بالمنفذ المناسب في الموزّع.
- **ملاحظة:** تتضمن خيارات شاشات العرضالمتعددة **Duplicate**) مزدوج) الذي يعكسشاشة الكمبيوتر على جميع شاشات العرض الممكّنة، أو **Extend** (توسيع) الذي يوسع شاشة الكمبيوتر عبر جميع شاشات العرض الممكّنة.

### **توصيل شاشات بأجهزة كمبيوتر مزودة ببطاقات رسومات Intel) بها لوحة وصل اختيارية)**

لإعداد أجهزة عرض متعددة، اتبع هذه الخطوات.

<mark>ملاحظة:</mark> باستخدام وحدة تحكم في الرسومات Intel والموزّع الاختياري، يمكنك توصيل ما يصل إلى ثلاثة اُجهزة عرض.

- <mark>ا.</mark> قم بتوصيل موزّع خارجي (يتم شراؤه على حدة) بموصل DisplayPort على الكمبيوتر الخاص بك، باستخدام كبل DP إلى DP) يتم شراؤه على حدة). تأكد من توصيل محول طاقة الموزع بمصدر طاقة تيار متردد.
	- **T. ق**م بتوصيل أجهزة العرض الخارجية الخاصة بك بمنفذ VGA أو موصلات DisplayPort على الموزِّع.
- ، يتم عرضمربع الحوار **Topology DisplayPort** ّ بموز DisplayPort **٣.** عندما يكتشف Windows شاشة متصلة ع **Notification** (إعلام طوبولوجيا DisplayPort). حدد الخيارات المناسبة لتكوين شاشات العرض الخاصة بك. تتضمن خيارات شاشات العرضالمتعددة **Duplicate** الذي يعكسشاشة الكمبيوتر على جميع شاشات العرضالممكنة، أو **Extend**) توسيع) الذي يوسع صورة الشاشة عبر جميع شاشات العرضالممكنة.
- **ملاحظة:** إذا كنت لا ترى مربع الحوار هذا، فتأكد من أن كل جهاز عرضخارجي متصل بالمنفذ المناسب في لوحة الوصل. حدد زر **Start**) ابدأ)، ثم حدد **Settings**) الإعدادات)، ومن ثم حدد **System**) النظام). ضمن **Display** (العرض)، حدد الدقة المناسبة ثم حدد **changes Keep**) حفظ التغييرات).

## **َ مضم توصيل شاشات بأجهزة كمبيوتر مزودة ببطاقات رسومات Intel) بها لوحة وصل ّ نة (**

لإعداد أجهزة عرض متعددة، اتبع هذه الخطوات.

باستخدام الموزّ ع الداخلي ووحدة التحكم في الرسومات من Intel، يمكنك توصيل ما يصل إلى ثلاثة أجهزة عرض بالتكوينات التالية:

- جهازا عرض بمنفذ DisplayPort بدقة ١٩٢٠ × ١٢٠٠ متصلتين بالكمبيوتر وجهاز عرض واحد بمنفذ VGA بدقة ١٩٢٠ × ١٢٠٠ متصل بمحطة إرساء اختيارية
- جهاز عرض واحد بمنفذ DisplayPort بدقة ٢٥٦٠ × ١٦٠٠ متصل بالكمبيوتر وجهاز عرض واحد بمنفذ VGA بدقة ١٩٢٠ × ١٢٠٠ متصل بمحطة إرساء اختيارية
	- **١.** قم بتوصيل أجهزة العرضالخارجية لديك بمنفذ VGA أو منافذ DisplayPort على قاعدة الكمبيوتر أو بمحطة الإرساء.
	- ، يتم عرضمربع الحوار **Topology DisplayPort** ّ بموز DisplayPort **٢.** عندما يكتشف Windows شاشة متصلة ع **Notification** (إعلام طوبولوجيا DisplayPort). حدد الخيارات المناسبة لتكوين شاشات العرض الخاصة بك. تتضمن خيارات شاشات العرضالمتعددة **Duplicate** الذي يعكسشاشة الكمبيوتر على جميع شاشات العرضالممكنة، أو **Extend**) توسيع) الذي يوسع صورة الشاشة عبر جميع شاشات العرضالممكنة.
- **ملاحظة:** إذا كنت لا ترى مربع الحوار هذا، فتأكد من أن كل جهاز عرضخارجي متصل بالمنفذ المناسب في لوحة الوصل. حدد زر **Start**) ابدأ)، ثم حدد **Settings**) الإعدادات)، ومن ثم حدد **System**) النظام). ضمن **Display** (العرض)، حدد الدقة المناسبة ثم حدد **changes Keep**) حفظ التغييرات).

#### **اكتشاف الشاشات اللاسلكية المتوافقة مع مقياسMiracast والاتصال بها (منتجات محددة فقط)**

اتبع هذه الخطوات لاكتشاف شاشات العرض اللاسلكية المتوافقة مع معيار  $^\circ$ Miracast والاتصال بها بدون مغادرة التطبيقات الحالية.

<sup>"</sup> ملاحظة: لمعرفة نوع شاشة العرض لديك (المتوافقة مع مقياس Miracast أو Intel WiDi)، يُرجى الرجوع إلى الوثائق التي وصلت مع التليفزيون أو شاشة العرض الثانوية لديك.

لاكتشاف الشاشات اللاسلكية المتوافقة مع مقياس Miracast والاتصال بها بدون ترك التطبيقات الحالية، اتبع هذه الخطوات.

**▲** اكتب project) عرض) في مربع بحث شريط المهام، ثم حدد **screen second a to Project**) العرضعلى شاشة ثانية). حدد **display wireless a to Connect**) الاتصال بشاشة لاسلكية)، ثم اتبع الإرشادات الظاهرة على الشاشة.

### **اكتشاف الشاشات المعتمدة من WiDi Intel والاتصال بها (منتجات Intel المختارة فقط)**

استخدم Intel WiDi لعرض ملفات فردية لاسلكيًا مثل الصور أو ملفات الموسيقى أو الفيديو، أو تكرار شاشة<br>الك الكمبيوتر لديك بالكامل على جهاز تلفزيون أو جهاز عرض ثانوي.

يعمل WiDi Intel وهو أحد حلول Miracast الممتازة على تيسير عملية إقران الشاشة الثانوية؛ حيث يتيح التكرار في وضع ملء الشاشة؛ ويحسّن من السرعة والجودة وميزات تغيير الحجم.

#### **التوصيل بالشاشات المعتمدة من WiDi Intel**

اتبع هذه الخطوات للتوصيل بالشاشات المعتمدة من WiDi Intel.

**▲** اكتب project) عرض) في مربع بحث شريط المهام، ثم حدد **screen second a to Project**) العرضعلى شاشة ثانية). حدد **display wireless a to Connect**) الاتصال بشاشة لاسلكية)، ثم اتبع الإرشادات الظاهرة على الشاشة.

#### **Intel WiDi فتح**

اتبع هذه الخطوات لفتح WiDi Intel.

**▲** اكتب WiDi Intel في مربع البحث في شريط المهام، ثم حدد **WiDi Intel**.

## **استخدام نقل البيانات**

يعتبر جهاز الكمبيوتر جهازًا ترفيهيًّا يتمتع باداء قوي فيتيح لك نقل الصور ومقاطع الفيديو والأفلام من اجهزة USB<br>أحد ليتم عرضها على الكمبيوتر.

لتحسين متعة المشاهدة لديك، استخدم واحدًا من منافذ USB Type-C على الكمبيوتر لتوصيل أجهزة USB، مثلاً الهواتف الخلوية أو الكاميرات أو أجهزة تعقب النشاط أو الساعات الذكية، وتمتع بنقل الملفات إلى الكمبيوتر.

**هام:** تأكد من توصيل الجهاز الخارجي بالمنفذ المناسب في جهاز الكمبيوتر ومن استخدام الكبل المناسب. اتبع تعليمات الشركة المصنعة للجهاز.

للحصول على معلومات حول استخدام ميزات USB Type-C، راجع HP Support Assistant.

### **توصيل الأجهزة بمنفذ C-Type USB) منتجات محددة فقط)**

لتوصيل الأجهزة بمنفذ C-Type USB، اتبع هذه الخطوات.

- **ملاحظة:** لتوصيل جهاز C-Type USB بجهاز الكمبيوتر، تحتاج إلى كبل C-Type USB، والذي يتم شراؤه بشكل منفصل.
	- **١.** ِصل أحد طرفي كبل C-Type USB بمنفذ C-Type USB على الكمبيوتر.

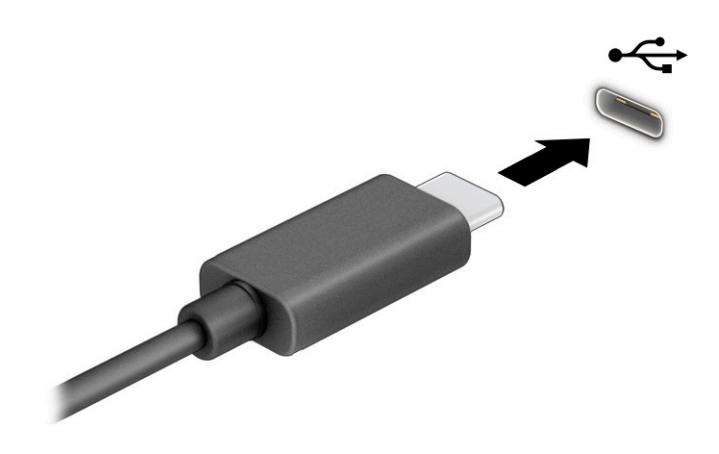

**٢.** ِصل طرف الكبل الآخر بالجهاز الخارجي.

# **٦ إدارة الطاقة**

يمكن تشغيل جهاز الكمبيوتر إما بطاقة البطارية أو بالطاقة الخارجية. وإذا كان الكمبيوتر يعمل بطاقة البطارية مع عدم توفر مصدر طاقة خارجي لشحن البطارية، فمن المهم مراقبة شحنة البطارية والحفاظ عليها.

وقد لا تتوفر بعض ميزات إدارة الطاقة الموضحة في هذا الفصل في جهاز الكمبيوتر الخاص بك.

## **استخدام وضع Sleep) السكون) وHibernation) الإسبات)**

يحتوي نظام التشغيل Windows على حالتين لتوفير الطاقة: هما السكون والإسبات.

- ً Sleep) السكون) يتم تشغيل وضع السكون <sup>ا</sup> تلقائي بعد فترة من عدم النشاط. يتم حفظ عملك في الذاكرة، مما يتيح لك استئناف عملك على نحو سريعًا. ويمكنك ايضًا تنشيط وضع السكون يدويًا. وفقًا لطراز الكمبيوتر<br>أحداث لديك، قد تدعم حاله Sleep) السكون) أيضا وضع Standby Modern) الاستعداد العصري). يحتفظ هذا الوضع ببعض العمليات الداخلية منتبهًا ويتيح لجهاز الكمبيوتر لديك تلقي إعلامات الويب، مثل رسائل البريد الكتروني في وضع Sleep (السكون). لمّزيد من المعلومات، راجع <u>تشغيل وضع السكون وإنهاؤه</u> في صفحة .٣٣
- ً Hibernation) الإسبات) يتم بدء حالة Hibernation) الإسبات) <sup>ا</sup> تلقائي في حالة وصول البطارية إلى مستوى منخفض أو إذا كان الكمبيوتر في حالة Sleep (السكون) لفترة طويلة من الزمن. في وضع الإسبات، يتم حفظ عملك في ملف الإسبات ويتم إيقاف تشغيل جهاز الكمبيوتر. يمكنك أيضًا تشغيل وضع الإسبات يدويًا. لمزيد من المعلومات، راجع تشغيل وضع الإسبات وإنهاؤه ([منتجات](#page-45-0) محددة فقط) في صفحة .٣٤
- **هام:** توجد عدة ثغرات معروفة ًجيدا عندما يكون الكمبيوتر في حالة السكون. لمنع مستخدم غير مصرح له من الوصول إلى البيانات على الكمبيوتر، حتى البيانات المشفرة، تُوصي HP بان تقوم دائمًا ببدء تشغيل وضع الإسبات<br>البَعْ ً بدلا من السكون وذلك في أي وقت يكون فيه الكمبيوتر خارج الاستخدام المادي. وتعتبر هذه الممارسة مهمة بشكل خاص عند السفر مع اصطحاب الكمبيوتر معك.

**هام:** للتقليل من خطر التدهور في جودة الصوت والفيديو، أو فقدان وظائف قراءة الصوت أو الفيديو، أو فقدان المعلومات، لا تشغّل وضع السكون أثَّناء القراءة من قرص أو بطاقة وسائط خارجية أو خلال الكتابة عليهما.

## **تشغيل وضع السكون وإنهاؤه**

يمكنك تشغيل وضع السكون بعدة طرق.

- حدد الزر **Start**) ابدأ)، وحدد أيقونة **Power**) الطاقة)، ثم حدد **Sleep**) السكون).
	- أغلق الشاشة (منتجات محددة فقط).
- اضغط على مفتاح التشغيل السريع للسكون (منتجات محددة فقط)؛ على سبيل المثال، 1fn+f1 أو fn+f1.
	- اضغط لفترة قصيرة على زر الطاقة (منتجات محددة فقط).

يمكن إنهاء وضع السكون بأي من الطرق التالية:

- اضغط ضغطة قصيرة على زر الطاقة.
- إذا كان جهاز الكمبيوتر مغلقًا، فارفع الشاشة (منتجات محددة فقط).
	- اضغط على أحد مفاتيح لوحة المفاتيح (منتجات محددة فقط).
		- انقر فوق لوحة اللمس (منتجات محددة فقط).

عند إنهاء الكمبيوتر لوضع السكون، يعود عملك للعرض على الشاشة.

<span id="page-45-0"></span>**هام:** في حالة تعيين كلمة مرور لتتم المطالبة بها عند إنهاء وضع السكون، يجب إدخال كلمة مرور Windows قبل أن يعود عملك للظهور على الشاشة.

### **تشغيل وضع الإسبات وإنهاؤه (منتجات محددة فقط)**

تستطيع تمكين تشغيل وضع الإسبات من ِقبل المستخدم وتغيير إعدادات الطاقة الأخرى والمهلات الزمنية من خلال "خيارات الطاقة".

- **١.** انقر بالزر الأيمن على أيقونة **meter Power**) جهاز قياس الطاقة) ، ثم حدد **Options Power**) خيارات الطاقة).
- **٢.** في الجزء الأيسر، حدد **do buttons power the what Choose**) اختيار ما تقوم به أزرار الطاقة) (قد تختلف صيغة الكلمات وفقًا للمنتج).
	- **٣.** على حسب منتجك، يمكنك تمكين وضع الإسبات لطاقة البطارية أو الطاقة الخارجية بأي من الطرق التالية:
- وأزرار الغطاء إعدادات (**Power and sleep buttons and lid settings** ضمن) الطاقة زر (**Power button** السكون والطاقة) (قد تختلف صيغة الكلمات وفقًا للمنتج)، حدد **When I press the power button** (عند ضغطي على زر الطاقة)، ثم حدد وضع **Hibernate**) الإسبات).
	- **Power and sleep buttons and lid** ضمن) فقط محددة منتجات) (السكون زر (**Sleep button settings**) إعدادات الغطاء وأزرار السكون والطاقة) (قد تختلف صيغة الكلمات ً وفقا لنوع المنتج)، حدد **button sleep the press I When**) عند ضغطي على زر السكون)، ثم حدد وضع **Hibernate**) الإسبات).
- إعدادات (**Power and sleep buttons and lid settings** ضمن) فقط محددة منتجات) (الغطاء (**Lid** الغطاء وأزرار السكون والطاقة) (قد تختلف صيغة الكلمات وفقًا لنوع المنتج)، حدد **When I close the lid** (عندما أغلق الغطاء)، ثم حدد وضع **Hibernate**) الإسبات).
	- تغيير (**Change Settings that are currently unavailable** حدد) الطاقة قائمة (**Power menu** الإعدادات غير المتاحة حاليًا)، ثم، ضمن **Shutdown settings (**إعدادات إيقاف التشغيل)، ح*د*د مربع<br>الذخيرات عدد سع**طنك** (الاجماع) الاختيار **Hibernate**) الإسبات).

يمكن الوصول إلى قائمة الطاقة بتحديد الزر **Start**) ابدأ).

**٤.** حدد **changes Save**) حفظ التغييرات).

لتشغيل وضع الإسبات، استخدم الطريقة التي قمت بتمكينها في الخطوة ٣ .

لإنهاء وضع الإسبات، اضغط على زر الطاقة لفترة قصيرة.

**هام:** في حالة تعيين كلمة مرور لتتم المطالبة بها عند إنهاء وضع الإسبات، يجب إدخال كلمة مرور Windows قبل أن يعود عملك للظهور على الشاشة.

## **إيقاف تشغيل جهاز الكمبيوتر**

يؤدي أمر إيقاف التشغيل إلى إغلاق جميع البرامج المفتوحة، بما في ذلك نظام التشغيل، ثم يوقف تشغيل الشاشة وجهاز الكمبيوتر. أوقف تشغيل جهاز الكمبيوتر في حالة عدم استخدامه وفصله من الطاقة الخارجية لفترة طويلة.

**هام:** تضيع المعلومات غير المحفوظة عند إيقاف تشغيل جهاز الكمبيوتر. فتأكد من حفظ العمل قبل إيقاف تشغيل الكمبيوتر.

الإجراء الموصى به هو استخدام أمر Windows Shut down (إيقاف تشغيل Windows).

- **ملاحظة:** إذا كان جهاز الكمبيوتر في وضع السكون أو الإسبات، فعليك ً أولا إنهاء وضع السكون أو الإسبات؛ وللقيام بذلك اضغط لفترة قصيرة على زر الطاقة.
	- **١.** احفظ عملك وأغلق كافة البرامج المفتوحة.
	- **٢.** حدد الزر **Start**) ابدأ)، وحدد أيقونة **Power**) الطاقة)، ثم حدد **down Shut**) إيقاف التشغيل).

<span id="page-46-0"></span>إذا توقف جهاز الكمبيوتر عن الاستجابة ولم يعد باستطاعتك استخدام إجراءات إيقاف التشغيل السابقة، فحاول استخدام إجراءات الطوارئ التالية وفقًا للترتيب الموضح:

- اضغط على delete+alt+ctrl، وحدد أيقونة **Power**) الطاقة)، ثم حدد **down Shut**) إيقاف التشغيل).
	- اضغط على زر الطاقة باستمرار لمدة 4 ثوان على الأقل.
- إذا كان جهاز الكمبيوتر يشتمل على بطارية يمكن للمستخدم استبدالها (منتجات محددة فقط)، فافصل جهاز الكمبيوتر عن الطاقة الخارجية، ثم أزل البطارية.

## **استخدام أيقونة الطاقة وخيارات الطاقة**

توجد أيقونة الطاقة على شريط مهام Windows. وتسمح لك أيقونة الطاقة بالوصول إلى إعدادات الطاقة بشكل سريع وعرض مقدار الشحنة المتبقية بالبطارية.

- لعرضنسبة شحنة البطارية المتبقية، ضع مؤشر الماوس فوق أيقونة **Power**) الطاقة) .
- لاستخدام خيارات الطاقة، انقر بزر الماوس الأيمن فوق أيقونة **Power**) الطاقة) ، ثم حدد **Options Power**

(خيارات الطاقة).

تشير أيقونات الطاقة المختلفة إلى ما إذا كان يتم تشغيل الكمبيوتر على طاقة البطارية أم طاقة خارجية. يؤدي وضع مؤشر الماوس فوق الأيقونة إلى كشف رسالة في حالة انخفاض شحنة البطارية إلى أن تصبح منخفضة أو على وشك النفاد.

## **التشغيل بطاقة البطارية**

عندما تكون بطارية الكمبيوتر مشحونة ولا يتم توصيله بمصدر طاقة خارجي، يتم تشغيل الكمبيوتر باستخدام طاقة البطارية. عند إيقاف تشغيل جهاز الكمبيوتر وفصله عن مصدر الطاقة الخارجي، يتم إفراغ شحن البطارية ببطء. يعرض جهاز الكمبيوتر رسالة عند وصول شحنة البطارية إلى مستوى منخفض أو كون البطارية على وشك النفاد.

**تحذير!** لتقليل مشكلات الأمان المحتملة، استخدم فقط البطارية التي يتم توفيرها مع جهاز الكمبيوتر، أو بطارية بديلة توفرها HP، أو بطارية متوافقة يتم شراؤها من HP.

يختلف عمر بطارية الكمبيوتر ا استناد إلى إعدادات إدارة الطاقة والبرامج التي يتم تشغيلها عليه وسطوع الشاشة ً والأجهزة الخارجية المتصلة بالكمبيوتر وعوامل أخرى.

**ملاحظة:** يمكن لأجهزة كمبيوتر محددة التبديل بين وحدات تحكم الرسومات لتوفير شحنة البطارية.

### **استخدام تقنية الشحن السريع من HP) منتجات محددة فقط)**

تتيح ميزة الشحن السريع من HP شحن بطارية الكمبيوتر بسرعة. قد يختلف وقت الشحن بنسبة ±١٠%. عندما تكون شحنة البطارية المتبقية بين صفر و،%٥٠ يتم شحن البطارية إلى نسبة ٥٠ % من سعتها الكاملة في غضون ٣٠ إلى ٤٥ دقيقة، ا ً اعتماد على طراز الكمبيوتر.

لاستخدام تقنية "الشحن السريع من HP"، اوقف تشغيل الكمبيوتر، ثم وصِّل محوِّل التيار المتردد بالكمبيوتر ومصدر<br>''تقريبا طاقة خارجية.

### **عرضشحنة البطارية**

لعرضنسبة شحنة البطارية المتبقية، ضع مؤشر الماوس فوق أيقونة **Power**) الطاقة).

### **العثور على معلومات حول البطارية في Assistant Support HP) منتجات محددة فقط)**

اتبع هذه الخطوات للوصول إلى معلومات البطارية.

- **١.** اكتب support) الدعم) في مربع بحث شريط المهام، ثم حدد تطبيق **Assistant Support HP**. ‒ أو –
	-

حدد أيقونة علامة الاستفهام في شريط المهام.

**٢.** حدد **fixes and Troubleshooting**) استكشاف الأخطاء وإصلاحها والإصلاحات)، ثم في قسم **Diagnostics** (التشخيصات)، حدد **HP Battery Check** (فحص البطارية من HP). إذا أشارت أداة HP Battery Check (فحص البطارية من HP (إلى ضرورة استبدال البطارية، فاتصل بالدعم.

تتوفر الأدوات والمعلومات الآتية والخاصة بالبطارية في HP Support Assistant:

- فحص البطارية من HP
- معلومات عن أنواع البطاريات ومواصفاتها ودورات حياتها وسعاتها

## **توفير طاقة البطارية**

اتبع هذه الخطوات لتوفير طاقة البطارية وإطالة عمرها.

- اخفض سطوع الشاشة.
- أوقف تشغيل الأجهزة اللاسلكية في حال عدم استخدامها.
- افصل جميع الأجهزة الخارجية غير المتصلة بمصادر الطاقة الخارجية، مثل محركات الأقراص الثابتة المتصلة بمنفذ USB.
	- أوقف أي بطاقات وسائط خارجية لا تستخدمها أو قم بتعطيلها أو إزالتها.
		- قبل ترك عملك، شغّل وضع السكون أو أوقف تشغيل الكمبيوتر.

## **ّ ف ُ التعر على مستويات ضعف البطارية**

عندما يقل مستوى البطارية التي تعتبر مصدر الطاقة الوحيد لجهاز الكمبيوتر او تصل إلى مستوى منخفض او تصبح على وشك النفاد، ّ يحذرك الكمبيوتر بإحدى الطرق العديدة.

- يشير مصباح البطارية (منتجات محددة فقط) إلى ما إذا كان مستوى البطارية منخفضًا أو منخفضًا جدًا. – أو –
- **· ت**عرض أيقونة **Power** (الطاقة) السمع إعلامًا بوصول شحنة البطارية إلى مستوى منخفض أو كون البطارية على وشك النفاد.

**ملاحظة:** للحصول على معلومات إضافية حول أيقونة الطاقة، راجع [استخدام](#page-46-0) أيقونة الطاقة وخيارات الطاقة في [صفحة](#page-46-0) .٣٥

يتخذ الكمبيوتر الإجراءات التالية عند وصول شحنة البطارية إلى مستوى منخفض جدًا:

- إذا تم تعطيل وضع الإسبات وكان الكمبيوتر قيد التشغيل أو في وضع السكون، يظل جهاز الكمبيوتر في وضع السكون لفترة قصيرة، ثم يتوقف عن التشغيل ويتم فقد أية معلومات لم يتم حفظها.
- في حالة تمكين وضع الإسبات وكان الكمبيوتر قيد التشغيل أو في وضع السكون، يشغِّل جهاز الكمبيوتر وضع الإسبات.

## **حل مشكلة ضعف مستوى شحنة البطارية**

يمكنك حل مشكلات ضعف مستوى شحنة البطارية بسرعة.

#### **حل مشكلة ضعف مستوى شحنة البطارية عند توفر الطاقة الخارجية**

ِصل أحد الأجهزة التالية بالكمبيوتر وبمصدر طاقة خارجي.

- محوِّل التيار المتردد
- جهاز إرساء أو منتج توسيع اختياري
- محوِّل طاقة اختياري يتم شراؤه كملحق من HP

### **حل مشكلة ضعف مستوى شحنة البطارية عند عدم توفر مصدر الطاقة**

احفظ عملك وأوقف تشغيل الكمبيوتر.

#### **حل مشكلة ضعف مستوى شحنة البطارية عند تعذر إنهاء جهاز الكمبيوتر لوضع الإسبات**

عندما يكون مستوي البطارية منخفضًا ويتعذر عليك إخراج الكمبيوتر من وضع الإسبات، فصِل محول التيار المتناوب.

- **١.** وصِّل محوِّل التيار المتردد بالكمبيوتر وبمصدر طاقة خارجي.
	- **٢.** قم بإنهاء وضع الإسبات بالضغط على زر الطاقة.

### **البطارية المختومة من المصنع**

لفحص حالة البطارية أو في حالة عدم قبولها الشحن، شغِّل أداة HP Battery Check (فحص البطارية من HP) من تطبيق HP Support Assistant (منتجات محددة فقط).

- **١.** اكتب support) الدعم) في مربع بحث شريط المهام، ثم حدد تطبيق **Assistant Support HP**.
	- ‒ أو –

حدد أيقونة علامة الاستفهام في شريط المهام.

**٢.** حدد **fixes and Troubleshooting**) استكشاف الأخطاء وإصلاحها والإصلاحات)، ثم في قسم **Diagnostics** (التشخيصات)، حدد **HP Battery Check** (فحص البطارية من HP). إذا أشارت أداة HP Battery Check (فحص البطارية من HP (إلى ضرورة استبدال البطارية، فاتصل بالدعم.

لا يمكن للمستخدم نفسه استبدال البطارية (البطاريات) الخاصة بهذا المنتج بسهولة. ذلك أن إزالة البطارية أو استبدالها قد يؤثر على تغطية الضمان. وإذا لم تعد البطارية تقبل الشحن، فاتصل بقسم الدعم.

## **التشغيل بالطاقة الخارجية**

للحصول على معلومات حول التوصيل بطاقة خارجية، راجع ملصق *Instructions Setup*) إرشادات الإعداد) المتوفر في علبة الكمبيوتر. لا يستهلك الكمبيوتر شحنة البطارية وهو متصل بالطاقة الخارجية عبر محوِّل تيار متردد معتمد أو جهاز إرساء أو منتج توسيع اختياري.

- <mark>تحذير!</mark> لتقليل مشكلات الامان المحتملة، استخدم فقط محوِّل التيار المتردد الذي يتم توفيره مع جهاز الكمبيوتر،<br>أ او محوِّل التيار المتردد البديل الذي توفره HP، او محوِّل التيار المتردد المتوافق الذي يتم شراؤه من HP.
	- **تحذير!** لا تشحن بطارية الكمبيوتر أثناء وجودك على متن طائرة.

وصِّل جهاز الكمبيوتر بطاقة خارجية في اية حالة من الحالات التالية:

- عند شحن بطارية أو معايرتها
- عند تثبيت برامج النظام أو تحديثها
	- عند تحديث BIOS للنظام
- عند كتابة معلومات على قرص(منتجات محددة فقط)
- عند تشغيل Defragmenter Disk) أداة إلغاء تجزئة القرص) على أجهزة الكمبيوتر التي تحتوي على محركات الأقراص الثابتة الداخلية
	- عند النسخ الاحتياطي أو الاسترداد

عند توصيل جهاز الكمبيوتر بمصدر طاقة خارجي:

- يبدأ شحن البطارية.
- يتغير مظهر أيقونة **Power**) الطاقة) .

عند فصلك للطاقة الخارجية:

- يتم تحويل جهاز الكمبيوتر إلى طاقة البطارية.
	- يتغير مظهر أيقونة **Power**) الطاقة) .

# **٧ الأمان**

<span id="page-50-0"></span>تعد حماية الكمبيوتر ضرورية لحماية سرية وكمال وتوفر معلوماتك. بإمكان حلول الحماية القياسية التي يوفرها نظام التشغيل Windows وتطبيقات HP و(BIOS (Setup Computer وبرامج الجهات الخارجية الأخرى أن تساهم في حماية جهاز الكمبيوتر من مخاطر متنوعة، مثل الفيروسات والفيروسات المتنقلة والأنواع الأخرى من الأكواد الضارة.

**ملاحظة:** قد لا تتوفر بعضميزات الحماية الواردة في هذا الفصل في جهاز الكمبيوتر لديك.

## **حماية الكمبيوتر**

يمكن لميزات الحماية القياسية التي يوفرها نظام التشغيل Windows وأداة Setup Computer) نظام BIOS، الذي يعمل مع أي نظام تشغيل) حماية إعداداتك وبياناتك الشخصية من مخاطر متنوعة.

- **ملاحظة:** وقد تم تصميم حلول الحماية لتعمل كحلول رادعة، ولكن هذه الحلول الرادعة قد لا تمنع إساءة استخدام المنتج أو سرقته.
- <mark>ملاحظه:</mark> قبل تسليم جهاز الكمبيوتر ليخضع لعمليات الصيانة، انسخ ملفاتك السرية احتياطيًا، ثم احذفها وازل<br>الدمالة البناء جميع الإعدادات الخاصة بكلمة المرور من الجهاز.
	- **ملاحظة:** قد لا تتوفر بعضالميزات الواردة في هذا الفصل في جهاز الكمبيوتر لديك.
- **ملاحظة:** يدعم جهاز الكمبيوتر الخاصبك Computrace، وهو خدمة تعقب واسترداد تستند إلى الحماية المباشرة المتوفرة في مناطق مختارة. في حالة تعرضالكمبيوتر إلى السرقة، يمكن لخدمة Computrace تعقب الكمبيوتر إذا قام المستخدم غير المصرح له بالاتصال بالإنترنت. يتعين عليك شراء البرنامج والاشتراك في الخدمة لتتمكن من استخدام Computrace. للحصول على معلومات حول طلب برنامج Computrace، انتقل إلى http://www.hp.com

#### **الخطر على الكمبيوتر ميزة حماية** الاستخدام غير المصرح به لجهاز الكمبيوتر ● برنامج Security Client HP بالإضافة إلى كلمة مرور أو بطاقة ذكية أو بطاقة غير تلامسية أو بصمات الأصابع المسجلة أو أية بيانات اعتماد أخرى للمصادقة ● كلمة مرور تشغيل BIOS الوصول غير المصرح به إلى (BIOS (Setup Computer كلمة مرور مسؤول BIOS في Setup Computer\* الوصول غير المصرح به إلى محتويات محرك القرصالثابت كلمة مرور DriveLock) منتجات مختارة فقط) في Setup Computer\* بدء التشغيل غير المصرح به من محرك اقراص بصرية خارجي اختياري (منتجات مختارة فقط) أو محرك قرصثابت خارجي اختياري (منتجات مختارة فقط) أو محول شبكة داخلية ميزة خيارات التمهيد في Computer Setup\* الوصول غير المصرح به إلى حساب مستخدم Windows كلمة مرور مستخدم Windows الوصول غير المصرح به إلى البيانات BitLocker Windows الإزالة غير المصرح بها لجهاز الكمبيوتر فتحة كبل الحماية (يتم استخدامها مع كبل حماية اختياري في منتجات مختارة فقط)

#### **جدول ٧- ١ خيارات الأمان**

\*ُتعد Setup Computer أداة مساعدة مضمنة تستند إلى ROM يمكن استخدامها حتى في حالة عدم تشغيل نظام التشغيل أو تعذر تحميله . يمكنك استخدام جهاز تأشير (لوحة لمسأو عصا تأشير أو ماوس USB (أو لوحة المفاتيح للتنقل والتحديد في Setup Computer.

**ملاحظة:** في أجهزة الكمبيوتر اللوحية بدون لوحات المفاتيح، يمكنك استخدام شاشة اللمس.

## **استخدام كلمات المرور**

كلمة المرور هي عبارة عن مجموعة من الأحرف يمكنك اختيارها لحماية معلومات الكمبيوتر. يمكنك تعيين أنواع مختلفة من كلمات المرور، اعتمادًا على الطريقة التي تريد التحكم في الوصول إلى معلوماتك من خلالها. كما يمكن تعيين كلمات المرور في Windows أو في Setup Computer المثبت ً مسبقا على الكمبيوتر.

- يتم تعيين كلمات المرور الخاصة بمسؤول BIOS والتشغيل وDriveLock في Computer Setup وتتم إدارتها بواسطة BIOS النظام.
	- يتم تعيين كلمات مرور Windows في نظام التشغيل Windows فقط.
- في حالة نسيانك ًكلا من كلمة مرور المستخدم لـ DriveLock وكلمة مرور DriveLock الأساسية التي تم تعيينها في Computer Setup، يتم تأمين محرك القرص الثابت المحمي بكلمتي المرور هاتين بشكل دائم ولا يمكن استخدامه بعد ذلك.

يمكنك استخدام كلمة المرور ذاتها لميزات Setup Computer وميزات الحماية لـ Windows.

استخدم التلميحات الآتية لإنشاء كلمات المرور وحفظها:

- عند إنشاء كلمات المرور، اتبع المتطلبات التي تم ضبطها بواسطة البرنامج.
- لا تستخدم كلمة المرور نفسها لتطبيقات أو مواقع ويب عديدة، كما يجب عدم استخدام كلمة مرور Windows لأي تطبيق او موقع ويب اخر.
	- استخدم ميزة Password Manager (إدارة كلمة المرور) لـ HP Client Security لتخزين أسماء المستخدمين وكلمات المرور الخاصة بمواقع الويب والتطبيقات. علمًا بأنه يمكنك قراءتها بأمان في المستقبل إذا نسيتها.
		- لا تقم بتخزين كلمات المرور في ملف على جهاز الكمبيوتر.

تسرد الجداول التالية كلمات المرور الشائعة بواسطة مسؤول Windows وBIOS، كما توضح وظائفها.

### **إعداد كلمات المرور في Windows**

ستساعد كلمات مرور Windows في حماية جهاز الكمبيوتر لديك من الوصول غير المصرح به.

#### **جدول ٧- ٢ أنواع كلمات المرور في Windows ووظائفها**

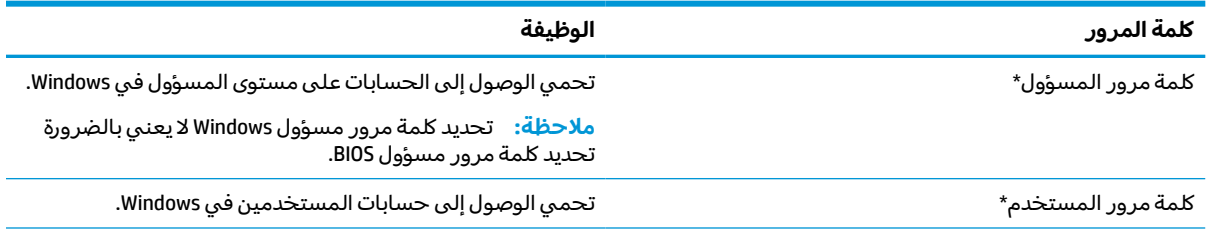

\*للحصول على معلومات حول إعداد كلمة مرور مسؤول Windows أو كلمة مرور مستخدم Windows، اكتب support) الدعم) في مربع بحث شريط المهام، ثم حدد تطبيق **Assistant Support HP**.

## **تعيين كلمات المرور في إعداد الكمبيوتر**

توفر كلمات مرور Setup Computer طبقات حماية إضافية للكمبيوتر.

#### **جدول ٧- ٣ أنواع من كلمات المرور في Setup Computer ووظائفها**

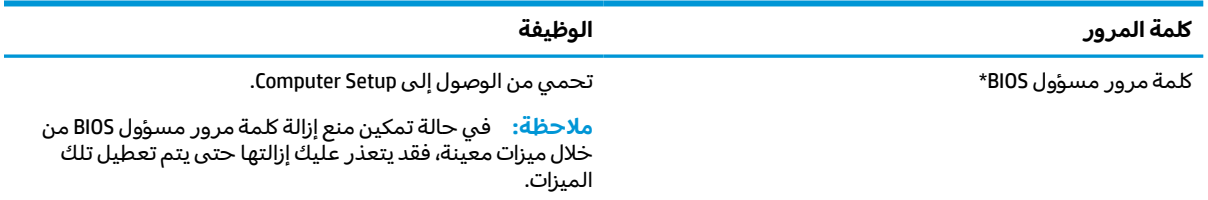

#### **يتبع) ُ جدول ٧-٣ أنواع من كلمات المرور في Setup Computer ووظائفها (**

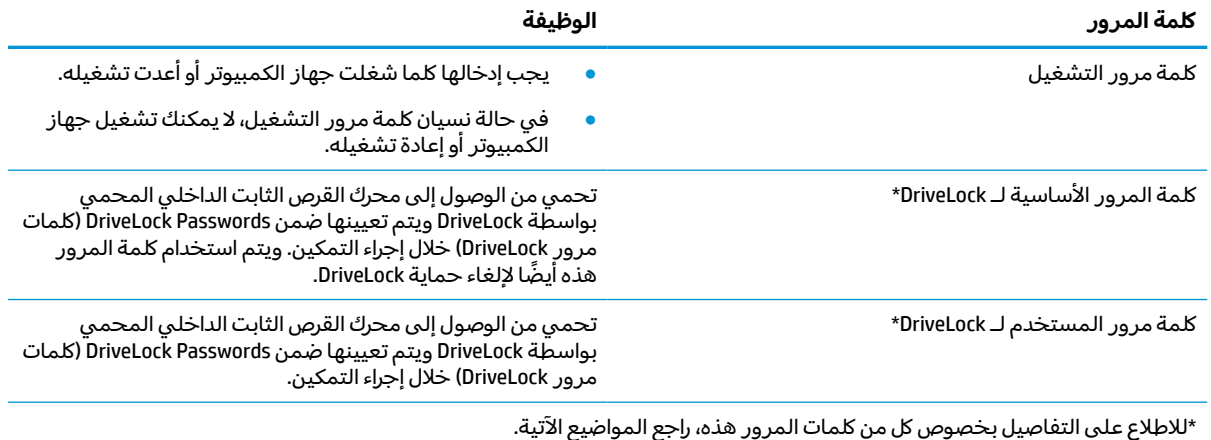

## **إدارة كلمة مرور مسؤول BIOS**

لتعيين كلمة المرور هذه، أو تغييرها أو حذفها، اتبع هذه الخطوات.

#### **إعداد كلمة مرور جديدة لمسؤول BIOS**

تساعد كلمة مرور مسؤول BIOS على منع الوصول غير المصرح به إلى Setup Computer. استخدم هذه الإرشادات لتعيين كلمة مرور جديدة لمسؤول BIOS.

- .Computer Setup شغل **١.**
- أجهزة الكمبيوتر أو أجهزة الكمبيوتر اللوحية المزوّدة بلوحات المفاتيح:
- **▲** ّشغل أو أعد تشغيل الكمبيوتر، وعند ظهور شعار HP، اضغط على 10f للدخول إلى Computer Setup) إعداد الكمبيوتر).
	- أجهزة الكمبيوتر اللوحية غير المزوّدة بلوحات مفاتيح:
- **▲** أوقف تشغيل الكمبيوتر اللوحي. اضغط على زر الطاقة مع زر خفضمستوى الصوت حتى يتم عرضقائمة Startup) بدء التشغيل)، ثم المس**10f** للدخول إلى Setup Computer.
- **٢.** حدد **Security**) الأمان)، حدد **password administrator BIOS Create**) إنشاء كلمة مرور مسؤول BIOS (أو **Set Password administrator BIOS Up**) إعداد كلمة مرور مسؤول BIOS) (منتجات مختارة فقط)، ثم اضغط على .enter
	- **٣.** أدخل كلمة مرور عند طلبها.
	- **٤.** أدخل كلمة المرور الجديدة ثانية للتأكيد عند المطالبة بذلك.
	- **٥.** لحفظ التغييرات وإنهاء Setup Computer، حدد **Main**) الرئيسية)، ثم حدد **Exit and Changes Save**) حفظ التغييرات والإنهاء)، ثم حدد **Yes**) نعم).

**ملاحظة:** إذا كنت تستخدم مفاتيح الأسهم لتمييز اختيارك، فيتعين عليك حينئذ الضغط على enter.

فتصبح تغييراتك سارية المفعول عند إعادة تشغيل الكمبيوتر.

#### **تغيير كلمة مرور مسؤول BIOS**

استخدم هذه الإرشادات لتغيير كلمة مرور مسؤول BIOS.

- .Computer Setup شغل **١.**
- أجهزة الكمبيوتر أو أجهزة الكمبيوتر اللوحية المزوّدة بلوحات المفاتيح:
- **▲** ّشغل أو أعد تشغيل الكمبيوتر، وعند ظهور شعار HP، اضغط على 10f للدخول إلى Computer Setup) إعداد الكمبيوتر).
	- أجهزة الكمبيوتر اللوحية غير المزوّدة بلوحات مفاتيح:
- **▲** أوقف تشغيل الكمبيوتر اللوحي. اضغط على زر الطاقة مع زر خفضمستوى الصوت حتى يتم عرضقائمة Startup) بدء التشغيل)، ثم المس**10f** للدخول إلى Setup Computer.
	- **٢.** أدخل كلمة مرور مسؤول BIOS الحالية.
	- **٣.** حدد **Security**) الأمان)، حدد **Password administrator BIOS Change**) تغيير كلمة مرور مسؤول BIOS (أو **Password Change**) تغيير كلمة المرور) (منتجات مختارة فقط)، ثم اضغط على enter.
		- **٤.** عند المطالبة، اكتب كلمة مرورك الحالية.
		- **٥.** عند المطالبة، اكتب كلمة مرورك الجديدة.
		- **٦.** أدخل كلمة مرورك الجديدة ثانية للتأكيد عند المطالبة بذلك.
		- **٧.** لحفظ التغييرات وإنهاء Setup Computer، حدد **Main**) الرئيسية)، ثم حدد **Exit and Changes Save**) حفظ التغييرات والإنهاء)، ثم حدد **Yes**) نعم).

**ملاحظة:** إذا كنت تستخدم مفاتيح الأسهم لتمييز اختيارك، فيتعين عليك حينئذ الضغط على enter.

فتصبح تغييراتك سارية المفعول عند إعادة تشغيل الكمبيوتر.

#### **حذف كلمة مرور مسؤول BIOS**

استخدم هذه الإرشادات لحذف كلمة مرور مسؤول BIOS.

- .Computer Setup شغل **١.**
- أجهزة الكمبيوتر أو أجهزة الكمبيوتر اللوحية المزوّدة بلوحات المفاتيح:
- **▲** ّشغل أو أعد تشغيل الكمبيوتر، وعند ظهور شعار HP، اضغط على 10f للدخول إلى Computer Setup) إعداد الكمبيوتر).
	- أجهزة الكمبيوتر اللوحية غير المزوّدة بلوحات مفاتيح:
- **▲** أوقف تشغيل الكمبيوتر اللوحي. اضغط على زر الطاقة مع زر خفضمستوى الصوت حتى يتم عرضقائمة Startup) بدء التشغيل)، ثم المس**10f** للدخول إلى Setup Computer.
	- **٢.** أدخل كلمة مرور مسؤول BIOS الحالية.
	- **٣.** حدد **Security**) الأمان)، حدد **Password administrator BIOS Change**) تغيير كلمة مرور مسؤول BIOS (أو **Password Change**) تغيير كلمة المرور) (منتجات مختارة فقط)، ثم اضغط على enter.
		- **٤.** عند المطالبة، اكتب كلمة مرورك الحالية.
		- **٥.** عند المطالبة بكلمة المرور الجديدة، اترك هذا الحقل ً فارغا، ثم اضغط على enter.
		- **٦.** عند المطالبة بكتابة كلمة مرورك الجديدة مرة أخرى، اترك هذا الحقل ً فارغا، ثم اضغط على enter.
		- **٧.** لحفظ التغييرات وإنهاء Setup Computer، حدد **Main**) الرئيسية)، ثم حدد **Exit and Changes Save**) حفظ التغييرات والإنهاء)، ثم حدد **Yes**) نعم).

**ملاحظة:** إذا كنت تستخدم مفاتيح الأسهم لتمييز اختيارك، فيتعين عليك حينئذ الضغط على enter.

فتصبح تغييراتك سارية المفعول عند إعادة تشغيل الكمبيوتر.

### **إدخال كلمة مرور مسؤول BIOS**

عند ظهور مطالبة **password administrator BIOS**) كلمة مرور مسؤول BIOS(، اكتب كلمة المرور (باستخدام المفاتيح نفسها التي استخدمتها لتعيين كلمة المرور)، ثم اضغط على enter. بعد إجراء محاولتين فاشلتين لإدخال كلمة مرور مسؤول BIOS، يجب إعادة تشغيل الكمبيوتر والمحاولة مرة أخرى.

## **استخدام خيارات أمان DriveLock**

تعمل ميزة حماية DriveLock على منع الوصول غير المصرح به إلى محتويات محرك القرص الثابت.

يمكن تطبيق DriveLock فقط على محركات الأقراصالثابتة الداخلية من جهاز الكمبيوتر. بعد تطبيق حماية DriveLock على محرك أقراص، يجب إدخال كلمة المرور المناسبة للوصول إلى محرك الأقراص. يتعين إدخال محرك الأقراص في جهاز الكمبيوتر أو في وحدة تكرار المنافذ لتتمكن من إلغاء التأمين.

تقدم خيارات أمان DriveLock الميزات التالية:

- منتجات) (تلقائي DriveLock) Automatic DriveLock تحديد راجع) تلقائي DriveLock) **Automatic DriveLock** مختارة فقط) في صفحة .٤٣
- **Password Master DriveLock Set**) تعيين كلمة مرور DriveLock الأساسية) راجع [تحديد](#page-55-0) [DriveLock](#page-55-0) [اليدوي](#page-55-0) في [صفحة](#page-55-0) .٤٤
	- **DriveLock Enable**) تمكين DriveLock (راجع [تمكين](#page-56-0) [DriveLock](#page-56-0) وتعيين كلمة مرور [مستخدم](#page-56-0) [DriveLock](#page-56-0) <u>في [صفحة](#page-56-0) ٤٥.</u>

### **تحديد DriveLock Automatic) DriveLock تلقائي) (منتجات مختارة فقط)**

يجب أن تعيّن كلمة مرور مسؤول BIOS قبل أن تستطيع تمكين DriveLock) Automatic DriveLock تلقائي).<br>.

عند تمكين DriveLock Automatic) DriveLock تلقائي)، يتم إنشاء كلمة مرور مستخدم DriveLock بشكل عشوائي، بالإضافة إلى كلمة مرور DriveLock الأساسية المشتقة من كلمة مرور مسؤول BIOS. عند تشغيل الكمبيوتر، يتم إلغاء تأمين محرك الأقراص تلقائيًا باستخدام كلمة مرور المستخدم العشوائية. إذا تم نقل محرك الأقراص إلى جهاز<br>بُرِّ سَبِّينَ بِيَّا الْمَسْرَاطِينَ إِنَّ إِلَيْهِ إِلَيْهِ الْمُسْتَخْلِفِي الْمُسْتَخْلِفِي الْمَسْرَاتِ ا كمبيوتر آخر، يتعين عليك إدخال كلمة مرور مسؤول BIOS الخاصة بجهاز الكمبيوتر الأصلي عند المطالبة بإدخال كلمة مرور DriveLock لإلغاء تأمين محرك الأقراص.

#### **(تلقائي DriveLock) Automatic DriveLock تمكين**

لتمكين DriveLock Automatic) DriveLock تلقائي)، اتبع هذه الخطوات.

- .Computer Setup شغل **١.**
- أجهزة الكمبيوتر أو أجهزة الكمبيوتر اللوحية المزوّدة بلوحات المفاتيح:
	- **.١** أوقف تشغيل الكمبيوتر.
- **.٢** اضغط على زر الطاقة، وعند ظهور شعار HP، اضغط على 10f لدخول Setup Computer.
	- أجهزة الكمبيوتر اللوحية غير المزوّدة بلوحات مفاتيح:
		- **.١** أوقف تشغيل الكمبيوتر اللوحي.
- **.٢** اضغط على زر الطاقة مع زر خفضمستوى الصوت حتى يتم عرضقائمة Startup) بدء التشغيل)، ثم المس**10f** للدخول إلى Setup Computer.
	- **٢.** عند عرضالمطالبة بإدخال كلمة مرور مسؤول BIOS، أدخل كلمة مرور مسؤول BIOS، ثم اضغط على enter.
		- **٣.** حدد **Security**) الأمان)، ثم حدد **Utilities Drive Hard**) الأدوات المساعدة لمحرك القرصالثابت)، ثم حدد .enter على اضغط ثم ،)تلقائي DriveLock/DriveLock) **DriveLock/Automatic DriveLock**
- <span id="page-55-0"></span>**٤.** استخدم مفتاح enter أو زر الماوس الأيسر أو شاشة اللمسلتحديد خانة الاختيار **DriveLock Automatic** (DriveLock تلقائي).
	- **٥.** لحفظ التغييرات وإنهاء Setup Computer، حدد **Main**) الرئيسية)، ثم حدد **Exit and Changes Save**) حفظ التغييرات والإنهاء)، ثم حدد **Yes**) نعم).

**ملاحظة:** إذا كنت تستخدم مفاتيح الأسهم لتمييز اختيارك، فيتعين عليك حينئذ الضغط على enter.

#### **(تلقائي DriveLock) Automatic DriveLock تعطيل**

لتعطيل DriveLock Automatic) DriveLock تلقائي)، اتبع هذه الخطوات.

- .Computer Setup شغل **١.**
- أجهزة الكمبيوتر أو أجهزة الكمبيوتر اللوحية المزوّدة بلوحات المفاتيح:
	- **.١** أوقف تشغيل الكمبيوتر.
- **.٢** اضغط على زر الطاقة، وعند ظهور شعار HP، اضغط على 10f لدخول Setup Computer.
	- أجهزة الكمبيوتر اللوحية غير المزوّدة بلوحات مفاتيح:
		- **.١** أوقف تشغيل الكمبيوتر اللوحي.
- **.٢** اضغط على زر الطاقة مع زر خفضمستوى الصوت حتى يتم عرضقائمة Startup) بدء التشغيل)، ثم المس**10f** للدخول إلى Setup Computer.
	- **٢.** عند عرضالمطالبة بإدخال كلمة مرور مسؤول BIOS، أدخل كلمة مرور مسؤول BIOS، ثم اضغط على enter.
		- **٣.** حدد **Security**) الأمان)، ثم حدد **Utilities Drive Hard**) الأدوات المساعدة لمحرك القرصالثابت)، ثم حدد .enter على اضغط ثم ،)تلقائي DriveLock/DriveLock) **DriveLock/Automatic DriveLock**
			- <mark>٤.</mark> حدد محرك قرص ثابت داخليًا، ثم اضغط على <u>ente</u>r.
		- **٥.** استخدم مفتاح enter أو زر الماوس الأيسر أو شاشة اللمسلمسح خانة الاختيار **DriveLock Automatic** (DriveLock تلقائي).
		- **٦.** لحفظ التغييرات وإنهاء Setup Computer، حدد **Main**) الرئيسية)، ثم حدد **Exit and Changes Save**) حفظ التغييرات والإنهاء)، ثم حدد **Yes**) نعم).

**ملاحظة:** إذا كنت تستخدم مفاتيح الأسهم لتمييز اختيارك، فيتعين عليك حينئذ الضغط على enter.

#### **إدخال كلمة مرور DriveLock Automatic) DriveLock تلقائي)**

عندما يتم تمكين DriveLock Automatic) DriveLock تلقائي) ويظل محرك الأقراص ً متصلا بالكمبيوتر الأصلي، لا تتم مطالبتك بإدخال كلمة مرور DriveLock لإلغاء تأمين محرك الأقراص.

مع ذلك، إذا تم نقل محرك الأقراص إلى كمبيوتر آخر، أو تم استبدال لوحة النظام على الكمبيوتر الأصلي، ستتم مطالبتك بإدخال كلمة مرور DriveLock. في حالة حدوث ذلك، عند ظهور مطالبة **Password DriveLock**) كلمة مرور DriveLock(، اكتب كلمة مرور مسؤول BIOS الخاصة بالكمبيوتر الأصلي (باستخدام المفاتيح نفسها التي استخدمتها لتعيين كلمة المرور)، ثم اضغط على enter لإلغاء تأمين محرك الأقراص.

بعد إجراء ثلاث محاولات فاشلة لإدخال كلمة المرور، يجب إيقاف تشغيل الكمبيوتر والمحاولة مرة أخرى.

#### **تحديد DriveLock اليدوي**

لتطبيق حماية DriveLock يدويًا على محرك قرص ثابت داخلي، يتعين عليك تعيين كلمه مرور اساسية، كما يتعين<br>لتطبيق عليك تمكين DriveLock في Setup Computer.

<span id="page-56-0"></span>**هام:** لتجنب جعل محرك القرصالثابت المحمي بواسطة DriveLock من أن يصبح غير قابل للاستخدام بشكل بعيدا عن ِّسج دائم، ل كلمة مرور مستخدم DriveLock وكلمة مرور DriveLock الأساسية واحتفظ بهما في مكان آمن ً جهاز الكمبيوتر. في حالة نسيان كلمتي مرور DriveLock، سيتم تأمين محرك القرصالثابت بشكل دائم ولا يمكن استخدامه بعد ذلك.

لاحظ الاعتبارات التالية حول استخدام حماية DriveLock:

- بعد تطبيق حماية DriveLock على محرك قرصثابت، لا يمكنك الوصول إليه إلا عن طريق إدخال كلمة مرور مستخدم DriveLock أو كلمة المرور الأساسية.
- يجب أن يكون صاحب كلمة مرور مستخدم DriveLock هو المستخدم اليومي لمحرك القرص الثابت المحمي. ويمكن أن يكون صاحب كلمة مرور DriveLock الأساسية هو مسؤول النظام أو المستخدم اليومي.
	- يمكن أن تكون كلمة مرور مستخدم DriveLock وكلمة مرور DriveLock الأساسية متطابقتين.

#### **تعيين كلمة المرور الأساسية لـ DriveLock**

لتعيين كلمة المرور الأساسية لـ DriveLock، اتبع هذه الخطوات.

- .Computer Setup شغل **١.**
- أجهزة الكمبيوتر أو أجهزة الكمبيوتر اللوحية المزوّدة بلوحات المفاتيح:
	- **.١** أوقف تشغيل الكمبيوتر.
- **.٢** اضغط على زر الطاقة، وعند ظهور شعار HP، اضغط على 10f لدخول Setup Computer.
	- أجهزة الكمبيوتر اللوحية غير المزوّدة بلوحات مفاتيح:
		- **.١** أوقف تشغيل الكمبيوتر اللوحي.
- **.٢** اضغط على زر الطاقة مع زر خفضمستوى الصوت حتى يتم عرضقائمة Startup) بدء التشغيل)، ثم المس**10f** للدخول إلى Setup Computer.
	- **٢.** حدد **Security**) الأمان)، ثم حدد **Utilities Drive Hard**) الأدوات المساعدة لمحرك القرصالثابت)، ثم حدد .enter على اضغط ثم ،)تلقائي DriveLock/DriveLock) **DriveLock/Automatic DriveLock**
		- **٣.** حدد محرك القرصالثابت الذي تريد حمايته، ثم اضغط على enter.
	- **٤.** حدد **Password Master DriveLock Set**) تعيين كلمة مرور DriveLock الأساسية)، ثم اضغط على enter.
		- **٥.** اقرأ التحذير بعناية.
		- **٦.** اتبع الإرشادات الظاهرة على الشاشة لتعيين كلمة مرور DriveLock الأساسية.

**ملاحظة:** يمكنك تمكين DriveLock وتعيين كلمة مرور مستخدم DriveLock قبل الخروج من Computer Setup. لمزيد من المعلومات، راجع تمكين DriveLock وتعيين كلمة مرور مستخدم DriveLock في صفحة .٤٥

**٧.** لحفظ التغييرات وإنهاء Setup Computer، حدد **Main**) الرئيسية)، ثم حدد **Exit and Changes Save**) حفظ التغييرات والإنهاء)، ثم حدد **Yes**) نعم).

**ملاحظة:** إذا كنت تستخدم مفاتيح الأسهم لتمييز اختيارك، فيتعين عليك حينئذ الضغط على enter.

#### **تمكين DriveLock وتعيين كلمة مرور مستخدم DriveLock**

لتمكين DriveLock وتعيين كلمه مرور المستخدم لـ DriveLock، اتبع هذه الخطوات.

- .Computer Setup شغل **١.**
- أجهزة الكمبيوتر أو أجهزة الكمبيوتر اللوحية المزوّدة بلوحات المفاتيح:
	- **.١** أوقف تشغيل الكمبيوتر.
- **.٢** اضغط على زر الطاقة، وعند ظهور شعار HP، اضغط على 10f لدخول Setup Computer.
- أجهزة الكمبيوتر اللوحية غير المزوّدة بلوحات مفاتيح:
	- **.١** أوقف تشغيل الكمبيوتر اللوحي.
- **.٢** اضغط على زر الطاقة مع زر خفضمستوى الصوت حتى يتم عرضقائمة Startup) بدء التشغيل)، ثم المس**10f** للدخول إلى Setup Computer.
	- **٢.** حدد **Security**) الأمان)، ثم حدد **Utilities Drive Hard**) الأدوات المساعدة لمحرك القرصالثابت)، ثم حدد .enter على اضغط ثم ،)تلقائي DriveLock/DriveLock) **DriveLock/Automatic DriveLock**
		- **٣.** حدد محرك القرصالثابت الذي تريد حمايته، ثم اضغط على enter.
		- **٤.** حدد **DriveLock Enable**) تمكين DriveLock(، ثم اضغط على enter.
			- **٥.** اقرأ التحذير بعناية.
		- **٦.** اتبع الإرشادات الظاهرة على الشاشة لتعيين كلمة مرور مستخدم DriveLock وتمكين DriveLock.
	- **٧.** لحفظ التغييرات وإنهاء Setup Computer، حدد **Main**) الرئيسية)، ثم حدد **Exit and Changes Save**) حفظ التغييرات والإنهاء)، ثم حدد **Yes**) نعم).

**ملاحظة:** إذا كنت تستخدم مفاتيح الأسهم لتمييز اختيارك، فيتعين عليك حينئذ الضغط على enter.

#### **تعطيل DriveLock**

لتعطيل DriveLock، اتبع هذه الخطوات.

- .Computer Setup شغل **١.**
- أجهزة الكمبيوتر أو أجهزة الكمبيوتر اللوحية المزوّدة بلوحات المفاتيح:
	- **.١** أوقف تشغيل الكمبيوتر.
- **.٢** اضغط على زر الطاقة، وعند ظهور شعار HP، اضغط على 10f لدخول Setup Computer.
	- أجهزة الكمبيوتر اللوحية غير المزوّدة بلوحات مفاتيح:
		- **.١** أوقف تشغيل الكمبيوتر اللوحي.
- **.٢** اضغط على زر الطاقة مع زر خفضمستوى الصوت حتى يتم عرضقائمة Startup) بدء التشغيل)، ثم المس**10f** للدخول إلى Setup Computer.
	- **٢.** حدد **Security**) الأمان)، ثم حدد **Utilities Drive Hard**) الأدوات المساعدة لمحرك القرصالثابت)، ثم حدد .enter على اضغط ثم ،)تلقائي DriveLock/DriveLock) **DriveLock/Automatic DriveLock**
		- **٣.** حدد محرك الأقراصالثابت الذي تريد إدارته، ثم اضغط على enter.
		- **٤.** حدد **DriveLock Disable**) تعطيل DriveLock(، ثم اضغط على enter.
			- **٥.** اتبع الإرشادات الظاهرة على الشاشة لتعطيل DriveLock.
	- **٦.** لحفظ التغييرات وإنهاء Setup Computer، حدد **Main**) الرئيسية)، ثم حدد **Exit and Changes Save**) حفظ التغييرات والإنهاء)، ثم حدد **Yes**) نعم).

**ملاحظة:** إذا كنت تستخدم مفاتيح الأسهم لتمييز اختيارك، فيتعين عليك حينئذ الضغط على enter.

#### **إدخال كلمة مرور DriveLock**

تأكد من إدخال محرك القرص الثابت في جهاز الكمبيوتر (وليس في جهاز الإرساء الاختياري أو الحجرة المتعددة الأغراض MultiBay الخارجية).

عند مطالبة **Password DriveLock**) كلمة مرور DriveLock(، اكتب كلمة مرور المستخدم أو كلمة المرور الأساسية لـ DriveLock (باستخدام نفس المفاتيح التي استخدمتها لتعيين كلمة المرور)، ثم اضغط على enter. بعد إجراء ثلاث محاولات فاشلة لإدخال كلمة المرور، يجب إيقاف تشغيل الكمبيوتر والمحاولة مرة أخرى.

#### **تغيير كلمة مرور DriveLock**

لتغيير كلمة مرور DriveLock في Computer Setup، اتبع هذه الخطوات.

- **١.** أوقف تشغيل الكمبيوتر.
	- **٢.** اضغط على زر الطاقة.
- **٣.** عند المطالبة بـ **Password DriveLock**) كلمة مرور DriveLock(، اكتب كلمة مرور مستخدم DriveLock الحالية أو كلمة المرور الأساسية التي ستقوم بتغييرها، واضغط على enter، ثم اضغط على ١٠f للدخول إلى .Computer Setup
	- **٤.** حدد **Security**) الأمان)، ثم حدد **Utilities Drive Hard**) الأدوات المساعدة لمحرك القرصالثابت)، ثم حدد .enter على اضغط ثم ،)تلقائي DriveLock/DriveLock) **DriveLock/Automatic DriveLock**
		- **٥.** حدد محرك الأقراصالثابت الذي تريد إدارته، ثم اضغط على enter.
- **٦.** حدد كلمة مرور DriveLock التي تريد تغييرها، ثم اتبع الإرشادات الظاهرة على الشاشة لإدخال كلمات المرور.
- **ملاحظة:** خيار **Password Master DriveLock Change**) تغيير كلمة مرور DriveLock الأساسية) ظاهر فقط إذا كان قد تم إدخال كلمة مرور DriveLock الأساسية عند طلب كلمة مرور DriveLock في الخطوة .٣
	- **٧.** لحفظ التغييرات وإنهاء Setup Computer، حدد **Main**) الرئيسية)، ثم حدد **Exit and Changes Save**) حفظ التغييرات والإنهاء)، ثم حدد **Yes**) نعم).

**ملاحظة:** إذا كنت تستخدم مفاتيح الأسهم لتمييز اختيارك، فيتعين عليك حينئذ الضغط على enter.

## **Hello Windows) منتجات محددة فقط)**

في المنتجات المزوِّدة بقارئ بصمات الأصابع أو كاميرا بالأشعة تحت الحمراء، يتيح لك Windows Hello تسجيل<br>-بصمة إصبعك ومعرِّف الوجه، وإعداد رقم تعريف شخصي. بعد التسجيل، يمكنك استخدام قارئ بصمات الأصابع أو<br>- إن التصوير معرِّف الوجه أو رقم التعريف الشخصي لتسجيل الدخول إلى Windows.

:Windows Hello لإعداد

- **١.** حدد زر **Start**) ابدأ)، وحدد **Settings**) الإعدادات) ثم **Accounts**) الحسابات)، ثم حدد **options in-Sign**) خيارات تسجيل الدخول).
	- **٢.** لإضافه كلمة مرور، حدد **Password**) كلمة المرور)، ثم حدد **Add**) إضافة).
- **Windows Hello Face** أو) Windows Hello في الإصبع ببصمة المصادقة (**Windows Hello Fingerprint** ضمن **٣.** (المصادقة بالوجه في Hello Windows(، حدد **up Set**) إعداد).
- **٤. حدد Get Started (بدء الاستخدام)، واتبع الإرشادات الظاهرة علي الشاشة لتسجيل معرِّف بصمة إصبعك أو<br>تعليمات المصري** وجهك وإعداد رقم التعريف الشخصي.
- **هام:** لمنع حدوث مشكلات تسجيل الدخول باستخدام بصمات الأصابع، تأكد عند قيامك بتسجيل بصمة إصبعك من تسجيل جميع جوانب إصبعك ِقبل قارئ بصمات الأصابع.
- **ملاحظة:** رقم التعريف الشخصي غير محدود الطول. ويكون الإعداد الافتراضي للأرقام فقط. لتضمين أحرف أبجدية أو خاصة، حدد خانة الاختيار **تضمين حروف ورموز**.

## **استخدام برنامج مكافحة الفيروسات**

عند استخدامك الكمبيوتر للوصول إلى البريد الإلكتروني او شبكة ما او الإنترنت، فمن المحتمل انك تعرِّض جهاز<br>"> الكمبيوتر للفيروسات. إذ يمكن لفيروسات الكمبيوتر تعطيل نظام التشغيل أو البرامج أو الأدوات المساعدة أو عملها بشكل غير طبيعي.

ويمكن لبرنامج مكافحة الفيروسات اكتشاف معظم الفيروسات والقضاء عليها. وفي معظم الحالات، يمكنها إصلاح أيّ تلف قد تسببه الفيروسات. لتوفير حماية مستمرة من الفيروسات التي يتم اكتشافها حديثاً، يجب تحديث برنامج مكافحة الفيروسات بشكل منتظم.

يتم تثبيت Windows Defender مسبقًا علي جهاز الكمبيوتر الخاص بك. إذ توصي HP بشدة بالاستمرار في استخدام برنامج مكافحه الفيروسات لحماية الكمبيوتر الخاص بك بشكل كامل.

للحصول على مزيد من المعلومات حول فيروسات الكمبيوتر، صل إلى HP Support Assistant.

## **استخدام برنامج جدار الحماية**

تم تصميم جدران الحماية لتمنع الوصول غير المسموح به إلى النظام أو الشبكة. ويمكن أن يكون جدار الحماية برنامجا ً تثبته على الكمبيوتر أو الشبكة أو كليهما، أو قد يكون ًحلا يمزج بين البرامج والأجهزة.

ثمة نوعا جدران حماية يمكن أخذها بعين الاعتبار:

- جدران الحماية المستندة إلى مضيف هي عبارة عن برامج تحمي الكمبيوتر الذي يتم تثبيتها عليه.
- جدران الحماية المستندة إلى الشبكة مثبتة بين مودم DSL أو الكبل وشبكتك المنز لية لتحمي كافة أجهزة الكمبيوتر على الشبكة.

عند تثبيت جدار حماية على النظام، تتم مراقبة كافة البيانات الصادرة والواردة منه ومقارنتها بمجموعة معايير حماية مضبوطة من ِقبل المستخدم. كما يتم حظر أية بيانات لا تطابق المعايير.

وقد يحتوي الكمبيوتر أو أجهزة شبكتك على جدار حماية مثبت بالفعل. وإذا لم يكن الأمر كذلك، فإن حلول برامج جدران الحماية متوفرة.

**ملاحظة:** في بعضالحالات، يمكن لجدار الحماية حظر الوصول إلى ألعاب الإنترنت، أو التداخل مع مشاركة الطابعات أو الملفات علي الشبكة، أو حظر مرفقات البريد الكتروني المصرح بها. لحل المشكلة مؤقتًا، قم بتعطيل جدار الحماية وتنفيذ المهمة التي تريد تنفيذها، ثم إعادة تمكين جدار الحماية. لحل المشكلة بشكل دائم، أعد تكوين جدار الحماية.

## **تثبيت تحديثات البرامج**

يجب تحديث برامج HP وWindows والأطراف الثالثة بشكل منتظم من أجل تصحيح مشاكل الأمان وتحسين أداء البرامج.

لعرض الإعدادات أو تغييرها:

**هام:** ترسل شركة Microsoft تنبيهات تتعلق بتحديثات Windows التي قد تشمل تحديثات الحماية. لحماية الكمبيوتر من اختراقات الحماية وفيروسات الكمبيوتر، ثبت جميع التحديثات من شركة Microsoft بمجرد تلقي أية تنبيهات.

يمكنك تثبيت هذه التحديثات تلقائيًا.

- **١.** حدد الزر **Start**) ابدأ)، وحدد **Settings**) الإعدادات)، ثم حدد **Security & Update**) التحديث والأمان).
	- **٢.** حدد **Update Windows** ثم اتبع الإرشادات الظاهرة على الشاشة.
- **٣.** لجدولة وقت تثبيت التحديثات، حدد **Options Advanced**) خيارات متقدمة)، ثم اتبع الإرشادات الظاهرة على الشاشة.

## **استخدام Security Client HP) منتجات مختارة فقط)**

يتم تثبيت برنامج HP Client Security مسبقًا على الكمبيوتر. يمكن الوصول إلى هذا البرنامج من خلال أيقونة HP Security Client من أقصى يمين شريط المهام أو "لوحة التحكم في Windows". فهو يوفر ميزات أمان تساعد في الحماية من الوصول غير المصرح به إلى جهاز الكمبيوتر وشبكات الاتصال والبيانات الهامة.

للمزيد من المعلومات، راجع تعليمات برنامج Security Client HP.

## **(فقط مختارة منتجات (HP Device as a Service استخدام**

ُتعد DaaS HP ًحلا لتقنية المعلومات يستند إلى السحابة يتيح للشركات إمكانية إدارة أصولها وتأمينها بفعالية.

إذ تساعد DaaS HP في حماية الأجهزة من البرامج الضارة والهجمات الأخرى، كما أنها تراقب سلامة أداء الأجهزة، وتسهم في تقليل الوقت المكرس لحل المشاكل المتعلقة بالأجهزة ٍ والأمان. يمكنك تنزيل البرنامج وتثبيته بسرعة، مما يوفّر التكلفة إلى حدٍ كبير مقارنةً بالحلول التقليدية المستخدمة داخلَ المؤسسات. للمزيد من المعلومات، <https://www.hptouchpointmanager.com/> إلى انتقل

## **استخدام كبل حماية اختياري (منتجات مختارة فقط)**

تم تصميم كبلات الحماية (يتم شراؤها على حدتها) لتعمل كحل رادع، ولكنها قد لا تمنع إساءة التعامل مع الكمبيوتر أو سرقته. لتوصيل كبل الحماية بكمبيوترك، اتبع إرشادات صانع الجهاز.

## **استخدام قارئ بصمات الأصابع (منتجات مختارة فقط)**

تتوفر قارِئات بصماتٍ الأصابع المدمجة في منتجات مختارة. لاستخدام قارئ بصمات الأصابع، يتعين عليك تسجيل بصمات أصابعك أولاً في HP Client Security Credential Manager. للمزيد من المعلومات، راجع تعليمات برنامج HP .Client Security

بعد تسجيل بصمات أصابعك في Manager Credential، يمكنك استخدام وحدة Manager Password النمطية لـ HP Security Client لتخزين وتعبئة أسماء المستخدم وكلمات المرور الخاصة بك في مواقع الويب والتطبيقات التي تدعم هذه الإمكانية.

قارئ بصمات الأصابع عبارةً عن مستشعر معدني صغير يوجد في إحدى المناطق التالية بالكمبيوتر:

- تقريب الجزء السفلي من لوحة اللمس
- على الجانب الأيمن من لوحة المفاتيح
- في الزاوية العلوية اليمنى من الشاشة
	- على الجانب الأيسر من الشاشة
		- على الجهة الخلفية للشاشة

قد يكون القارئ أفقيًا أو عموديًا وفقا للكمبيوتر.

# **٨ الصيانة**

يحافظ إجراء الصيانة الدورية على بقاء جهاز الكمبيوتر لديك في حالة مثلى. يشرح هذا الفصل كيفية استخدام الأدوات مثل Disk Defragmenter (أداة إلغاء تجزئة القرص) وDisk Cleanup (تنظيف القرص). وكذلك يشمل هذا الفصل تعليمات حول تحديث البرامج وبرامج التشغيل وخطوات تنظيف جهاز الكمبيوتر وتلميحات تتعلق بالسفر مع (أو شحن) الكمبيوتر.

## **تحسين الأداء**

يمكنك تحسين أداء جهاز الكمبيوتر عن طريق تنفيذ مهام الصيانة الدورية واستخدام بعضالأدوات مثل Disk Defragmenter) أداة إلغاء تجزئة القرص) وCleanup Disk) تنظيف القرص).

## **استخدام Defragmenter Disk) أداة إلغاء تجزئة القرص)**

توصي HP باستخدام أداة Disk Defragmenter (أداة إلغاء تجزئة القرص) لإلغاء تجزئة محرك القرص الثابت الخاص بك مرة واحدة في الشهر على الأقل.

لتشغيل Disk Defragmenter (أداة إلغاء تجزئة القرص):

**ملاحظة:** ليسمن الضروري تشغيل Defragmenter Disk) إلغاء تجزئة القرص) على المحركات الصلبة الحالة.

- **١.** قم بتوصيل جهاز الكمبيوتر بمصدر تيار متردد.
- **٢.** اكتب defragment) إلغاء التجزئة) في مربع بحث شريط المهام، ثم حدد **Optimize and Defragment Drives**) إلغاء تجزئة محركات الأقراصوتحسينها).
	- **٣.** اتبع الإرشادات الظاهرة على الشاشة.

للحصول على معلومات إضافية، قم بالوصول إلى تعليمات برنامج Disk Defragmenter (أداة إلغاء تجزئة القرص).

## **استخدام أداة Cleanup Disk) تنظيف القرص)**

استخدم أداة Cleanup Disk) تنظيف القرص) للبحث على محرك القرصالثابت عن الملفات غير الضرورية التي يمكنك حذفها بأمان لتحرير مساحة على القرص ومساعدة جهاز الكمبيوتر على التشغيل بفاعلية أكبر.

لتشغيل أداة Cleanup Disk) تنظيف القرص):

- **١.** اكتب disk) قرص) في مربع البحث لشريط المهام، ثم حدد **Cleanup Disk**) تنظيف القرص).
	- **٢.** اتبع الإرشادات الظاهرة على الشاشة.

### **استخدام DriveGuard D3 HP) منتجات مختارة فقط)**

يقوم HP 3D DriveGuard بحماية محرك القرص الثابت عن طريق إيقاف محرك الأقراص وتوقف الطلبات المتعلقة بالبيانات بإحدى الحالات الآتية.

- إسقاط الكمبيوتر.
- تحريك الكمبيوتر والشاشة مغلقة عند تشغيله على طاقة البطارية.

يعيد HP 3D DriveGuard محرك القرص الثابت إلى حالة التشغيل العادية بعد فترة قصيرة من وقوع أحد تلك الأحداث.

**ملاحظة:** لا تتم حماية سوى محركات الأقراصالثابتة الداخلية من خلال DriveGuard D3 HP. لا تتم حماية محركات الأقراص الثابتة الموجودة في أجهزة الإرساء الاختيارية أو المتصلة بمنافذ USB بواسطة HP 3D DriveGuard.

ً **ملاحظة:** ا نظر لعدم احتواء محركات الأقراصالصلبة الحالة (SSD (على مكونات متحركة، لا يكون D3 HP DriveGuard ضروريًا لهذه المحركات.

#### **التعرف على حالة DriveGuard D3 HP**

يتغيِّر لون ضوء محرك القرص الثابت الموجود على جهاز الكمبيوتر إشارة إلى إيقاف محرك الاقراص الموجود في يتعير نون صوء محرك القرص التابت الموجود عنتي جهاز التمبيوتر إسارة إلى إيفاف محرك العنزاص الموجو<br>حجرة محرك القرص الثابت الرئيسية أو حجرة محرك القرص الثابت الثانوية (منتجات مختارة فقط) أو كليهما.

## **تحديث البرامج وبرامج التشغيل**

تُوصي HP بتحديث البرامج وبرامج التشغيل بانتظام. يمكن للتحديثات حل المشكلات وتوفير ميزات وخيارات جديدة. على سبيل المثال، قد لا تعمل المكونات القديمة الخاصة بالرسومات بشكل جيد مع أحدث برامج الألعاب. وبدون الحصول على احدث برامج التشغيل، لن تتمكن من الحصول على اقصى استفادة من جهازك.

انتقل إل<u>ى http://www.hp.com/support</u> لتنزيل أحدث الإصدارات من برامج وبرامج التشغيل المقدمة من HP. كما يمكنك ً أيضا التسجيل لاستقبال إعلامات تلقائية بالتحديثات عند توفرها.

لتحديث البرامج وبرامج التشغيل لديك، اتبع هذه الإرشادات:

- **١.** اكتب support) الدعم) في مربع بحث شريط المهام، ثم حدد تطبيق **Assistant Support HP**.
	- ‒ أو –

حدد أيقونة علامة الاستفهام في شريط المهام.

- **٢.** حدد **notebook My**) الكمبيوتر المحمول)، وحدد علامة التبويب **Updates**) التحديثات)، ثم حدد **for Check messages and updates**) التحقق من وجود التحديثات والرسائل).
	- **٣.** اتبع الإرشادات الظاهرة على الشاشة.

## **تنظيف الكمبيوتر**

يؤدي تنظيف جهاز الكمبيوتر بانتظام إلى إزالة الأوساخ والأتربة بحيث يستمر جهازك في العمل في أفضل حالاته . اتبع المعلومات التالية لتنظيف الأسطح الخارجية لجهاز الكمبيوتر الخاصبك بأمان.

### **تمكين Clean Easy HP) منتجات محددة فقط)**

يساعدك Clean Easy HP في تجنب الإدخال العرضي أثناء تنظيف أسطح الكمبيوتر. يقوم هذا البرنامج بتعطيل الأجهزة، مثل لوحة المفاتيح وشاشة اللمس ولوحة اللمس لفترة زمنية محددة مسبقًا بحيث يمكنك تنظيف جميع أسطح الكمبيوتر.

- **١.** ابدأ تشغيل Clean Easy HP بأحد الطرق التالية:
- حد القائمة **Start**) ابدأ)، ثم حدد **Clean Easy HP**.

– أو –

- حدد أيقونة **Clean Easy HP** من شريط المهام.
	- أو –
- حد **Start**) ابدأ)، ثم حدد اللوحة **Clean Easy HP**.
- **٢.** الآن بعد أن تم تعطيل جهازك لفترة قصيرة، راجع إزالة الأوساخ والأتربة من جهاز [الكمبيوتر](#page-63-0) لديك <u>في [صفحة](#page-63-0) ٥٢ </u>لمعرفة الخطوات الموصى بها لتنظيف الاسطح الخارجية التي تكثر ملامستها بجهاز [الكمبيوتر](#page-63-0). بعد إزالة الأوساخ والأتربة، يمكنك ايضًا تنظيف الأسطح بمطهر. راجع <u>تنظيف الكمبيوتر لديك</u> <u>[بمطهر](#page-63-0) في صفحة ٥٢</u> للحصول علي إرشادات للمساعدة في منع انتشار البكتيريا والفيروسات الضارة.

## **إزالة الأوساخ والأتربة من جهاز الكمبيوتر لديك**

فيما يلي الخطوات الموصي بها لتنظيف الأوساخ والأتربة من جهاز الكمبيوتر لديك.

<span id="page-63-0"></span>بالنسبة إلى اجهزة الكمبيوتر المزوِّدة بقشرة خشبية، راجع <u>العناية بالقشرة [الخشبية](#page-64-0) (منتجات محددة فقط)</u><br>. في [صفحة](#page-64-0) .٥٣

- ا. ارتد قفازات يمكن التخلص منها مصنوعة من اللاتكس (أو قفازات النتريل، إذا كنت حساسًا من اللاتكس) عند<br>- يتنابذ بنائ تنظيف الأسطح.
- **٢.** أوقف تشغيل جهازك وافصل سلك الطاقة والأجهزة الخارجية الأخرى المتصلة. قم بإزالة أي بطاريات مثبتة في العناصر، مثل لوحات المفاتيح اللاسلكية.

**تنبيه:** لمنع حدوث صدمة كهربية أو تلف المكونات، لا تقم ً مطلقا بتنظيف المنتج أثناء تشغيله أو توصيله.

**٣.** بلل قطعة قماش من الألياف الناعمة بالماء. يجب أن يكون القماش رطبًا وليس مبتلا مقطرًا.<br>-

**هام:** لتجنب تلف السطح، تجنب الأقمشة الكاشطة والمناشف والمماسح الورقية.

**٤.** امسح الجزء الخارجي من المنتج بقطعة قماش مبللة بلطف.

**هام: ا**حتفظ بالسوائل بعيدًا عن المنتج. تجنب دخول الرطوبة من أي فتحات. وإذا دخل سائل في منتج HP لديك، فقد يتسبب في تلف المنتج. لا ترش السوائل مباشره علي المنتج. لا تستخدم بخاخات الأيروسول أو المذيبات أو المواد الكاشطة أو المنظفات التي تحتوي على بيروكسيد الّهيدروجين أو المبيض الذي قد يتلف السطح الخارجي.

- **٥.** ابدأ بشاشة العرض(إن جدت و ). امسح بعناية في اتجاه واحد، وانتقل من أعلى الشاشة إلى أسفلها. وانتهي ُ بأي كبلات مرنة، مثل سلك التيار الكهربي وكبل لوحة المفاتيح وكبلات USB.
	- ٦. تاك*د* من تجفيف الأسطح تمامًا بالهواء قبل تشغيل الجهاز بعد التنظيف.
	- **٧.** تخلصمن القفازات بعد كل تنظيف. ِّ نظف يديك مباشرة بعد خلع القفازات.

راجع تنظيف الكمبيوتر لديك بمطهر في صفحة ٥٢ للاطلاع على الخطوات الموصى بها لتنظيف الأسطح الخارجية عالية الحساسية بجهاز الكمبيوتر لديك للمساعدة في منع انتشار البكتيريا والفيروسات الضارة.

### **تنظيف الكمبيوتر لديك بمطهر**

توصي منظمة الصحة العالمية (WHO (بتنظيف الأسطح ثم تطهيرها باعتبارها أفضل ممارسة لمنع انتشار أمراض الجهاز التنفسي الفيروسية والبكتيريا الضارة.

بعد تنظيف الأسطح الخارجية لجهاز الكمبيوتر لديك باتباع الخطوات في إزالة الأوساخ والأتربة من جهاز الكمبيوتر لديك في صفحة ٥٢ و العناية بالقشرة [الخشبية](#page-64-0) (منتجات محددة فقط) في صفحة ٥٣ أو كليهما، يمكنك ً أيضا اختيار تنظيف الأسطح بمطهر. المطهر الموجود ضمن إرشادات التنظيف من HP هو محلول كحولي يتكون من ٧٠% كحول إيزوبروبيل و٣٠% ماء. وهذا المحلول يُعرف أيضًا بالكحول المحمر ويُباع في معظم المتاجر.

اتبع الخطوات التالية عند تطهير الأسطح الخارجية عالية الحساسية بجهاز الكمبيوتر لديك:

- ا. ارتدِ قفازات يمكن التخلص منها مصنوعة من اللاتكس (أو قفازات النتريل، إذا كنت حساسًا من اللاتكس) عن*د*<br>- يتناشر الث<sup>ا</sup>ني تنظيف الأسطح.
- **٢.** أوقف تشغيل جهازك وافصل سلك الطاقة والأجهزة الخارجية الأخرى المتصلة. قم بإزالة أي بطاريات مثبتة في العناصر، مثل لوحات المفاتيح اللاسلكية.

**تنبيه:** لمنع حدوث صدمة كهربية أو تلف المكونات، لا تقم ً مطلقا بتنظيف المنتج أثناء تشغيله أو توصيله.

**٣.** بلل قطعة قماش من الألياف الناعمة بمزيج من ٧٠ % من كحول الأيزوبروبيل و%٣٠ من الماء. يجب أن يكون القماش رطبًا وليس مبتلاً مقطرًا.

- <span id="page-64-0"></span>**تنبيه: لا** تستخدم ايًا من المواد الكيميائية التالية او اي محاليل تحتوي عليها، بما في ذلك منظفات الأسطح التي تعمل بالرش: المُبيّض، أو أنواع البيروكسيد (بما في ذلك بيروكسيد الهيدروجين) أو الأسيتون أو الأمونيا أو<br>الكوماء الإدمار والمستقبل الكحول الإيثيلي أو كلوريد الميثيلين أو أي مواد مستخرجة من البترول، مثل الجازولين أو مخفف الطلاء أو البنزين أو التولوين.
	- **هام:** لتجنب تلف السطح، تجنب الأقمشة الكاشطة والمناشف والمماسح الورقية.
		- **٤.** امسح الجزء الخارجي من المنتج بقطعة القماش المبللة بلطف.
	- **هام: ا**حتفظ بالسوائل بعيدًا عن المنتج. تجنب دخول الرطوبة من أي فتحات. وإذا دخل سائل في منتج HP لديك، فقد يتسبب في تلف المنتج. لا ترش السوائل مباشرة على المنتج. لا تستخدم بخاخات الأيروسول أو المذيبات او المواد الكاشطة او المنظفات التي تحتوي على بيروكسيد الهيدروجين او المبيض الذي قد يتلف السطح الخارجي.
- **٥.** ابدا بشاشة العرض (إن وُجدت). امسح بعناية في اتجاه واحد، وانتقل من اعلى الشاشة إلى اسفلها. وانتهِ باي<br>مجاذبة مستقدمات الأولاد والأولاد التي كبلات مرنة، مثل سلك التيار الكهربي وكبل لوحة المفاتيح وكبلات USB.
	- ٦. تأكد من تجفيف الأسطح تمامًا بالهواء قبل تشغيل الجهاز بعد التنظيف.
	- **٧.** تخلصمن القفازات بعد كل عملية تنظيف. ِّ نظف يديك مباشرة بعد خلع القفازات.

## **العناية بالقشرة الخشبية (منتجات محددة فقط)**

قد يتميز منتجك بقشرة خشبية عالية الجودة. وكما هو الحال مع جميع منتجات الخشب الطبيعي، فإن الرعاية الملائمة هامة للحصول على أفضل النتائج على مدى عمر المنتج. ونظرًا لطبيعة الخشب الطبيعي، قد تشاهد<br>لنظلنا تبني عقب من الطبيع أن انتلائه على مدى عمر المنتج. اختلافات فريدة في نمط الحبوب أو اختلافات طفيفة في الألوان، وهذا شيء طبيعي.

- نظِّف الخشب بقطعة قماش جافة ناعمة خالية من شحنات الكهرباء الساكنة من الألياف الدقيقة أو الشامواه.
	- تجنب منتجات التنظيف التي تحتوي على مواد، مثل الأمونيا أو كلوريد الميثيلين أو الأسيتون أو التربنتين أو غيرها من المذيبات المستخرجة من البترول.
		- لا تعرِّض الغطاء لأشعة الشمس أو الرطوبة لفترات طويلة من الوقت.
		- إذا تعرض الخشب للبلل، فجففه بقطعة قماش ماصة خالية من النسالة.
			- تجنب ملامسة أي مادة قد تصبغ الخشب أو نزيل لونه.
		- تجنب ملامسة الأشياء الحادة أو الأسطح الخشنة التي قد تخدش الخشب.

راجع إزالة الأوساخ والأتربة من جهاز [الكمبيوتر](#page-63-0) لديك في صفحة ٥٢ للاطلاع على الخطوات الموصى بها لتنظيف الأسطح الخارجية عالية الحساسية على جهاز الكمبيوتر لديك. بعد إزالة الأوساخ والأتربة، يمكنك أيضًا تنظيف الأسطح بمطهر. راجع <u>تنظيف [الكمبيوتر](#page-63-0) لديك بمطهر في صفحة ٥٢</u> للحصول علي إرشادات التعقيم للمساعدة في منع انتشار البكتيريا والفيروسات الضارة.

## **السفر مع جهاز الكمبيوتر أو شحنه**

إذا كنت مضطرًا لاصطحاب جهاز الكمبيوتر معك في السفر او شحنه، فاتبع هذه التلميحات لحماية جهاز<br>" الكمبيوتر.

- قم بتجهيز الكمبيوتر للسفر أو الشحن:
- انسخ معلوماتك احتياطيًا على محرك أقراص خارجي.
- أخرج كافة الأقراص وبطاقات الوسائط الخارجية، مثل بطاقات الذاكرة.
	- قم بإيقاف تشغيل كافة الأجهزة الخارجية ثم قم بفصلها.
		- قم بإيقاف تشغيل الكمبيوتر.
- أنشئ نسخة احتياطية من معلوماتك. احتفظ بالنسخة الاحتياطية في مكان بعيد عن الكمبيوتر.
- عند السفر بالطائرة، احمل الكمبيوتر كحقيبة اليد، ولا تضعه مع باقي الحقائب.
- **هام:** تجنب تعريضمحرك الأقراصإلى المجالات المغناطيسية. تشمل أجهزة الأمن ذات المجالات المغناطيسية أجهزة الكشف في المطار التي تمشي خلالها وعصي الكشف التي تستخدم باليد. تستخدم الأحزمة النقالة وأجهزة الحماية المشابهة المستخدمة في المطارات والتي تفحص الأمتعة المحمولة الأشعة السينية بدلاً من المغناطيسية فلا تلحق الضرر بمحرك الأقراص.
	- إذا قررت استخدام جهاز الكمبيوتر أثناء قيامك برحلة بالطائرة، يجب مراعاة الإعلانات المذاعة أثناء رحلة الطيران التي تنبهك إلى الأوقات التي يمكنك خلالها استخدام جهاز الكمبيوتر لديك. يكون استخدام جهاز الكمبيوتر على متن الطائرة امرًا متروكا لشركة الخطوط الجوية.
		- إذا كنت تقوم بشحن الكمبيوتر أو محرك أقراص، فاستخدم غلافًا يوفر له الحماية واكتب على الحزمة "FRAGILE) "قابل للكسر).
- قد تفرض قيود على استخدام الأجهزة اللاسلكية في بعض البيئات. قد يتم تطبيق هذه التقييدات على متن الطائرة وفي المستشفيات وبالقرب من المتفجرات وفي الأماكن الخطرة. إذا لم تكن متأكدًا من السياسة التي يتم تطبيقها لاستخدام جهاز لاسلكي في الكمبيوتر الخاص بك، فاطلب تصريحًا باستخدام جهاز الكمبيوتر قبل بدء تشغيله.
	- إذا كنت تقوم بالسفر دوليًا، اتبع هذه الاقتراحات:
- راجع اللوائح الجمركية المتعلقة بأجهزة الكمبيوتر الخاصة بكل بلد أو منطقة تقوم بزيارتها في رحلتك.
- والمحو الخاصة بكل مكان تخطط لاستخدام الكمبيوتر فيه. حيث تختلف ِّ افحصمتطلبات سلك الطاقة <sup>ل</sup> مواصفات الجهد الكهربائي، والتردد، والمقبس.

**تحذير!** للتقليل من خطر التعرضإلى صدمة كهربائية، أو لحريق، أو لتلف الجهاز، لا تحاول تشغيل الكمبيوتر عن طريق مجموعة محوّل فولتية مخصصة لأجهزة أخرى.<br>-

# <span id="page-66-0"></span>**٩ النسخ الاحتياطي والاستعادة والاسترداد**

يمكنك استخدام أدوات Windows أو برامج HP لنسخ معلوماتك احتياطيًا أو إنشاء نقطة استعادة أو إعادة ضبط جهاز<br>الكبير بقط باذ أول فيل فيل القطاع التعامل المتعاملة الكبير بقطاط التقال التعامل الكمبيوتر لديك أو إنشاء وسيطة استرداد أو استعادة الكمبيوتر إلى حالة المصنع. سيؤدي تنفيذ هذه الإجراءات القياسية إلى إرجاع الكمبيوتر إلى حالة العمل بشكل أسرع.

**هام:** إذا كنت تنوي تنفيذ إجراءات الاسترداد على كمبيوتر لوحي، يجب أن تكون بطارية الكمبيوتر اللوحي مشحونة بنسبة %٧٠ على الأقل قبل بدء عملية الاسترداد.

**هام:** بخصوص اجهزة الكمبيوتر اللوحية المزوِّدة بلوحة المفاتيح القابلة للفصل، قم بتوصيل الكمبيوتر اللوحي<br>هام: بقاعدة لوحة المفاتيح قبل بدء عملية الاسترداد.

# **نسخ المعلومات ّ ا ً احتياطي وإنشاء وسائط الاسترداد**

تتوفر الطرق التالية لإنشاء وسائط استعادة ونسخ احتياطية على منتجات مختارة فقط.

## **استخدام أدوات Windows للنسخ الاحتياطي**

توصي HP بإجراء النسخ الاحتياطي لمعلوماتك مباشرة بعد الإعداد الأولي. يمكنك القيام بهذه المهمة إما باستخدام النسخ الاحتياطي لــ Windows محليًا باستخدام محرك اقراص USB خارجي او باستخدام ادوات عبر الإنترنت.

- **هام:** نظام Windows هو الخيار الوحيد الذي يتيح لك إجراء النسخ الاحتياطي لمعلوماتك الشخصية. قم بجدولة النسخ الاحتياطية بشكل منتظم لتجنب فقد المعلومات.
	- **ملاحظة:** إذا كانت سعة وحدة تخزين الكمبيوتر ٣٢ ج ب أو أقل، يتم تعطيل ميزة "استعادة نظام RMicrosoft" بشكل افتراضي.

#### **استخدام Tool Download Recovery Cloud HP لإنشاء وسائط الاسترداد (منتجات مختارة فقط)**

يمكنك استخدام Tool Download Recovery Cloud HP لإنشاء وسيطة Recovery HP على محرك أقراصUSB محمول قابل للتمهيد.

للتفاصيل:

- **▲** انتقل إلى [support/com.hp.www://http](http://www.hp.com/support)، وابحث عن Recovery Cloud HP، ثم حدد النتيجة التي تطابق نوع الكمبيوتر لديك.
- **ملاحظة:** إذا لم تتمكن من إنشاء وسائط الاسترداد بنفسك، فاتصل بالدعم للحصول على أقراصالاسترداد. انتقل إلى <u>http://www.hp.com/support،</u> ثم حدد بلدك أو منطقتك، ثم اتبع الإرشادات التي تظهر علي الشاشة.
	- **هام:** توصي HP باتباع طرق الاستعادة [والاسترداد](#page-67-0) في صفحة ٥٦ لاستعادة الكمبيوتر قبل الحصول علي أقراص الاسترداد من HP واستخدامها. يؤدي استخدام نسخة احتياطي حديثة إلى إرجاع جهازك إلى حاله عمل أسرع من استخدام أقراص الاسترداد من HP. بعد استعادة النظام، يمكنك إعادة تثبيت جميع برامج نظام التشغيل التي تم تحريرها منذ عملية الشراء الأولية.

## **استعادة واسترداد النظام**

لديك العديد من الأدوات المتاحة لاسترداد نظامك داخل نظام Windows وخارج إذا تعذر على جهازك المكتبي إجراء التحميل.

توصي HP بمحاولة استعادة نظامك باستخدام طرق الاستعادة [والاسترداد](#page-67-0) في صفحة .٥٦

## **إنشاء استعادة النظام**

<span id="page-67-0"></span>تتوفر ميزة System Restore (استعادة النظام) في Windows. يمكن لبرنامج System Restore (استعادة النظام) إنشاء نقاط استعادة أو لقطات لملفات النظام والإعدادات الموجودة علي جهاز الكمبيوتر في نقطة معينة بشكل تلقائي أو يدوي.

عند استخدام Restore System) استعادة النظام)، تعود هذه الميزة بالكمبيوتر إلى حالته في الوقت الذي قمت فيه بإنشاء نقطة الاستعادة. ولن تتأثر ملفاتك ومستنداتك الشخصية.

### **طرق الاستعادة والاسترداد**

بعد استخدام الطريقة الأولى، اختبر لمعرفه ما إذا كانت المشكلة لا تزال موجودة قبل المتابعة إلى الطريقة التالية الذي قد تكون الآن غير ضروري.

- **١.** ِّشغل "استعادة نظام Microsoft".
- **٢.** ِّشغل "إعادة ضبط هذا الكمبيوتر".
- **ملاحظة:** قد تستغرق خيارات **everything Remove**) إزالة كل شيء)، ثم **drive the clean Fully**) تنظيف محرك الأقراص بالكامل) عدة ساعات لإكمالها ولا تترك أي معلومات علي جهاز الكمبيوتر الخاص بك. فه الطريقة الأسلم لإعادة ضبط الكمبيوتر قبل إعادة تدويره.
- **٣.** قم بالاسترداد باستخدام وسيطة Recovery HP. لمزيد من المعلومات، راجع الاسترداد باستخدام وسيطة HP Recovery في صفحة .٥٦

للحصول علي مزيد من المعلومات حول الطريقتين الأولتين، راجع تطبيق Help Get) الحصول علي المساعدة):

حدد الزر **Start**) ابدأ)، ثم حدد تطبيق **Help Get**) الحصول علي المساعدة)، ثم أدخل المهمة التي تريد تنفيذها.

<sup>3</sup>ق **ملاحظة:** يجب أن تكون متصلاً بالإنترنت قبل أن يمكنك الوصول إلى تطبيق Get help (الحصول على المساعدة).

### **الاسترداد باستخدام وسيطة Recovery HP**

يمكنك استخدام وسيطة Recovery HP لاسترداد نظام التشغيل الأصلي والبرامج التي تم تثبيتها في المصنع. في منتجات محددة، يمكن إنشاؤها على محرك أقراص USB محمول قابل للتمهيد باستخدام HP Cloud Recovery .Download Tool

للحصول على تفاصيل، راجع <u>[استخدام](#page-66-0) HP Cloud Recovery Download Tool لإنشاء وسائط [الاسترداد](#page-66-0) (منتجات مختارة</u> <u>فقط) في [صفحة](#page-66-0) ٥٥</u>.

**ملاحظة:** إذا لم تتمكن من إنشاء وسائط الاسترداد بنفسك، فاتصل بالدعم للحصول على أقراصالاسترداد. انتقل إلى <u>http://www.hp.com/support،</u> ثم حدد بلدك أو منطقتك، ثم اتبع الإرشادات التي تظهر علي الشاشة.

لاسترداد النظام الخاص بك:

**▲** أدخل وسيطة Recovery HP، ثم أعد تشغيل الكمبيوتر.

**ملاحظة:** توصي HP باتباع طرق الاستعادة والاسترداد في صفحة ٥٦ لاستعادة الكمبيوتر قبل الحصول علي أقراصالاسترداد من HP واستخدامها. يؤدي استخدام نسخة احتياطي حديثة إلى إرجاع جهازك إلى حاله عمل أسرع من استخدام أقراص الاسترداد من HP. بعد استعادة النظام، يمكنك إعادة تثبيت جميع برامج نظام التشغيل التي تم تحريرها منذ عملية الشراء الأولية.

## **تغيير ترتيب التمهيد الخاصبجهاز الكمبيوتر**

إذا تعذرت إعادة تشغيل الكمبيوتر باستخدام وسيطة Recovery HP، يمكنك تغيير ترتيب تمهيد جهاز الكمبيوتر من خلال ترتيب الأجهزة المسرودة في BIOS لبدء المعلومات. يمكنك تحديد محرك الأقراصالضوئي أو محرك أقراص USB محمول ً وفقا لموقع وسيطة Recovery HP لديك. **هام:** بخصوصأجهزة الكمبيوتر اللوحية المزودة بلوحة مفاتيح قابلة للفصل، قم بتوصيل الكمبيوتر اللوحي بقاعدة لوحة مفاتيح قبل بدء هذه الخطوات.

لتغيير ترتيب التمهيد:

- **١.** أدخل وسيطة Recovery HP.
- **٢.** قم بالوصول إلى قائمة **Startup**) بدء التشغيل) للنظام.
- بخصوص أجهزة الكمبيوتر أو أجهزة الكمبيوتر اللوحية المزودة بلوحات مفاتيح، شغِّل أو أعِد تشغيل الكمبيوتر أو الكمبيوتر اللوحي واضغط بسرعة على esc، ثم اضغط على 9f للوصول إلى خيارات تمهيد التشغيل.
- َ أما بخصوصأجهزة الكمبيوتر اللوحية غير ّ دة المزو بلوحات مفاتيح، ِّشغل جهاز الكمبيوتر اللوحي أو أعد تشغيله، ثم اضغط مع الاستمرار بسرعة على زر رفع مستوى الصوت، ثم حدد **9f**.

‒ أو ‒

شغل جهاز الكمبيوتر اللوحي أو أعد تشغيله، ثم اضغط مع الاستمرار بسرعة على زر خفض مستوى الصوت، ثم حدد **9f**.

**٣.** حدد محرك الأقراصالضوئي أو محرك أقراصUSB المحمول الذي تريد أن يتم التمهيد منه، ثم اتبع الإرشادات الظاهرة على الشاشة.

### **استخدام Recover Sure HP) طرز محددة فقط)**

حدد طرز جهاز الكمبيوتر التي تم تكوينها مع حل HP Sure Recover، وهو حل لاسترداد نظام التشغيل لجهاز الكمبيوتر الشخصي مدمج في الأجهزة والبرامج. يمكن لبرنامج Recover Sure HP استعادة صورة OS HP بالكامل بدون تثبيت برنامج الاسترداد .

باستخدام HP Sure Recover، يمكن للمسؤول أو المستخدم استعادة النظام وتثبيته على النحو التالي:

- أحدث إصدار لنظام التشغيل
- برامج تشغيل الأجهزة الخاصة بالنظام الأساسي
- التطبيقات البرمجية، في حالة وجود صورة مخصصة

للوصول إلى أحدث الوثائق لبرنامج HP Sure Recover، انتقل إلى http://www.hp.com/support. اتبع الإرشادات الظاهرة على الشاشة للعثور على منتجك وتحديد موقع وثائقك.

# <span id="page-69-0"></span>**HP Sure Startو TPMو Computer Setup (BIOS) ١٠**

توفر HP عدة أدوات للمساعدة على إعداد الكمبيوتر وحمايته.

## **Computer Setup استخدام**

يتحكم Setup Computer أو نظام الإدخال/الإخراج الأساسي (BIOS (في الاتصال بين كل من أجهزة الإدخال والإخراج الخاصة بالنظام (مثل محركات الأقراص الثابتة والشاشة ولوحة المفاتيح والماوس والطابعة). يشمل Computer Setup إعدادات أنواع الأجهزة المثبتة وتسلسل بدء تشغيل الكمبيوتر ومقدار ذاكرة النظام والذاكرة الموسعة.

**ملاحظة:** تصرف بحظر شديد عند إجراء التعديلات في Setup Computer. فقد تمنع الأخطاء الكمبيوتر من التشغيل على ما يرام.

لبدء Computer Setup، شغِّل الكمبيوتر أو أعِد تشغيله، وعند ظهور شعار HP، اضغط على f10 للدخول إلى .Computer Setup

### **التنقل والتحديد في Setup Computer**

يمكنك التنقل والتحديد في Setup Computer باستخدام طريقة واحدة أو أكثر.

- لاختيار قائمة أو عنصر قائمة، استخدم مفتاح tab ومفاتيح الأسهم بلوحة المفاتيح، ثم اضغط على enter، أو استخدم جهاز تأشير لتحديد العنصر.
	- للتمرير لأعلى ولأسفل، حدد السهم لأعلى أو السهم لأسفل في الزاوية العلوية اليمنى من الشاشة أو استخدم مفتاح السهم للأعلى أو مفتاح السهم للأسفل من لوحة المفاتيح.
- لإغلاق مربعات الحوار المفتوحة والرجوع إلى الشاشة الرئيسية في Setup Computer، اضغط على المفتاح esc، ثم اتبع الإرشادات الظاهرة على الشاشة.

لإنهاء Setup Computer، اختر إحدى الطرق التالية:

● لإنهاء قوائم Setup Computer بدون حفظ التغيرات، حدد **Main**) الرئيسية)، ثم حدد **Exit and Changes Ignore** (تجاهل التغييرات والإنهاء)، ثم حدد **Yes**) نعم).

**ملاحظة:** إذا كنت تستخدم مفاتيح الأسهم لتمييز اختيارك، فيتعين عليك حينئذ الضغط على enter.

● لحفظ التغييرات وإنهاء قوائم Setup Computer، حدد **Main**) الرئيسية)، ثم حدد **Exit and Changes Save**) حفظ التغييرات والإنهاء)، ثم حدد **Yes**) نعم).

**ملاحظة:** إذا كنت تستخدم مفاتيح الأسهم لتمييز اختيارك، فيتعين عليك حينئذ الضغط على enter.

فتصبح تغييراتك سارية المفعول عند إعادة تشغيل الكمبيوتر.

### **استرداد إعدادات المصنع في Setup Computer**

لإرجاع جميع الإعدادات في Computer Setup إلى القيم المعينة من قِبل الشركة المصنِّعة، اتبع هذه الخطوات.

**ملاحظة:** لن تؤدي استعادة الإعدادات الافتراضية إلى تغيير وضع محرك القرصالثابت.

- <mark>ا. شغل Computer Setup. راجع <u>استخدام Computer Setup</u> في صفحة ٥٨.</mark>
- **٢.** حدد **Main**) الرئيسية)، ثم حدد **Exit and Defaults Factory Apply**) تطبيق افتراضيات المصنع والإنهاء)، ثم حدد **Yes**) نعم).

**ملاحظة:** إذا كنت تستخدم مفاتيح الأسهم لتمييز اختيارك، يتعين عليك حينئذ الضغط على enter.

**ملاحظة:** قد تعرضالتحديدات **Defaults Restore**) استعادة الافتراضيات) ً بدلا من **Defaults Factory Apply Exit and**) تطبيق افتراضيات المصنع والإنهاء) في منتجات مختارة.

فتصبح تغييراتك سارية المفعول عند إعادة تشغيل الكمبيوتر.

**ملاحظة:** لا يتم تغيير إعدادات كلمة مرورك وإعدادات الحماية عند استعادة إعدادات المصنع.

#### **تحديث BIOS**

قد تتوفر إصدارات محدثة من BIOS على موقع HP على الويب. يتم حزم معظم تحديثات BIOS الموجودة على موقع HP على ويب في ملفات مضغوطة تسمى *SoftPaqs*.

تتضمن بعض حزم التنزيل ملفًا يسمى بـ Readme.txt يحتوي على معلومات تتعلق بتركيب الملف وحل مشكلات تتعلق به.

#### **تحديد إصدار BIOS**

لتقرير ما إذا كنت بحاجة لتحديث (BIOS (Setup Computer، حدد إصدار BIOS ً أولا من الكمبيوتر.

يمكنك الوصول إلى معلومات إصدار BIOS) المشار إليها ً أيضا بـ *تاريخ ROM* و*BIOS النظام*) بالضغط على esc+fn) إذا كنت في نظام التشغيل Windows بالفعل) أو بواسطة Setup Computer.

- <mark>ا. شغل Computer Setup. راجع <u>[استخدام](#page-69-0) Computer Setup</u> في [صفحة](#page-69-0) .04</mark>.
- **٢.** حدد **Main**) رئيسي)، ثم انقر فوق **Information System**) معلومات النظام).
- **٣.** لإنهاء قوائم Setup Computer بدون حفظ التغيرات، حدد **Main**) الرئيسية)، ثم حدد **Exit and Changes Ignore** (تجاهل التغييرات والإنهاء)، ثم حدد **Yes**) نعم).

**ملاحظة:** إذا كنت تستخدم مفاتيح الأسهم لتمييز اختيارك، يتعين عليك حينئذ الضغط على enter.

للتحقق من وجود إصدارات أحدث من BIOS، انظر التحضير لتحديث BIOS في صفحة .٥٩

#### **التحضير لتحديث BIOS**

تأكد من اتباع جميع المتطلبات المسبقة قبل تنزيل تحديث BIOS وتثبيته.

**هام:** للحد من خطر حدوث تلف لجهاز الكمبيوتر أو إجراء عملية تركيب فاشلة، قم بتنزيل تحديث BIOS وتركيبه فقط عند اتصال جهاز الكمبيوتر بمصدر طاقة خارجي يمكن الاعتماد عليه باستخدام محول التيار المتناوب. لا تقم بتنزيل تحديث BIOS أو تركيبه أثناء تشغيل الكمبيوتر بواسطة طاقة البطارية أو في حالة إرسائه بجهاز إرساء اختياري أو توصيله بمصدر طاقة اختياري. أثناء عملية التنزيل والتركيب، اتبع الإرشادات التالية:

لا تفصل الطاقة عن الكمبيوتر بفصل سلك الطاقة عن مأخذ التيار المتناوب.

لا تقم بإيقاف تشغيل الكمبيوتر أو تنشيط وضع Sleep) السكون).

لا تقم بإدخال، إزالة، توصيل أو فصل أي جهاز، كبل، أو سلك.

#### **تنزيل تحديث BIOS**

بعد مراجعة المتطلبات المسبقة، يمكنك البحث عن تحديثات BIOS وتنزيلها.

- **١.** اكتب support) الدعم) في مربع بحث شريط المهام، ثم حدد تطبيق Assistant Support HP.
	- أو –

حدد أيقونة علامة الاستفهام في شريط المهام.

**٢.** حدد **Updates**) التحديثات)، ثم حدد **messages and updates for Check**) التحقق من وجود التحديثات والرسائل).

- **٣.** اتبع الإرشادات الظاهرة على الشاشة.
- **٤.** في منطقة التنزيل، اتبع الخطوات التالية:
- **أ.** حدد تحديث إصدار BIOS الأحدث وقارنه بإصدار BIOS المثبت ا ً حالي على جهاز الكمبيوتر الخاصبك . سجل التاريخ أو الاسم أو معرف آخر. قد تحتاج إلى هذه المعلومات لتحديد مكان التحديث لاحقًا، بعد تنزيله إلى محرك القرص الثابت.
	- **ب.** اتبع الإرشادات الظاهرة على الشاشة لتنزيل التحديد الخاصبك إلى القرصالثابت.

سجل المسار إلى الموقع الموجود على محرك الأقراصالثابت الذي سيتم تنزيل تحديث BIOS عليه . ستحتاج إلى الوصول إلى هذا المسار عندما تكون مستعدًا لتركيب التحديث.

**ملاحظة:** إذا قمت بتوصيل جهاز الكمبيوتر بشبكة، فقم باستشارة مسؤول الشبكة قبل تركيب أي تحديثات لبرامج، خاصةً تحديثات BIOS النظام.

#### **تثبيت تحديث BIOS**

تختلف إجراءات تثبيت BIOS. اتبع أي إرشادات تظهر على الشاشة بعد اكتمال عملية التنزيل. إذا لم يتم عرض أي إرشادات، فاتبع هذه الخطوات.

- **١.** اكتب file) ملف) في مربع بحث شريط المهام، ثم حدد **Explorer File**) مستكشف الملفات).
- ا. اختر الموقع المحدد على محرك القرص الثابت. عادةً ما يكون الموقع المحدد لمحرك القرص الثابت هو Local<br>ا .((C:) القرصالمحلي (Disk (C:)
- **٣.** باستخدام مسار محرك القرصالثابت الذي قمت بتسجيله ً مسبقا، افتح المجلد الذي يحتوي على التحديث.
	- **ع.** انقر نقرًا مزدوجًا فوق الملف ذي الملحق exe. (على سبيل المثال *filename*.exe.

ستبدأ عملية تركيب BIOS.

**٥.** أكمل عملية التركيب باتباع الإرشادات الظاهرة على الشاشة.

**ملاحظة:** بعد ظهور رسالة على الشاشة تفيد بنجاح عملية التركيب، يمكنك حذف الملف الذي تم تنزيله من محرك القرص الثابت.

## **تغيير ترتيب التمهيد باستخدام الأمر 9f**

لاختيار جهاز تمهيد ديناميكيًا لتسلسل بدء التشغيل الحالي، اتبع هذه الخطوات.

- **١.** الوصول إلى قائمة Options Device Boot) خيارات أجهزة التمهيد):
- شغل الكمبيوتر أو أعد تشغيله، وعند ظهور شعار HP، اضغط على 19 للدخول إلى قائمة Boot Device Options) خيارات أجهزة التمهيد).
	- **٢.** حدد جهاز التمهيد، اضغط على enter، ثم اتبع الإرشادات الظاهرة على الشاشة.

## **إعدادات BIOS TPM) طرازات محددة فقط)**

تقدم TPM حماية إضافية لجهاز الكمبيوتر الخاص بك. يمكنك تعديل إعدادات TPM من Computer Setup (BIOS).

**هام:** قبل تمكين وظيفة الوحدة النمطية للنظام الأساسي الموثوق به (TPM (على هذا النظام، يجب عليك التأكد من أن استخدامك المطلوب من TPM يتوافق مع القوانين واللوائح والسياسات المحلية، كما يجب أن الحصول على الاعتمادات أو التراخيص إذا كان معمول بها. في حالة حدوث أي مشاكل تتعلق بالتوافق تاجمة عن تشغيل/استخدام TPM التي تنتهك المتطلبات المذكورة سابقًا، يجب عليك تحمل كافة المسؤوليات القانونية بمفردك. لن تكون شركة HP مسؤولة عن أي مسؤوليات قانونية ذات صلة.

**ملاحظة:** إذا قمت بتغيير إعداد TPM إلى Hidden) مخفي)، تكون وحدة TPM غير مرئية في نظام التشغيل.

للوصول إلى إعدادات TPM في Setup Computer:
- <mark>ا. شغل Computer Setup. راجع <u>[استخدام](#page-69-0) Computer Setup</u> في [صفحة](#page-69-0) ٥٨.</mark>
- <span id="page-72-0"></span>**٢.** حدد **Security**) الأمان)، حدد **Security Embedded TPM**) الأمان ن المضم لوحدة TPM(، ثم اتبع الإرشادات ّ الظاهرة على الشاشة.

# **استخدام Start Sure HP) طرازات محددة فقط)**

تم تكوين طرز مختارة من أجهزة الكمبيوتر لتحوي HP Sure Start، وهي تقنية تراقب BIOS الكمبيوتر للتصدي للهجمات أو التلف. في حالة تلف BIOS أو تعرضه للهجوم، تقوم HP Sure Start باستعادة BIOS تلقائيًا إلى حالته<br>الأمرية العاملية الآمنة السابقة دون تدخل المستخدم في ذلك.

تم تكوين HP Sure Start وتمكينه فعليًا بحيث يمكن لمعظم المستخدمين استخدام التكوين الافتراضي لـ HP Sure<br>. Start . يمكن للمستخدمين المتقدمين تخصيص التكوين الافتراضي.

للوصول إلى أحدث وثائق HP Sure Start، انتقل إلى htt<u>p://www.hp.com/support (</u>العثور **،H**P Sure Start (العثور على منتجك)، ثم اتبع الإرشادات الظاهرة على الشاشة.

# <span id="page-73-0"></span>**HP PC Hardware Diagnostics استخدام ١١**

يمكنك استخدام الأداة المساعدة Diagnostics Hardware PC HP لتحديد ما إذا كانت أجهزه الكمبيوتر لديك تعمل بشكل صحيح من عدمه. والإصدارات الثلاثة منها هي HP PC Hardware Diagnostics Windows و HP PC Hardware UEFI Diagnostics) واجهه البرامج الثابتة القابلة للتوسيع الموحدة) و(لمنتجات منتجات مختارة فقط) ميزة البرنامج .Remote HP PC Hardware Diagnostics UEFI الثابت

# **مختارة منتجات (HP PC Hardware Diagnostics Windows استخدام فقط)**

Windows Diagnostics Hardware PC HP هو عبارة عن أداة مساعدة تستند إلى نظام Windows تتيح لك تشغيل الاختبارات التشخيصية لتحديد ما إذا كانت المكونات الصلبة للكمبيوتر تعمل بطريقة سليمة أم لا. تعمل الأداة في نظام تشغيل Windows لتشخيص حالات فشل الأجهزة.

إذا لم يتم تثبيت Windows Diagnostics Hardware PC HP، على جهاز الكمبيوتر الخاصبك، يتعين عليك ً أولا تنزيله [HP PC Hardware Diagnostics Windows](#page-74-0) [تنزيل](#page-74-0) راجع ،HP PC Hardware Diagnostics Windows لتنزيل .وتثبيته <u>في [صفحة](#page-74-0) ٦٣</u>.

# **استخدام رمز ف ّ HP PC Hardware Diagnostics Windows الجهاز فشل معر ِ**

عندما يكتشف HP PC Hardware Diagnostics Windows فشلاً يتطلب استبدال المكونات الصلبة، يتم إنشاء رمز معرّف للفشل يتكون من ٢٤ رقمًا لاختبارات المكونات المحددة. بخصوص الاختبارات التفاعلية، مثل لوحة المفاتيح<br>أحلام المؤمنين بن تعالى: او الماوس او لوحة الصوت او الفيديو، يتعين ان تقوم بخطوات استكشاف الاخطاء وإصلاحها قبل تلقي معرِّ ف<br>'' ` ثر ' الفشل.

- **▲** ستتوفر لديك العديد من الخيارات بعد تلقيك ِّ معرف الفشل:
- انقر فوق **Next**) التالي) لفتح صفحة الخدمة التلقائية للحدث (EAS(، حيث يمكنك تسجيل الحالة. – أو –
- امسح رمز الاستجابة السريعة ضوئيًا باستخدام جهازك المحمول الذي ينقلك إلى صفحة EAS، حيث<br>← امر ن يمكنك تسجيل الحالة.

– أو –

● انقر فوق المربع المجاور لمعرف الفشل المكوِّن من 24 رقما لنسخ رمز الفشل وإرساله إلى الدعم.

#### **HP PC Hardware Diagnostics Windows إلى الوصول**

بعد تثبيت HP PC Hardware Diagnostics Windows، يمكنك الوصول إليه من HP Help and Support (التعليمات والدعم من HP (أو Assistant Support HP أو القائمة Start) ابدأ).

#### **التعليمات (HP Help and Support طريق عن HP PC Hardware Diagnostics Windows إلى الوصول والدعم من HP) (منتجات محددة فقط)**

HP Help and Support من إليه للوصول التالية الخطوات اتبع ،HP PC Hardware Diagnostics Windows تثبيت بعد (التعليمات والدعم من HP(.

- **١.** حدد الزر **Start**) ابدأ)، ثم حدد **Support and Help HP**) التعليمات والدعم من HP(.
	- .**HP PC Hardware Diagnostics Windows** حدد **٢.**
- <span id="page-74-0"></span>**٣.** عند فتح أداة التشخيص، حدد نوع الاختبار التشخيصي المطلوب تشغيله، ثم ّاتبع الإرشادات التي تظهر على الشاشة.

**ملاحظة:** لإيقاف اختبار تشخيصي، حدد **Cancel**) إلغاء الأمر).

#### **Support Assistant من HP PC Hardware Diagnostics Windows إلى الوصول**

بعد تثبيت HP PC Hardware Diagnostics Windows، اتبع الخطوات التالية للوصول إليه من HP Support Assistant.

**١.** اكتب support) الدعم) في مربع بحث شريط المهام، ثم حدد تطبيق **Assistant Support HP**. – أو –

حدد أيقونة علامة الاستفهام من شريط المهام.

- **٢.** حدد **fixes and Troubleshooting**) استكشاف الأخطاء وإصلاحها والإصلاحات).
- .**HP PC Hardware Diagnostics Windows** حدد ثم ،)التشخيصات (**Diagnostics** حدد **٣.**
- **٤.** عند فتح أداة التشخيص، حدد نوع الاختبار التشخيصي المطلوب تشغيله، ثم ّاتبع الإرشادات التي تظهر على الشاشة.

**ملاحظة:** لإيقاف اختبار تشخيصي، حدد **Cancel**) إلغاء الأمر).

### **الوصول إلى Windows Diagnostics Hardware PC HP من القائمة Start) ابدأ) (منتجات محددة فقط)**

بعد تثبيت Windows Diagnostics Hardware PC HP، اتبع الخطوات التالية للوصول إليه من القائمة Start) ابدأ).

- **١.** حدد الزر **Start**) ابدأ).
- **٢.** انقر بالزر الأيمن للماوس فوق **Windows for Diagnostics Hardware PC HP**، حدد **More**) المزيد)، ثم حدد **Run administrator as**) تشغيل كمسؤول).
- **٣.** عند فتح أداة التشخيص، حدد نوع الاختبار التشخيصي المطلوب تشغيله، ثم ّاتبع الإرشادات التي تظهر على الشاشة.

**ملاحظة:** لإيقاف اختبار تشخيصي، حدد **Cancel**) إلغاء الأمر).

## **HP PC Hardware Diagnostics Windows تنزيل**

تتوفر إرشادات تنزيل Windows Diagnostics Hardware PC HP بالإنجليزية فقط. يتعين عليك استخدام كمبيوتر يعمل بنظام Windows لتنزيل هذه الأداة نظرًا لأنه لا تتوفر إلا ملفات exe. فقط.

#### **HP من HP PC Hardware Diagnostics Windows من الأخير الإصدار تنزيل**

.التالية الخطوات اتبع ،HP من HP PC Hardware Diagnostics Windows لتنزيل

- ا. التقل إلى http://www.hp.com/go/techcenter/pcdiags يتم عرض صفحة HP PC Diagnostics الرئيسية.
- تشخيصات إصدار حدد ثم ،)HP Diagnostics Windows تنزيل (**Download HP Diagnostics Windows** حدد **٢.** Windows للتنزيل إلى جهاز الكمبيوتر أو محرك أقراصUSB محمول لديك.

يتم تنزيل الأداة إلى الموقع المحدد.

#### **"Microsoft متجر "من HP PC Hardware Diagnostics Windows تنزيل**

."Microsoft متجر "من HP PC Hardware Diagnostics Windows تنزيل يمكنك

- <span id="page-75-0"></span>**١.** حدد تطبيق "متجر Microsoft "علي سطح المكتب أو أدخل Store Microsoft) متجر Microsoft (في مربع بحث شريط المهام.
- متجر (**Microsoft Store** في البحث مربع في HP PC Hardware Diagnostics Windows أدخل **٢.** .(Microsoft
	- **٣.** اتبع التوجيهات التي تظهر على الشاشة.

يتم تنزيل الأداة إلى الموقع المحدد.

# **تنزيل Windows Diagnostics Hardware HP حسب اسم المنتج أو رقمه (منتجات مختارة فقط)**

يمكنك تنزيل Windows Diagnostics Hardware PC HP حسب اسم المنتج أو رقمه.

لثّ ملاحظة: بخصوص بعض المنتجات، قد يتحتم عليك تنزيل البرنامج إلى محرك أقراص USB محمول باستخدام " اسم المنتج أو رقمه.

- .<http://www.hp.com/support> إلى انتقل **١.**
- **٢.** حدد **Drivers and Software**) البرامج وبرامج التشغيل)، وحدد نوع المنتج، ثم أدخل اسم المنتج أو رقمه في مربع البحث الذي يتم عرضه.
- **٣.** من قسم **Diagnostics**) التشخيصات)، حدد **Download**) تنزيل)، ثم اتبع الإرشادات الظاهرة على الشاشة لتحديد إصدار تشخيصات Windows المحدد لتنزيله على جهاز الكمبيوتر أو محرك الأقراص المحمول USB.

يتم تنزيل الأداة إلى الموقع المحدد.

# **HP PC Hardware Diagnostics Windows تثبيت**

لتثبيت Windows Diagnostics Hardware PC HP، انتقل إلى المجلد الموجود على جهاز الكمبيوتر الخاصبك أو محرك الأقراص USB المحمول الذي تم تنزيل ملف exe. عليه، وانقر نقرًا مزدوجا فوق ملف exe.، ثم اتبع الإرشادات<br>البنانية تعليل الشاشة الظاهرة على الشاشة.

# **HP PC Hardware Diagnostics UEFI استخدام**

تتيح لك UEFI Diagnostics Hardware PC HP) واجهة البرامج الثابتة القابلة للتوسيع) هي عبارة عن واجهة برامج ثابتة موسعة موحدة تسمح لك بتشغيل الاختبارات التشخيصية لمعرفة ما إذا كانت المكونات الصلبة للكمبيوتر تعمل بطريقة سليمة أم لا. تعمل الأداة خارج نظام التشغيل، حيث يمكنها عزل حالات فشل المكونات الصلبة عن المشاكل التي ترجع إلى نظام التشغيل أو المكونات البرمجية الأخرى.

**ملاحظة:** في نظام التشغيل S 10 Windows، يتعين عليك استخدام كمبيوتر يعمل بنظام التشغيل Windows ومحرك اقراص USB محمول لتنزيل وإنشاء بيئة دعم HP UEFI نظرًا لأن الملفات متاحة بتنسيق exe. فقط. لمزيد من<br>المساحلة على تنصف الطلابا ونفعوه وتقويموسا والعطار له العلم المثلثات واعلل المعلومات، راجع <u>[تنزيل](#page-76-0) HP PC Hardware Diagnostics UEFI إلى محرك [أقراص](#page-76-0) [USB](#page-76-0) [محمول](#page-76-0) في صفحة ٦٥</u>

اذا لم يتم تمهيد الكمبيوتر بنظام Windows، يمكنك استخدام HP PC Hardware Diagnostics UEFI لتشخيص مشاكل المكونات الصلبة.

# **استخدام رمز ف ّ HP PC Hardware Diagnostics UEFI الجهاز فشل معر ِ**

عندما تكتشف (UEFI (Diagnostics Hardware PC HP فشل يتطلب استبدال الأجهزة، يتم إنشاء رمز معرف للفشل يتكون من ٢٤ رقمًا.

للحصول على مساعدة في حل المشكلة:

حدد **Contact HP (الات**صال بشركة HP)، ووافق على بيان إخلاء المسؤولية عن خصوصية HP، ثم استخدم جهازًا محمولا لإجراء المسح الضوئي لرمز "معرِّف الفشل" الذي يظهر على الشاشة التالية. يتم عرض صفحة "دعم

<span id="page-76-0"></span>عملاء HP" - "مركز الخدمة" مع "معرِّف الفشل" ورقم المنتج الخاص بك الذي تم إدخاله تلقائيا. اتبع الإرشادات<br>الثالث تعالم الشلشة الظاهرة على الشاشة.

- أو –
- اتصل بالدعم، وقدّم رمز "معرِّف الفشل".

<sup>"</sup> ملاحظة: لبدء تشغيل أداة التشخيص على جهاز كمبيوتر قابل للتحويل، يتعين أن يكون الكمبيوتر الخاص بك في وضع الكمبيوتر المحمول، كما يتعين عليك استخدام لوحة المفاتيح المتصلة.

**ملاحظة:** إذا رغبت في إيقاف الاختبار التشخيصي، فاضغط على esc.

# **HP PC Hardware Diagnostics UEFI تشغيل بدء**

لبدء تشغيل UEFI Diagnostics Hardware PC HP، اتبع الإجراء التالي.

- **١.** ّشغل جهاز الكمبيوتر أو أعد تشغيله، ثم اضغط بسرعة على esc.
	- **٢.** اضغط على 2f.

يبحث نظام BIOS عن أدوات التشخيصفي ثلاثة أماكن بالترتيب التالي:

**أ.** على محرك أقراصUSB المحمول

**ملاحظة:** لتنزيل أداة UEFI Diagnostics Hardware PC HP إلى محرك أقراصUSB محمول، راجع تنزيل <u>الإصدار الأخير من HP PC Hardware Diagnostics UEFI في صفحة ٦٥</u>.

- **ب.** محرك أقراص ثابت
	- **ج.** BIOS
- **٣.** عند فتح أداة التشخيص، حدد لغة، ثم حدد نوع الاختبار التشخيصي المطلوب تشغيله، ثم ّاتبع الإرشادات الظاهرة على الشاشة.

# **محمول USBأقراص محرك إلى HP PC Hardware Diagnostics UEFI تنزيل**

قد يكون تنزيل HP PC Hardware Diagnostics UEFI إلى محرك اقراص USB محمول مفيدًا في بعض الحالات.

- لم يتم تضمين HP PC Hardware Diagnostics UEFI في صورة التثبيت المسبق.
	- لم يتم تضمين HP Tool قسم HP Tool في قسم الك
		- تلف محرك الأقراص الثابت.

**ملاحظة:** لا تتوفر إرشادات تنزيل UEFI Diagnostics Hardware PC HP إلا بالإنجليزية فقط، ويتعين عليك استخدام كمبيوتر بنظام Windows لتنزيل بيئة دعم HP UEFI وإنشائها نظرًا لعدم توفر إلا ملفات exe. فقط.

## **HP PC Hardware Diagnostics UEFI من الأخير الإصدار تنزيل**

لتنزيل الإصدار الأخير من UEFI Diagnostics Hardware PC HP إلى محرك أقراصUSB محمول، اتبع الإجراء التالي.

- ا. التقل إلى http://www.hp.com/go/techcenter/pcdiags يتم عرض صفحة HP PC Diagnostics الرئيسية.
	- .(تشغيل (**Run** حدد ثم ،)HP Diagnostics UEFI تنزيل (**Download HP Diagnostics UEFI** حدد **٢.**

# **تنزيل UEFI Diagnostics Hardware PC HP حسب اسم المنتج أو رقمه (منتجات مختارة فقط)**

يمكنك تنزيل UEFI Diagnostics Hardware PC HP حسب اسم المنتج أو رقمه (منتجات محددة فقط) إلى محرك أقراصUSB محمول.

ل**حظة:** بخصوص بعض المنتجات، قد يتحتم عليك تنزيل البرنامج إلى محرك أقراص USB محمول باستخدام" وك اسم المنتج أو رقمه.

- .<http://www.hp.com/support> إلى انتقل **١.**
- <span id="page-77-0"></span>**٢.** أدخل اسم المنتج أو رقمه وحدد جهاز الكمبيوتر الخاصبك، ثم حدد نظام التشغيل الخاصبك.
- **٣.** من قسم **Diagnostics**) التشخيصات)، اتبع الإرشادات التي تظهر على الشاشة لتحديد إصدار UEFI Diagnostics المحدد لجهاز الكمبيوتر الخاص بك.

# **منتجات (Remote HP PC Hardware Diagnostics UEFI استخدام مختارة فقط)**

HP PC بتنزيل يقوم الذي الثابت للبرنامج) BIOS لنظام (ميزة هو Remote HP PC Hardware Diagnostics UEFI Hardware Diagnostics UEFI إلى جهاز الكمبيوتر لديك. إذ يمكنه تنفيذ التشخيصات على الكمبيوتر الخاص بك، كما يمكنه تحميل النتائج إلى الخادم الذي تم تكوينه مسبقا.

> للحصول على مزيد من المعلومات حول UEFI Diagnostics Hardware PC HP Remote، انتقل إلى .(المزيد اكتشاف (**Find out more** حدد ثم ،<http://www.hp.com/go/techcenter/pcdiags>

# **Remote HP PC Hardware Diagnostics UEFI تنزيل**

يتوفر أيضًا HP Remote PC Hardware Diagnostics UEFI باعتباره حزمة برامج SoftPaq يمكن تنزيلها إلى خادم.

### **Remote HP PC Hardware Diagnostics UEFI من الأخير الإصدار تنزيل**

يمكنك تنزيل الإصدار الأخير من UEFI Diagnostics Hardware PC HP إلى محرك أقراصUSB محمول.

- ا. التقل إلى http://www.hp.com/go/techcenter/pcdiags يتم عرض صفحة HP PC Diagnostics الرئيسية.
	- .(تشغيل (**Run** حدد ثم ،)Remote Diagnostics تنزيل (**Download Remote Diagnostics** حدد **٢.**

# **تنزيل UEFI Diagnostics Hardware PC HP Remote حسب اسم المنتج أو رقمه**

يمكنك تنزيل UEFI Diagnostics Hardware PC Remote HP حسب اسم المنتج أو رقمه.

**ملاحظة:** بخصوصبعضالمنتجات، قد يتعين عليك تنزيل البرنامج إلى باستخدام اسم المنتج أو رقمه.

- .<http://www.hp.com/support> إلى انتقل **١.**
- **٢.** حدد **Drivers and Software**) البرامج وبرامج التشغيل)، وحدد نوع المنتج، ثم أدخل اسم المنتج أو رقمه في مربع البحث الذي يتم عرضه، وحدد جهاز الكمبيوتر، ثم حدد نظام التشغيل.
- **٣.** من قسم **Diagnostics**) التشخيصات)، اتبع الإرشادات التي تظهر على الشاشة لتحديد إصدار **UEFI Remote** (UEFI البعيدة) للمنتج وتنزيله.

# **Remote HP PC Hardware Diagnostics UEFI تخصيصإعدادات**

باستخدام إعداد Remote HP PC Hardware Diagnostics في Computer Setup (BIOS)، يمكنك تنفيذ العديد من التخصيصات.

- قم بتعيين جدول مواعيد لإجراء تشخيصات غير مراقبة. يمكنك أيضًا بدء تشغيل التشخيصات فورًا في الوضع<br>العزامات العاملية التفاعلي عن طريق تحديد **Diagnostics Hardware PC HP Remote Execute**) تنفيذ تشخيصات برامج كمبيوتر HP عن بُعد).
- عيّن الموقع لتنزٍ يل أدوات التشخيص. توفر هذه الميزة وصولاً إلى الأدوات من موقع HP على الويب أو منٍ خادم تم تكوينه مسبقًا للاستخدام. لا يتطلب جهاز الكمبيوتر لديك وحدة تخزين محلية تقليدية (مثل، محرك أقراص ثابت أو محرك اقراص USB محمول) لإجراء التشخيصات عن بُعد.
- قم بتعيين موقعًا لتخزين نتائج الاختبار. يمكنك أيضًا تعيين اسم المستخدم وكلمة المرور المستخدمين<br>● للتحميلات.
	- اعرض معلومات الحالة المتعلقة بالتشخيصات التي تم إجراؤها مسبقًا.

لتخصيص إعدادات Remote HP PC Hardware Diagnostics UEFI، اتبع الخطوات التالية:

- **١.** ِّشغل الكمبيوتر أو أعد تشغيله، وعند ظهور شعار HP، اضغط على 10f للدخول إلى Setup Computer.
	- **٢.** حدد **Advanced**) خيارات متقدمة)، ثم حدد **Settings**) الإعدادات).
		- **٣.** قم بإجراء تحديدات التخصيصالخاصة بك.
- **٤.** حدد **Main**) الرئيسية)، ومن ثم **Exit and Changes Save**) حفظ التغييرات والإنهاء) لحفظ الإعدادات الخاصة بك. ستصبح تغييراتك سارية المفعول عند إعادة تشغيل الكمبيوتر.

# **١٢ المواصفات**

<span id="page-79-0"></span>عند السفر بجهاز الكمبيوتر أو تخزينه، تقدم لك تقييمات طاقة الإدخال ومواصفات التشغيل معلومات مفيدة.

# **طاقة الإدخال**

قد تكون المعلومات المتعلقة بالطاقة في هذا القسم مفيدة لك إذا كنت تخطط للسفر حول العالم واصطحاب الكمبيوتر معك.

يعمل الكمبيوتر بطاقة التيار المستمر التي يمكن الحصول عليها من مصدر طاقة تيار متردد أو تيار مستمر. يتعين أن يكون مصدر طاقة التيار المتناوب من ١٠٠ إلى ٢٤٠ فولت بتردد من ٥٠ إلى ٦٠ هرتز. على الرغم من أنه يمكن تزويد الكمبيوتر بالطاقة من مصدر مستقل للتيار المستمر، إلا أنه يجب تزويد الكمبيوتر بالطاقة فقط من محول التيار المتناوب أو مصدر طاقة التيار المستمر الذي تم توفيره والموافقة عليه من قبل شركة HP للاستخدام مع الكمبيوتر.

يمكن تشغيل الكمبيوتر باستخدام طاقة تيار مستمر وفقًا لأحد المواصفات التالية. ويمكن العثور على فولتية وتيار تشغيل الكمبيوتر في ملصق البيانات التنظيمية.

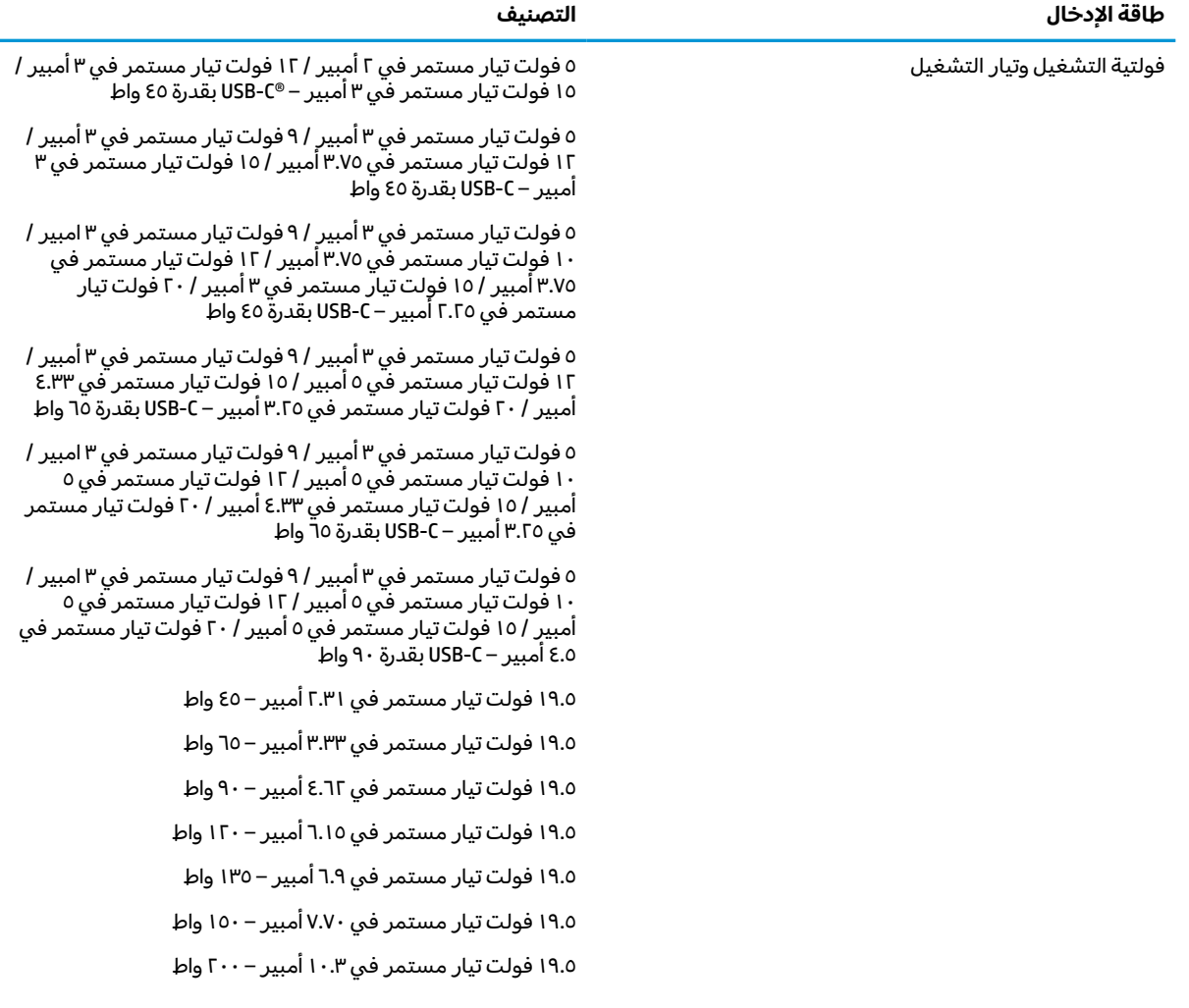

#### **جدول ١٢- ١ مواصفات طاقة التيار المستمر**

#### **جدول ١٢-١ مواصفات طاقة التيار المستمر**

**طاقة الإدخال التصنيف**

<span id="page-80-0"></span>١٩.٥ فولت تيار مستمر في ١١ .٨ أمبير ٢٣٠ – واط

١٩.٥ فولت تيار مستمر في ١٦ .٩٢ أمبير ٣٣٠ – واط

**ملاحظة:** تم تصميم هذا النظام للعمل ضمن أنظمة طاقة تكنولوجيا المعلومات في النرويج مع مرحلة فولتية إلى مرحلة فولتية لا تتجاوز ٢٤٠ فولت دورة في الثانية.

# **بيئة التشغيل**

استخدم مواصفات التشغيل للحصول علي معلومات مفيدة عند السفر بجهاز الكمبيوتر أو تخزينه.

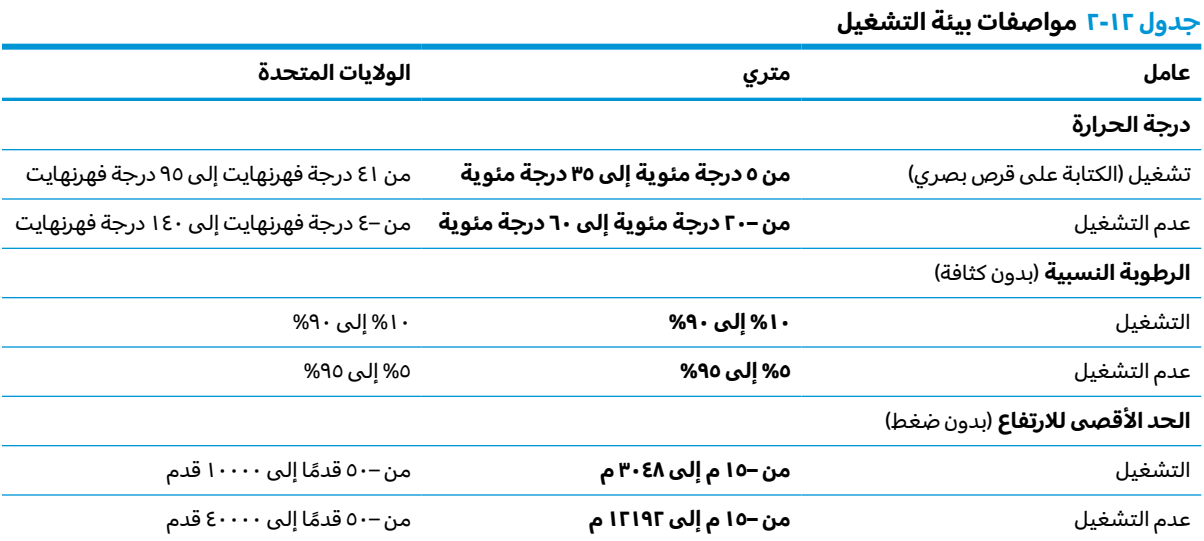

# **١٣ التفريغ الكهروستاتيكي**

<span id="page-81-0"></span>تفريغ الشحنة الإلكتروستاتيكية عبارة عن تحرير الكهرباء الاستاتيكية عند تلامس جسمين أحدهما الآخر—على سبيلَ المثال، الصدمة التي تشعر بها عند مشيك على البساط ثم لمسك مقبض الباب الحديدي.

قد يؤدي إفراغ الكهرباء الاستاتيكية من الموصلات الكهروستاتيكية الأخرى أو الأصابع إلى تلف المكونات الإلكترونية.

**هام:** لتجنب إلحاق الضرر بالكمبيوتر، أو محرك الأقراصأو فقدان المعلومات، يجب أن تأخذ بعين الاعتبار هذه التدابير:

- في حالة إرشادك إلى فصل الكمبيوتر عند اتباع إرشادات الإزالة أو التثبيت، تأكد أولاً من التوصيل الأرضي على نحو صحيح.
	- ضع المكونات داخل الحاويات الواقية من الكهرباء الاستاتيكية الخاصة بها حتى يحين وقت تثبيتها.
	- تجنب لمس السنون والرقائق المعدنية الرصاصية والدوائر. ولا تمسك المكونات الإلكترونية إلا في أضيق الحدود.
		- استخدام أدوات غير ممغنطة.
	- قبل التعامل مع المكونات، قم بتفريغ الكهرباء الاستاتيكية من خلال ملامسة سطح معدني غير مطلي.
		- إذا قمت بإزالة المكون، ضعه في الحاوية الواقية من الكهرباء الاستاتيكية الخاصة به.

# <span id="page-82-0"></span>**١٤ إمكانية الوصول لذوي الاحتياجات الخاصة**

تهدف HP إلى تصميم وإنتاج وتسويق المنتجات والخدمات والمعلومات التي يمكن أن يستخدمها جميع الأشخاص في كل مكان، إما بشكل مستقل أو مع أجهزه أو تطبيقات المساعدة المناسبة لجهة خارجية.

# **HP وإمكانية الوصول لذوي الاحتياجات الخاصة**

نظرًا لان شركة HP تعمل على مزج التنوع والدمج والعمل/الحيوية في نسيج الشركة، فهذا ينعكس على كل ما<br>تنبيل هلل تعنا بشكة هلا قبيلة على الإنشار في قبل لقبيك ما يقبل القبالة التكريل تفعله HP. وتبذل شركة HP قصارى جهدها لإنشاء بيئة شاملة تركّز على توفير القوة التكنولوجية للأَشخاص في جميع أنحاء العالم.

# **الحصول على الأدوات التقنية التي تحتاجها**

يمكن للتكنولوجيا مساعدتك في إطلاق القوة البشرية الكامنة بداخلك. إذ تزيل التكنولوجيا المساعدة الحواجز وتساعدك في زيادة الحرية والاستقلال في البيت والعمل والمجتمع. كما تساعد التكنولوجيا المساعدة في زيادة الإمكانات الوظيفية للتكنولوجيا الإلكترونية وتكنولوجيا المعلومات وتحافظ عليها وتحسنها.

لمزيد من المعلومات، راجع العثور على أفضل تقنية [مساعدة](#page-83-0) في صفحة .٧٢

# **التزام HP**

تلتزم شركة HP بتوفير المنتجات والخدمات التي يمكن للأشخاص ذوي الإعاقة الوصول إليها. يدعم هذا الالتزام أهداف التنوع للشركة فيساعدنا في ضمان توفير فوائد التكنولوجيا للجميع.

فهدف إمكانية الوصول لذوي الاحتياجات الخاصة لشركة HP يتركز في تصميم وإنتاج وتسويق منتجات وخدمات يمكن استخدامها بواسطة اي شخص بفعالية، بما في ذلك ذوي الاحتياجات الخاصة، إما بشكل مستقل او مع اجهزة مساعدة ملائمة.

ومن أجل تحقيق هذا الهدف، تحدد "سياسة الوصول لذوي الاحتياجات الخاصة" هذه سبعة أهداف رئيسية لتوجيه أعمال HP. ومن المتوقع أن يدعم جميع المديرين والموظّفين في HP هذه الأهداف وأن يطبقوها وفقًا لأدوارهم ومسؤولياتهم التالية:

- رفع مستوى الوعي بمشاكل الوصول لذوي الاحتياجات الخاصة في شركة HP المتعلقة بسهولة الوصول وتزويد موظفينا بالتدريب اللازم لتصميم المنتجات والخدمات سهلة الوصول وإنتاجها وتسويقها وتوفيرها.
- تطوير توجيهات مرتبطة بسهولة الوصول إلى المنتجات والخدمات، وإنشاء مجموعات تشرف على تطبيق هذه التوجيهات عند تطوير المنتجات حيث يكون الامر ممكنًا من ناحية التنافس والتقنية والجوانب الاقتصادية.
	- إشراك ذوي الإعاقة في تطوير إرشادات الوصول لذوي الاحتياجات الخاصة وتصميم المنتجات والخدمات واختبارها.
- توثيق ميزات إمكانية الوصول لذوي الاحتياجات الخاصة وتوفير المعلومات عن منتجات HP وخدماتها للجمهور بشكل قابل للوصول.
	- إنشاء علاقات مع رواد موفري التقنيات والحلول المرتبطة بإمكانية الوصول.
- دعم البحث والتطوير الداخليين والخارجيين بشكل يؤدي إلى تحسين التقنيات المساعدة ذات الصلة بمنتجات HP وخدماتها.
	- تقديم الدعم والمساهمة في صياغة معايير وتوجيهات إمكانية الوصول لذوي الاحتياجات الخاصة في الصناعة.

# **International Association of Accessibility Professionals (IAAP)**

<span id="page-83-0"></span>مؤسسة IAAP هي عبارة عن مؤسسة غير ربحية تركز على تطوير المحترفين في مجال إمكانية الوصول لذوي الاحتياجات الخاصة من خلال إنشاء العلاقات والتثقيف والاعتماد والشهادات. فهي تهدف إلى مساعدة المتخصصين في إمكانية الوصول لذوي الاحتياجات الخاصة في تطوير حياتهم الوظيفية وتعزيزها، وتمكين المؤسسات بشكل أفضل من دمج إمكانية الوصول لذوي الاحتياجات الخاصة في منتجاتها وبنيتها الأساسية.

بوصفها عضو مؤسس، انضمت شركة HP للمشاركة مع منظمات أخرى لتطوير مجال الوصول لذوي الاحتياجات الخاصة. يدعم هذا الالتزام هدف شركة HP بخصوص إمكانية الوصول لذوي الاحتياجات الخاصة المتمثل في تصميم وإنتاج وتسويق المنتجات والخدمات التي يمكن للمعاقين استخدامها بكفاءة.

سوف ستعزز رابطة IAAP حرفتنا بربط الأفراد والطلاب والمؤسسات على مستوى العالم مما يتيح لكل منهم التعلم من غيره. إذا أردت الحصول على معلومات إضافية، انتقل إلى http://www.accessibilityassociation.org للانضمام إلى الملتقى على الإنترنت والاشتراك في الرسائل الإخبارية ومعرفة المزيد عن خيارات العضوية.

# **العثور على أفضل تقنية مساعدة**

يجب أن يتمكن جميع الأشخاص –بما في ذلك ذوي الإعاقة أو محدودي القدرات المرتبطة بالعمر– من التواصل والتعبير عن أنفسهم والتواصل مع العالم باستخدام الوسائل التقنية. لذا، تلتزم HP بزيادة الوعي بشأن إمكانية الوصول لذوي الاحتياجات الخاصة داخل HP ومع عملائنا وشركائنا.

هناك تقنيات مساعدة متعددة تجعل منتجات HP أسهل للاستخدام — بما في ذلك الخطوط السهلة للقراءة والتعرُّ ف على الصوت الذي يجعل اليدين حرتين وغيرها من التقنيات المساعدة التي تساعدك في حالات مختلفة<br>أخصّت تعنينا ع أخرى. كيف تختار؟

## **تقييم احتياجاتك**

يمكن للتكنولوجيا مساعدتك في إطلاق القوة الكامنة بداخلك. إذ تزيل التكنولوجيا المساعدة الحواجز وتساعدك في زيادة الحرية والاستقلال في البيت والعمل والمجتمع. كما تساعد التكنولوجيا المساعدة (AT (في زيادة الإمكانات الوظيفية للتكنولوجيا الإلكترونية وتكنولوجيا المعلومات وتحافظ عليها وتحسنها.

يمكنك الاختيار من منتجات عديدة للتقنيات المساعدة. يجب أن يسمح لك تقييم "التقنية المساعدة" بتقييم العديد من المنتجات والإجابة عن أسئلتك وتسهيل اختيارك لأفضل حل لحالتك. وستجد العديد من المتخصصين المؤهلين لإجراء تقييمات "التقنيات المساعدة" في مجالات عدة، بما في ذلك تلك المرخصة أو المعتمدة في العلاج الطبيعي، والعلاج المهني، وعلم أمراض النطق/اللغة، وغيرها من مجالات الخبرة. كما ستجد متخصصين في مجالات غير معتمدة وغير مرخصة يمكنهم تقديم معلومات تقييمية. ستحتاج إلى السؤال عن خبرة الفرد وتجربته ورسومه لتحديد ما إذا كانت مناسبة لاحتياجاتك.

# **إمكانية الوصول لذوي الاحتياجات الخاصة لمنتجات HP**

توفر الارتباطات التالية معلومات عن ميزات إمكانية الوصول لذوي الاحتياجات الخاصة والتقنيات المساعدة الموجودة في منتجات مختلفة لشركة HP، إن أمكن. ستساعدك هذه الموارد على اختيار الميزات المعينة للتقنيات المساعدة والمنتجات المناسبة لحالتك.

- الشيخوخة وإمكانية الوصول لذوي الاحتياجات الخاصة من HP: انتقل إلى http://www.hp.com، واكتب Accessibility) إمكانية الوصول لذوي الاحتياجات الخاصة) في مربع البحث. حدد **and Aging of Office Accessibility**) مكتب الشيخوخة وإمكانية الوصول).
- أجهزه كمبيوتر HP: بخصوص نظام Windows 7 وWindows 10 وWindows 10، انتقل إلى <u>/http://www.hp.com</u> [support](http://www.hp.com/support)، واكتب Options Accessibility Windows) خيارات إمكانية وصول ذوي الاحتياجات الخاصة في Windows (في خانة البحث **knowledge our Search**) البحث في قاعدة المعرفة). حدد نظام التشغيل المناسب من النتائج.
	- التسوق من HP أجهزة طرفية لمنتجات HP: انتقل إلى [com.hp.store://http](http://store.hp.com)، حدد **Shop**) تسوق)، ثم حدد **Monitors**) أجهزة العرض) أو **Accessories**) الملحقات).

إذا كنت بحاجة إلى المزيد من الدعم بخصوص ميزات إمكانية الوصول لذوي الاحتياجات الخاصة على منتج HP لديك فراجع [الاتصال](#page-86-0) بالدعم في صفحة .٧٥ فيما يلي ارتباطات إضافية للشركاء والموردين الخارجيين الذين قد يقدمون لك مساعدة إضافية:

- <span id="page-84-0"></span>[\(Microsoft Office](http://www.microsoft.com/enable) [و](http://www.microsoft.com/enable) [Windows 10](http://www.microsoft.com/enable) [و](http://www.microsoft.com/enable) [Windows 8](http://www.microsoft.com/enable) [و](http://www.microsoft.com/enable) [Windows 7\) Microsoft Accessibility](http://www.microsoft.com/enable) عن [معلومات](http://www.microsoft.com/enable)●
- معلومات إمكانية الوصول لذوي [الاحتياجات](https://www.google.com/accessibility/) الخاصة في منتجات [Google](https://www.google.com/accessibility/)) [نظام](https://www.google.com/accessibility/) [Android](https://www.google.com/accessibility/) [و](https://www.google.com/accessibility/) [Chrome](https://www.google.com/accessibility/) [و](https://www.google.com/accessibility/) [Apps Google\(](https://www.google.com/accessibility/)

# **المعايير والتشريعات**

تسن البلدان في جميع أنحاء العالم لوائح لتحسين الوصول إلى المنتجات والخدمات للأشخاص ذوي الإعاقة. وتنطبق هذه اللوائح تاريخيًا على منتجات وخدمات الاتصالات واجهزة الكمبيوتر والطابعات المزوِّدة بميزات<br>اتسالات اتصالات وميزات تشغيل فيديو معينة ووثائق المستخدم المرتبطة بها ودعم عملائها.

# **المعايير**

وضع مجلس الوصول الأمريكي المادة 508 من معايير تنظيم الاكتساب الفيدرالي (FAR) لمعالجة الوصول إلى تكنولوجيا المعلومات والاتصالات (ICT) للأشخاص ذوي الإعاقات الجسدية أو الحسية أو المعرفية.

تحتوي المعايير على معايير فنية خاصة بأنواع مختلفة من التقنيات، بالإضافة إلى المتطلبات المستندة إلى الأداء التي تركز على الإمكانيات الوظيفية للمنتجات المغطاة. هناك معايير محددة تغطي البرامج والتطبيقات وأنظمة التشغيل والمعلومات والتطبيقات المستندة إلى الويب وأجهزة الكمبيوتر ومنتجات الاتصالات والفيديو والوسائط المتعددة والمنتجات المغلقة ذاتية الاحتواء.

#### **تفويض376 – 549 301 EN**

أنشأ الاتحاد الأوروبي معيار 549 EN 301 في إطار "التفويض 376" باعتباره مجموعة الأدوات عبر الإنترنت للمشتريات العامة لمنتجات تكنولوجيا المعلومات والاتصالات. يحدد هذا المعيار متطلبات الوصول التي تنطبق على منتجات وخدمات تكنولوجيا المعلومات والاتصالات، إلى جانب وصف لإجراءات الاختبارات ومنهجية التقييم لكل من المتطلبات.

# **إرشادات الوصول لذوي الاحتياجات الخاصة إلى محتوى الويب (WCAG(**

تساعد إرشادات الوصول لذوي الاحتياجات الخاصة إلى محتوى الويب (WCAG (من مبادرة وصول ذوي الاحتياجات الخاصة إلى الويب لرابطة الشبكة العالمية مصممي ومطوري الويب في إنشاء مواقع تلبي احتياجات الأشخاص ذوي الاحتياجات الخاصة أو الذين يعانون من قيود مرتبطة بالعمر بشكل أفضل.

تعمل "إرشادات الوصول لذوي الاحتياجات الخاصة إلى محتوى الويب" على تعزيز إمكانية الوصول لذوي الاحتياجات الخاصة عبر مجموعة كاملة من محتويات الويب (النصوص والصور والصوت والفيديو) وتطبيقات الويب. ويمكن اختبار "إرشادات الوصول لذوي الاحتياجات الخاصة إلى محتوى الويب" بدقة، فهي سهلة الفهم والاستخدام، كما تتيح لمطوري الويب المرونة للابتكار. وقد تم اعتماد معيار 2.0 WCAG كمعيار [40500:2012 IEC/ISO.](http://www.iso.org/iso/iso_catalogue/catalogue_tc/catalogue_detail.htm?csnumber=58625/)

إذن أن "إرشادات الوصول لذوي الاحتياجات الخاصة إلى محتوى الويب" تعالج –على وجه التحديد– العوائق التي يواجهها الأشخاص الذين يعانون من إعاقات بصرية وسمعية وبدنية وإدراكية وعصبية ومستخدمي الويب الأكبر سنًا الذين يحتاجون إلى استخدام ميزات الوصول لذوي الاحتياجات الخاصة. يوفر معيار 2.0 WCAG خصائص المحتويات القابلة للوصول على النحو التالي:

- **إمكانية الإدراك** (على سبيل المثال، عن طريق معالجة بدائل النصللصور والتسميات التوضيحية للصوت وإمكانية تكيف العرض التقديمي وتباين الألوان)
- **الجاهزية للعمل** (عن طريق الوصول إلى لوحة المفاتيح وتباين الألوان وتوقيت الإدخال وتجنب التشنجات وسهولة التنقل)
	- **مفهوم** (من خلال معالجة قابلية القراءة وإمكانية التنبؤ والمساعدة في الإدخال)
	- **القوة** (على سبيل المثال، عن طريق معالج التوافق باستخدام التقنيات المساعدة)

# **التشريعات والتنظيمات**

<span id="page-85-0"></span>تتزايد الأهمية التشريعية لإمكانية الوصول إلى التقنية والمعلومات بمرور الوقت. تقدم الارتباطات التالية معلومات عن التشريعات والتنظيمات والمعايير الأساسية.

- [الولايات](http://www8.hp.com/us/en/hp-information/accessibility-aging/legislation-regulation.html#united-states) المتحدة
	- [كندا](http://www8.hp.com/us/en/hp-information/accessibility-aging/legislation-regulation.html#canada)
	- [أوروبا](http://www8.hp.com/us/en/hp-information/accessibility-aging/legislation-regulation.html#europe)
	- أستر اليا

# **موارد وارتباطات مفيدة عن إمكانية الوصول لذوي الاحتياجات الخاصة**

قد تكون هذه المنظمات والمؤسسات والموارد مصادر جيدة للمعلومات المتعلقة بالإعاقات والقيود المتعلقة بالعمر.

**ملاحظة:** هذه ليست قائمة شاملة. أسماء المنظمات الواردة هنا هي للعلم فقط. ولا تتحمل شركة HP أية مسؤولية عن المعلومات أو جهات الاتصال قد تجدها على الإنترنت. وسرد هذه المنظمات لا يعني مصادقتها من HP.

# **المنظمات**

فيما يلي بعض المنظمات التي توفر معلومات عن الإعاقات والقيود المتعلقة بالعمر.

- American Association of People with Disabilities (AAPD)
- The Association of Assistive Technology Act Programs (ATAP) <sup>●</sup>
	- Hearing Loss Association of America (HLAA) •
- Information Technology Technical Assistance and Training Center (ITTATC) 
	- Lighthouse International ●
	- National Association of the Deaf
	- National Federation of the Blind
- Rehabilitation Engineering & Assistive Technology Society of North America (RESNA)
	- Telecommunications for the Deaf and Hard of Hearing, Inc. (TDI)
		- W3C Web Accessibility Initiative (WAI)

# **المؤسسات التعليمية**

توفر العديد من المؤسسات التعليمية، بما في ذلك هذه الأمثلة، معلومات عن الإعاقات والقيود المتعلقة بالعمر.

- مركز الإعاقات في جامعة ولاية كاليفورنيا، نورثردج (CSUN)
	- جامعة وسكونسين ماديسون، مركز ترايس
	- برنامج ملائمة الموارد الحاسوبية لجامعة مينيسوتا

# **موارد أخرى عن الإعاقات**

توفر العديد من الموارد، بما في ذلك هذه الامثلة، معلومات عن الإعاقات والقيود المتعلقة بالعمر.

- <span id="page-86-0"></span>(Americans with Disabilities Act) ADA برنامج المساعدة الفنية بخصوص
	- ILO Global Business and Disability network
		- **EnableMart**
		- ملتقى الإعاقات الأوروبي
		- شبكة تكييف أماكن العمل
			- Microsoft Enable

### **ارتباطات HP**

توفر هذه الارتباطات الخاصة بشركه HP معلومات تتعلق بالإعاقات والقيود المتعلقة بالعمر.

دليل الأمان [والراحة](http://www8.hp.com/us/en/hp-information/ergo/index.html) من [HP](http://www8.hp.com/us/en/hp-information/ergo/index.html)

قسم [مبيعات](https://government.hp.com/) القطاع العام لدى [HP](https://government.hp.com/)

# **الاتصال بالدعم**

توفر HP الدعم الفني والمساعدة الفنية مع خيارات الوصول لذوي الاحتياجات الخاصة للعملاء ذوي الإعاقة.

**ملاحظة:** يتوفر الدعم باللغة الإنجليزية فقط.

- العملاء الصم أو ضعاف السمع الذين لديهم أسئلة حول الدعم الفني أو إمكانية الوصول لذي الاحتياحات الخاصة بمنتجات HP:
- استخدام WebCapTel/VRS/TRS للاتصال بالرقم 656-7058 (877) من الاثنين إلى الجمعة من 6صإلى 9 م بالتوقيت الجبلي.
	- بخصوصالعملاء الذين يعانون من إعاقات أخرى أو قيود متعلقة بالعمر ولديهم أسئلة حول الدعم الفني أو إمكانية الوصول لذوي الاحتياجات الخاصة لمنتجات HP، اختر أحد الخيارات التالية:
		- اتصل بالرقم 259-5707 (888) من الاثنين إلى الجمعة من 6صإلى 9 م بالتوقيت الجبلي.
			- تعبئة استمارة الاتصال لذوي الإعاقات [المرتبطة](https://h41268.www4.hp.com/live/index.aspx?qid=11387) بالعمر أو الإعاقات الأخرى.

# **الفهرس**

#### **A**

AT) التقنيات المساعدة) العثور على الغرض DriveLock) Automatic DriveLock تلقائي) التحديد تعطيل تمكين

#### **B**

BIOS تحديث تحديد النسخة تنزيل تحديث [،٥٩](#page-70-0)

#### **C**

Computer Setup استعادة إعدادات المصنع التنقل والتحديد بدء تشغيل كلمة مرور المسؤول BIOS [،٤١](#page-52-0) [،٤٢](#page-53-0) 

# **D**

DriveLock الوصف تعطيل تمكين

# **G**

GPS

# **H**

 HP 3D DriveGuard HP Device as a Service (HP DaaS) HP LAN-Wireless Protection HP MAC Address Pass Through HP PC Hardware Diagnostics UEFI استخدام تشغيل تنزيل رمز مُعرف الفشل [٦٤](#page-75-0)<br>. HP PC Hardware Diagnostics Windows استخدام

الوصول إلى ،[٦٢](#page-73-0) تثبيت تنزيل رمز مُعرف الفشل ٢٦ HP Sure Recover HP Touchpoint Manager

### **I**

International Association of Accessibility Professionals

## **M**

Miracast

### **N**

NFC) تقنية الاتصالات قريبة المدى) 

## **S**

setup utility استعادة إعدادات المصنع التنقل والتحديد Sleep) السكون) و Hibernation (الإسبات)، التشغيل

## **W**

Windows النسخ الاحتياطي نقطة استعادة النظام وسائط الاسترداد Windows Hello استخدام

# **ا**

أجهزة فائقة الدقة، توصيل [،٢٧](#page-38-0) [،٢٨](#page-39-0) أدوات Windows، استخدام أطقم سماعات الرأس، توصيل إدارة الطاقة Remote HP PC Hardware إعدادات Diagnostics UEFI استخدام تخصيص إعدادات TPM إعدادات الصوت، استخدام إعدادات الطاقة، استخدام

إمكانية الوصول لذوي الاحتياجات الخاصة ،[٧١](#page-82-0) [،٧٢](#page-83-0) [،٧٤](#page-85-0) إيقاف التشغيل إيقاف تشغيل الكمبيوتر إيماءات شاشة اللمس التمرير بإصبع واحد إيماءات لوحة اللمس التمرير بإصبعين السحب بأربعة أصابع السحب بثلاث أصابع اللمس بثلاثة أصابع [٢٢](#page-33-0) النقر بأربع أصابع النقر بإصبعين إيماءات لوحة اللمسالدقيقة التمرير بإصبعين السحب بأربعة أصابع السحب بثلاث أصابع اللمس بثلاثة اصابع [٢٢](#page-33-0) النقر بأربع أصابع النقر بإصبعين إيماءات لوحة اللمس وشاشة اللمس التكبير والتصغير بتقريب أو إبعاد إصبعين النقر إيماءة إيماءة التمرير بإصبع واحد على شاشة اللمس إيماءة التمرير بإصبعين على لوحة اللمس إيماءة السحب بأربعة أصابع فوق لوحة اللمس إيماءة السحب بثلاث أصابع على لوحة اللمس إيماءة اللمس بثلاثة أصابع على لوحة اللمس إيماءة النقر بأربع أصابع فوق لوحة اللمس إيماءة النقر بإصبعين فوق لوحة اللمس إيماءة النقر فوق لوحة اللمس ولمس شاشة اللمس استخدام كلمات المرور استخدام لوحة اللمس

استخدام لوحة المفاتيح والماوس الاختياري

استعادة استعادة النظام اسم ورقم المنتج، الكمبيوتر الأجهزة، تحديد الموقع الإسبات إنهاء تشغيل يتم تشغيله عندما يكون مستوى شحن البطارية منخفضا جدًا لـ [٣٦](#page-47-0) الاتصال بشبكة WLAN الاتصال بشبكة WLAN خاصة بشركة الاتصال بشبكة WLAN عمومية الاسترداد أقراص محرك أقراصUSB محمول وسائط البرامج المثبتة، موقعها البطارية العثور على معلومات تفريغ الشحن توفير الطاقة حل مشكلة ضعف مستوى شحنة البطارية مختومة من المصنع مستويات ضعف البطارية البطاقة الإلكترونية eSIM التفريغ الكهروستاتيكي التقنيات المساعدة (AT) العثور على الغرض التكبير والتصغير بتقريب أو إبعاد إصبعين، إيماءة لوحة اللمس وشاشة اللمس الجهة السفلية الرقم التسلسلي، الكمبيوتر السفر مع الكمبيوتر ،[١٣](#page-24-0) السكون إنهاء تشغيل الشحن السريع من HP الصوت [،٢٨](#page-39-0) HDMI أطقم سماعات الرأس إعدادات الصوت سماعات الرأس مكبرات الصوت ميكروفون الصيانة Cleanup Disk) تنظيف القرص)

Defragmenter Disk) أداة إلغاء تجزئة القرص) تحديث البرامج وبرامج التشغيل الطاقة البطارية خارجية الطاقة الخارجية، استخدام العناية بالكمبيوتر المادة 508 - معايير الوصول لذوي الاحتياجات الخاصة المعايير والتشريعات، إمكانية الوصول لذوي الاحتياجات الخاصة المفاتيح الخاصة، استخدام الملصقات Bluetooth WLAN الخدمة الرقم التسلسلي تنظيمية شهادة جهاز لاسلكي النسخ الاحتياطي، إنشاء

## **ب**

برنامج Cleanup Disk) تنظيف القرص) Defragmenter Disk) أداة إلغاء تجزئة القرص) جدار الحماية مكافح الفيروسات برنامج Cleanup Disk) تنظيف القرص) برنامج Disk Defragmenter (أداة إلغاء تجزئة القرص) HP Client Security برنامج برنامج جدار الحماية برنامج مكافحة الفيروسات بصمات الأصابع، تسجيل بطارية مختومة من المصنع بيئة التشغيل

#### **ت**

تحديثات البرامج، تركيب تحديث البرامج وبرامج التشغيل ترتيب التمهيد التغيير باستخدام أمر 9f ترتيب التمهيد، تغيير Sure Start تقنية استخدام

تقييم احتياجات إمكانية الوصول لذوي الاحتياجات الخاصة تنشيط وضع Sleep) السكون) ووضع Hibernation) الإسبات) تنظيف الكمبيوتر HP Easy Clean إزالة الغبار والأوساخ العناية بالقشرة الخشبية تطهير

#### **ج**

جهاز Bluetooth [،١٥](#page-26-0) جهاز WLAN جهاز WWAN [،١٥](#page-26-0)

### **ح**

حالات العرض

## **خ**

خيارات أمان DriveLock

#### **د**

دعم العملاء، إمكانية الوصول لذوي الاحتياجات الخاصة

> **ر** رمز الطاقة، استخدام

## **ز**

زر اللاسلكية

## **س**

سماعات الرأس، توصيل سياسة المساعدة من HP

#### **ش**

شبكة لاسلكية (WLAN( الاتصال بشبكة WLAN خاصة بشركة الاتصال بشبكة WLAN عمومية النطاق الوظيفي توصيل شحنة البطارية شحن جهاز الكمبيوتر

## **ص**

صوت. *انظر* صوت صوت HDMI، تكوين ،[٢٨](#page-39-0)

#### **ط**

طاقة الإدخال

طاقة البطارية طرق الاستعادة والاسترداد

#### **ع**

عدم استجابة النظام عناصر التحكم اللاسلكية زر نظام التشغيل

## **غ**

غطاء خصوصية الكاميرا استخدام

#### **ف**

فيديو USB Type-C جهاز DisplayPort شاشات لاسلكية [،٣٠](#page-41-0) منفذ HDMI [،٢٧](#page-38-0)

### **ق**

قارئ بصمات الأصابع

#### **ك**

كاميرا استخدام كبل الحماية كلمات المرور المسؤول المستخدم مسؤول BIOS [،٤١](#page-52-0) [،٤٢](#page-53-0) كلمة المرور الأساسية لـ DriveLock تغيير كلمة مرور DriveLock Automatic (DriveLock تلقائي) إدخال كلمة مرور DriveLock إدخال تعيين تغيير كلمة مرور المسؤول كلمة مرور المستخدم

## **ل**

لوحة اللمس إعدادات استخدام لوحة اللمسالدقيقة استخدام لوحة المفاتيح والماوس الاختياري استخدام

#### **م**

مستوى شحنة البطارية منخفض جدًا [٣٦](#page-47-0) مستوى ضعف البطارية مصباح الشبكة اللاسلكية معلومات البطارية، العثور على معلومات تنظيمية ملصقات شهادات الأجهزة اللاسلكية ملصق المعلومات التنظيمية مفاتيح الإجراء مفاتيح الإجراءات استخدام ّ ف ُ التعر على مفاتيح التشغيل السريع استخدام مفتاح لاسلكي مفتاح وضع الطيران مكبرات الصوت توصيل مكونات الجانب الأيسر الجانب الأيمن الجهة السفلية الغطاء العلوي شاشة العرض منطقة لوحة المفاتيح مكوِّنات الجانب الايسر [٤](#page-15-0)<br>. مكوِّنات الجانب الأيمن [٣](#page-14-0)<br>-مكوِّنات شاشة العرض [٦](#page-17-0)<br>. ملصق Bluetooth ملصق WLAN ملصقات الخدمة، مكانها ملصق شهادة جهاز لاسلكي منافذ [،٢٧](#page-38-0) HDMI USB Type-C USB Type-C SuperSpeed منفذ ومنفذ DisplayPort منفذ HDMI توصيل ،[٢٧](#page-38-0) منفذ SuperSpeed وموصل USB Type-C توصيل ،DisplayPort ،[٢٧](#page-38-0) توصيل ،USB Type-C منفذ موارد، إمكانية الوصول لذوي الاحتياجات الخاصة موارد HP ميكروفون، توصيل

## **ن**

ُنسخ احتياطية نقطة استعادة النظام، إنشاء نقل البيانات

#### **و**

وسائط الاسترداد الإنشاء باستخدام Cloud HP Recovery Download Tool الإنشاء باستخدام أدوات Windows HP Recovery وسيطة الاسترداد